# *BEST DIGITAL SECURITY GUARD SERIES*

# **16CH / 8CH / 4CH MPEG-4 DVR MANUAL<br>Jech \ 8CH \ \ CH MBEG-4 DAB MVMMVF**

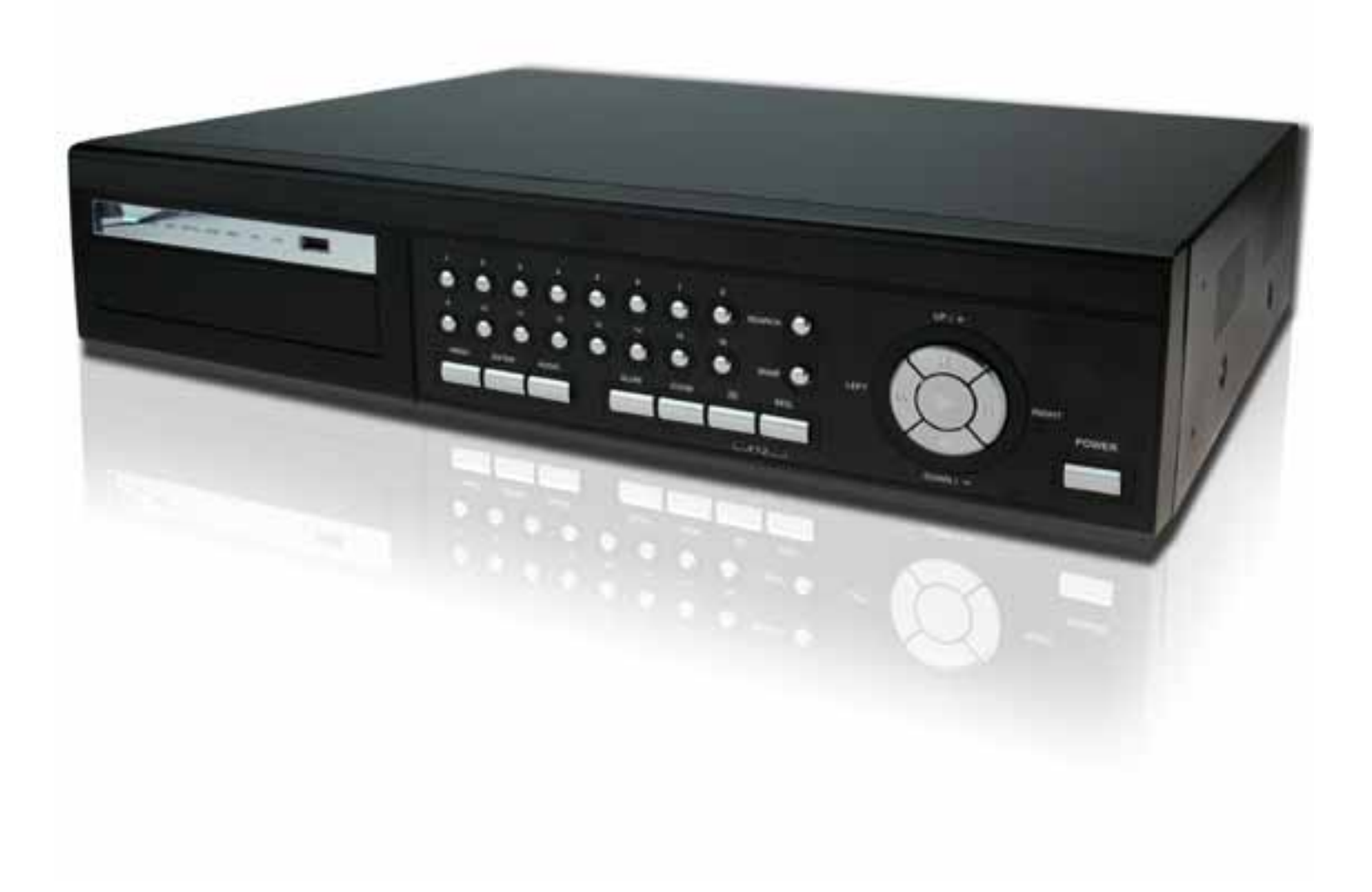

Please read instructions thoroughly before operation and retain it for future reference. The image shown above may differ from the actual product appearance.

# IMPORTANT SAFEGUARD

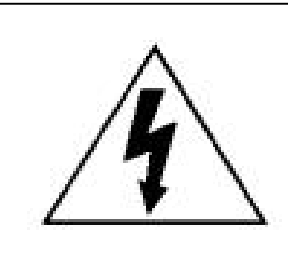

# **CAUTION**

**RISK OF ELECTRIC SHOCK**

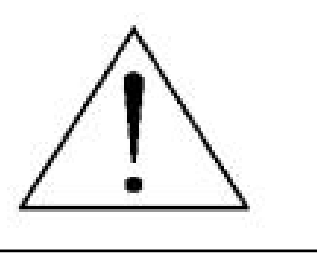

# **CAUTION:**

To reduce the risk of electric shock, do not expose this apparatus to rain or moisture. Only operate this apparatus from the type of power source indicated on the label. The company shall not be liable for any damages arising out of any improper use, even if we have been advised of the possibility of such damages.

# *Graphic Symbol Explanation*

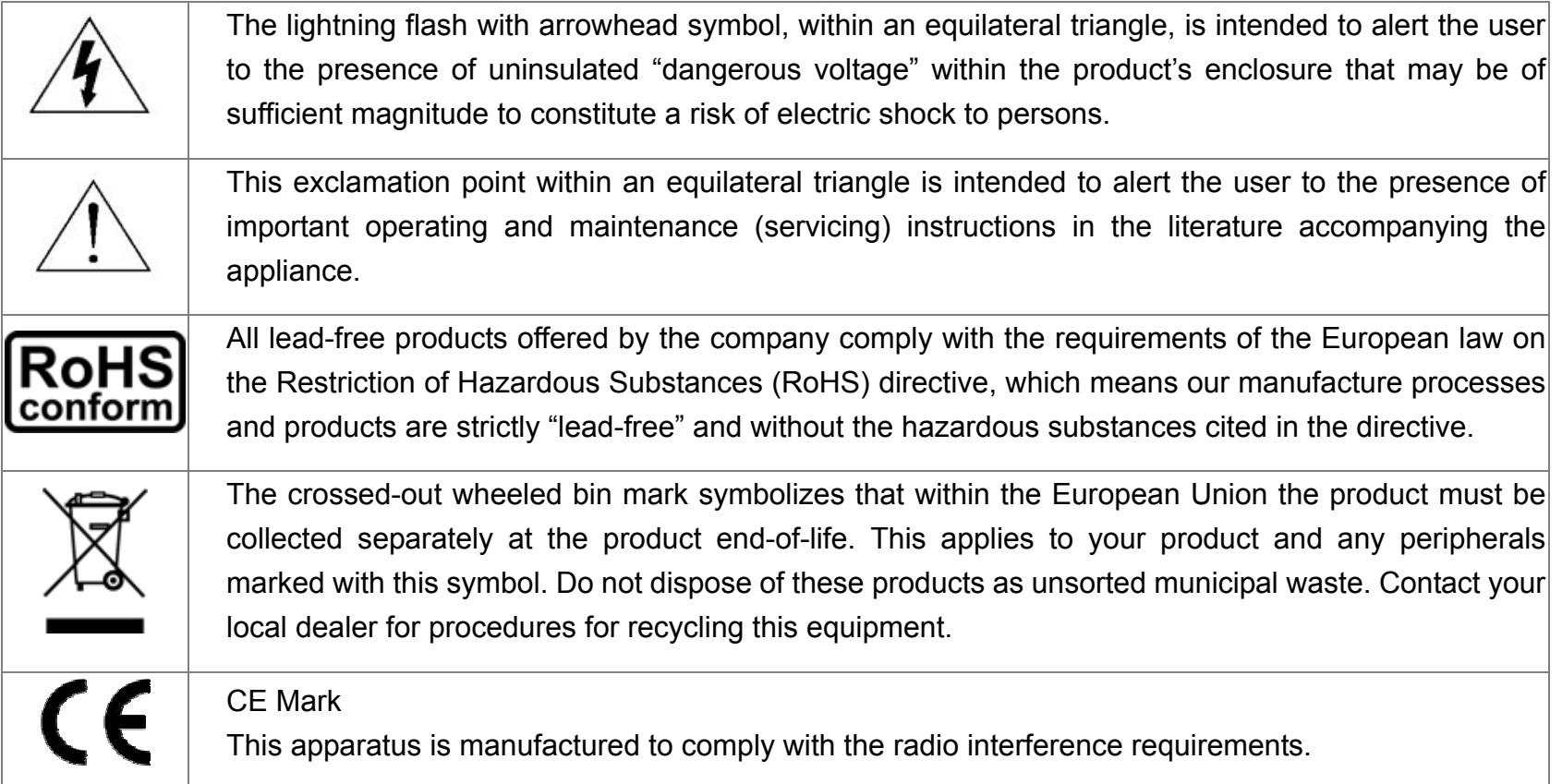

# *Disclaimer*

We reserve the right to revise or remove any content in this manual at any time. We do not warrant or assume any legal liability or responsibility for the accuracy, completeness, or usefulness of this manual. The content of this manual is subject to change without notice.

# *MPEG4 Licensing*

THIS PRODUCT IS LICENSED UNDER THE MPEG-4 VISUAL PATENT PORTFOLIO LICENSE FOR THE PERSONAL AND NON-COMMERCIAL USE OF A CONSUMER FOR (i) ENCODING VIDEO IN COMPLIANCE WITH THE MPEG-4 VISUAL STANDARD ("MPEG-4 VIDEO") AND/OR (ii) DECODING MPEG-4 VIDEO THAT WAS ENCODED BY A CONSUMER ENGAGED IN A PERSONAL AND NON-COMMERCIAL ACTIVITY AND/OR WAS OBTAINED FROM A VIDEO PROVIDER LICENSED BY MPEG LA TO PROVIDE MPEG-4 VIDEO. NO LICENSE IS GRANTED OR SHALL BE IMPLIED FOR ANY OTHER USE. ADDITIONAL INFORMATION INCLUDING THAT RELATING TO PROMOTIONAL INTERNAL AND COMMERCIAL USES AND LICENSING MAY BE OBTAINED FROM MPEG LA, LLC. SEE HTTP://WWW.MPEGLA.COM.

# *Version*

# **TABLE OF CONTENTS**

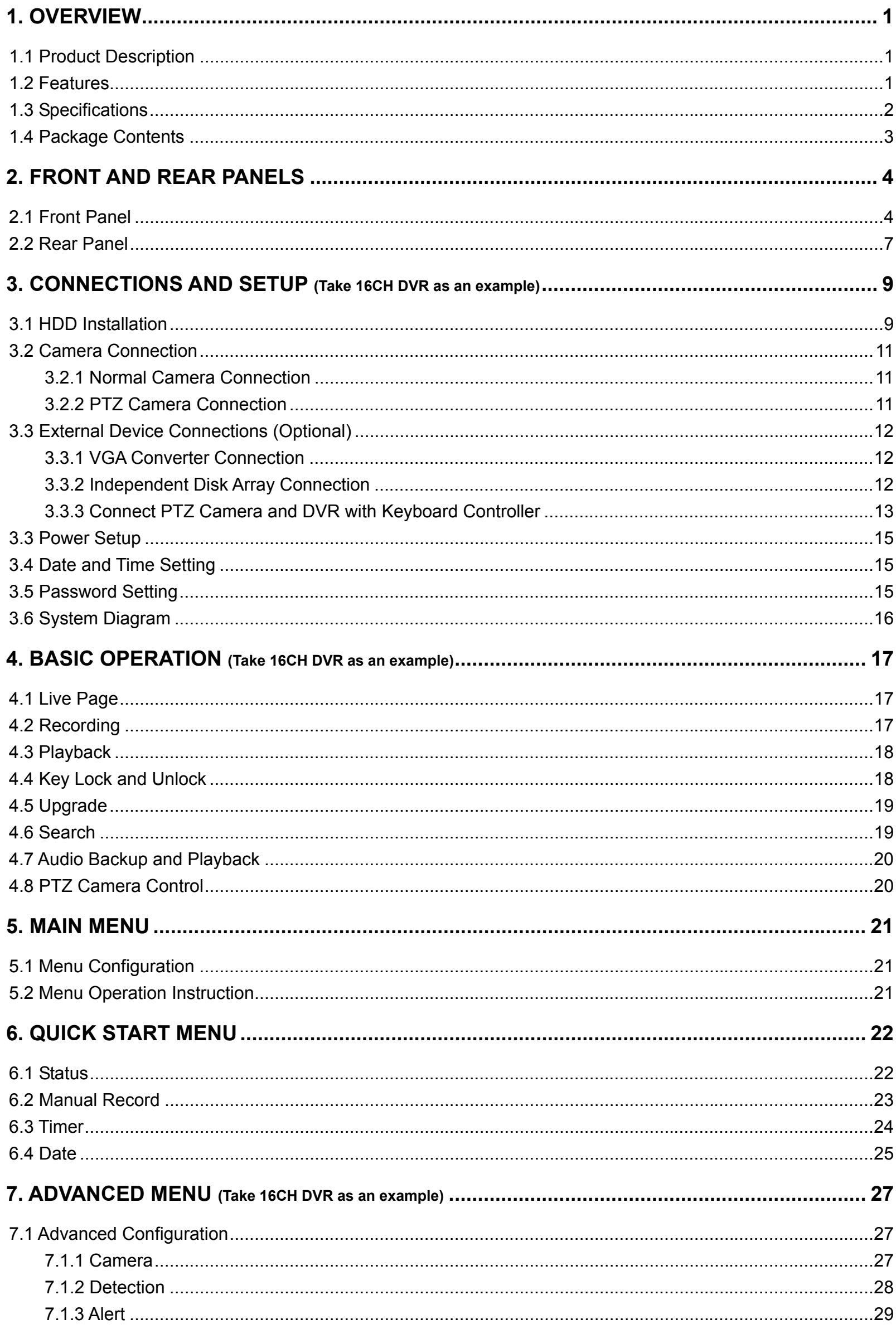

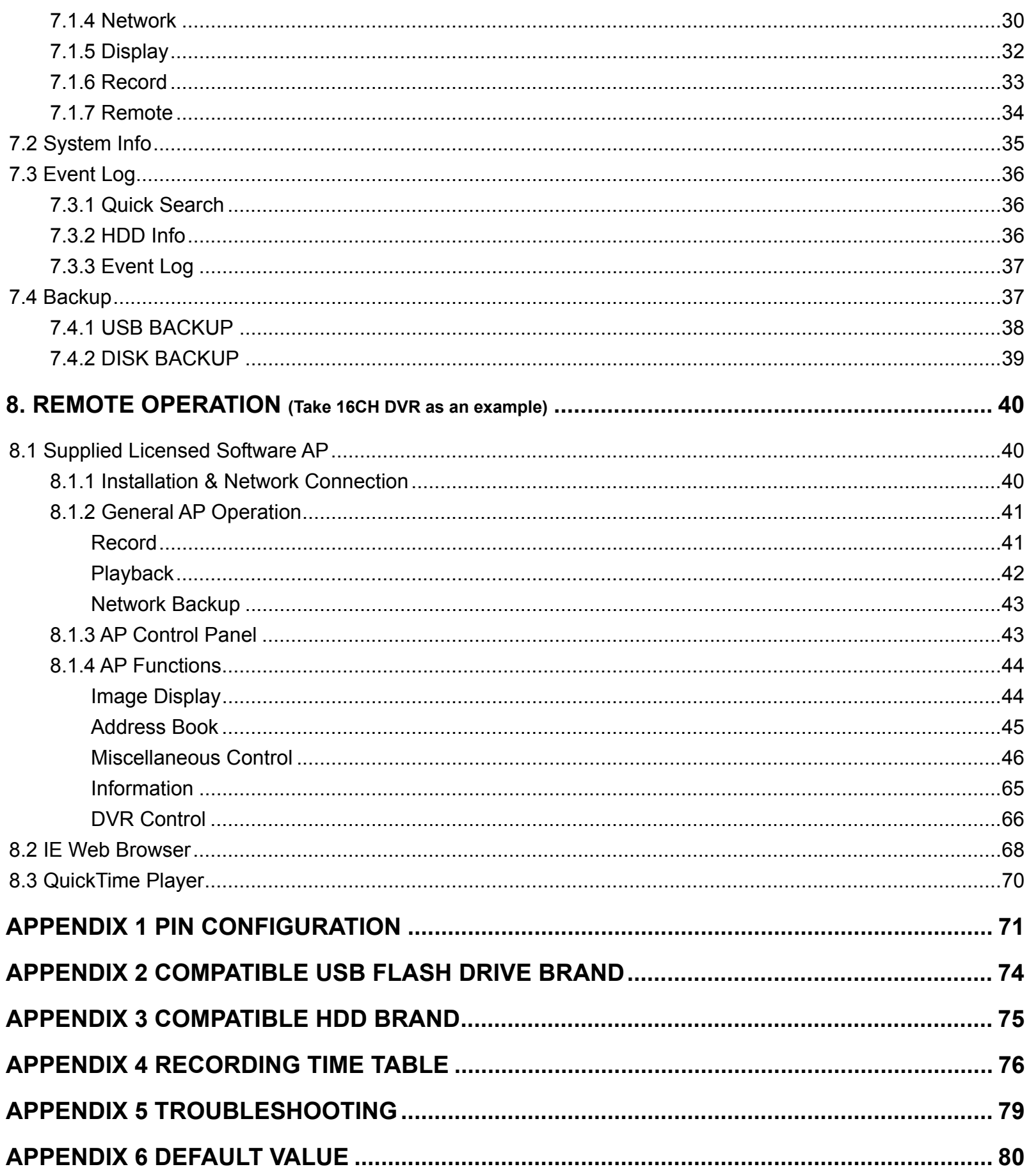

# 1. OVERVIEW

# **1.1 Product Description**

This MPEG-4 DVR model can accommodate up to 3 HDDs, or accommodate 2 HDDs and connect 1 independent disk array depending on your needs (16CH & 8CH only). To quickly backup, a DVD-RW drive and USB interface are built in for your choices except for network backup. Besides, this MPEG-4 DVR has many advanced features, such as remote independent operation, R.E.T.R. (remote event trigger recording) and graphical multilingual OSD.

# **1.2 Features**

# MPEG-4 Technology

- ‧ MPEG-4 Compression format providing crystal clear images with real time performance
- ‧ MPEG-4 web transmitting for faster transmission and clearer images via network

# **Graphical and Multilingual OSD Interface**

# Remote Independent Operation

‧ Remote independent operation allows you to individually see the live view of a single channel without changing the display setting from AP site.

# **Intelligent Motion Trigger Recording**

- ‧ R.E.T.R. (Remote Event Trigger Recording)
- ‧ With the advanced functions of motion detection (4 different adjustable factors for motion detection sensitivity) With the advanced functions of motion detection, scheduled motion detection recording (4 different adjustable factors for motion detection sensitivity) and quick search, customized security environments are achieved.
- ‧ Support pre-alarm recording (8MB)

# Huge Storage Capacity (Up to 1.5TB storage capacity)

‧ Up to 3 HDD accommodation, or 2 HDD accommodation + independent disk array (16CH & 8CH only).

# **Excellent CIF Image Quality and Performance**

‧ The CIF image quality is highly improved for more clear and detailed image

# Multiplex operation

‧ Allow live display, record, playback, backup, and network operations at the same time

# **Backup function**

‧ Support DVD writer, USB 2.0 flash drive and network backup

# Remote surveillance

‧ Support remote surveillance up to 5 users simultaneously via the licensed software AP & IE web browser

# Free upgrade to advanced functions

‧ Allow you to upgrade DVR functions without any charges

# Covert recording

‧ A mask replaces the live image with a blank screen and the monitor shows nothing, but the recording is still on

# A/V support

- ‧ 16CH & 8CH: Support 4 audio-in, 1 audio-out to record sounds / 4CH: Support 1 audio-in, 1 audio-out to record sounds
- ‧ Support VGA output to monitor (optional)

# **General**

- ‧ Support IR remote control, PTZ camera operations through RS-485, and PTZ Hot Point function
- ‧ Support system auto recovery after power reconnected and auto video system detection (NTSC / PAL)
- ‧ Ensure the authentication of recorded images with watermark function
- ‧ Support TCP/IP, PPPOE, DHCP and DDNS network connection

# **1.3 Specifications**

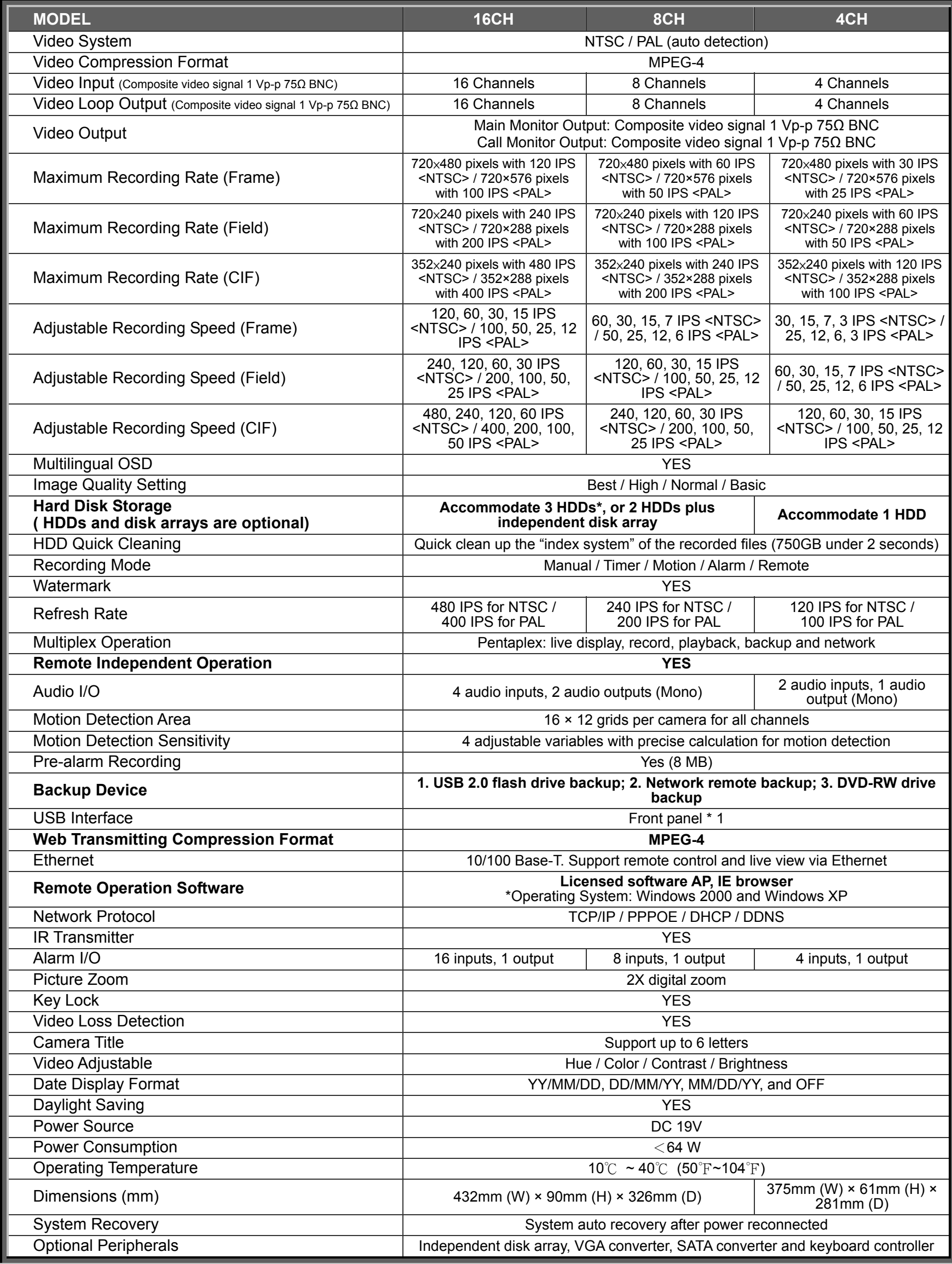

\* The specifications are subject to change without notice.

# **1.4 Package Contents**

- 
- □ Adapter and power cord □ DSUB PIN connector
- □ Manual & quick start □ IR remote controller
- □ Free licensed software AP disc □ IR receiver extension line
- □ Free DVD-R disc & CD-R disc
- □ Digital video recorder (DVR) □ □ □ □ □ HDD bracket screws (spare parts)
	-
	-
	-

# 2. FRONT AND REAR PANELS

#### ‧ 16CH

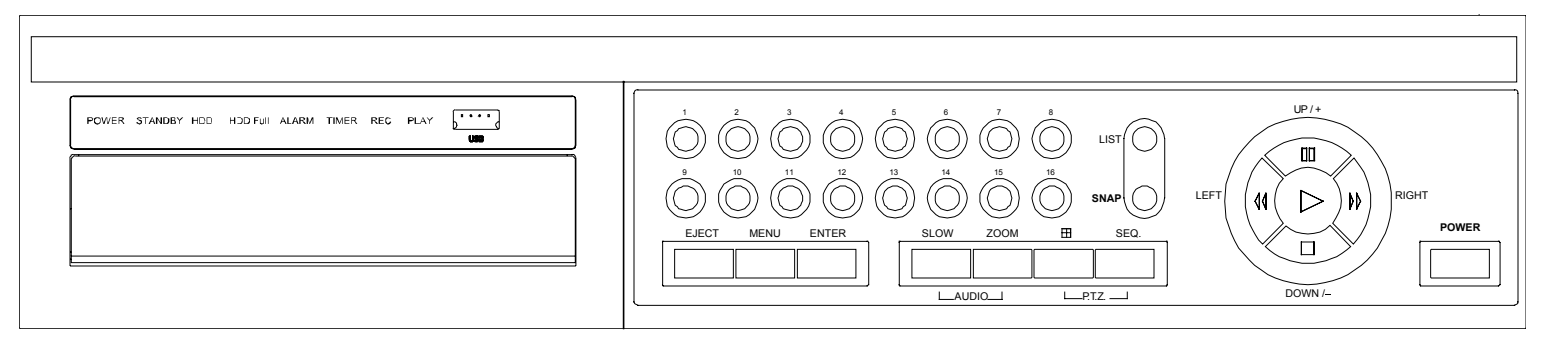

#### ‧ 8CH

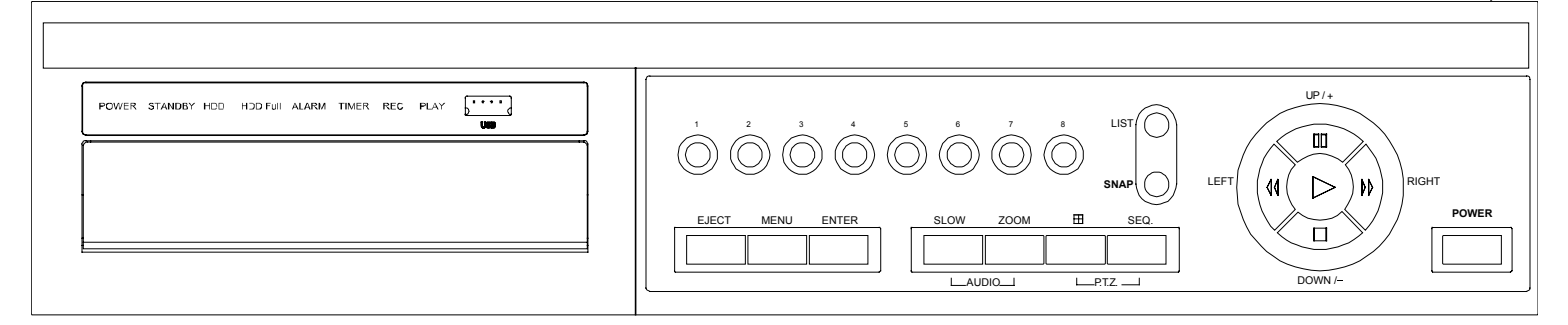

‧ 4CH

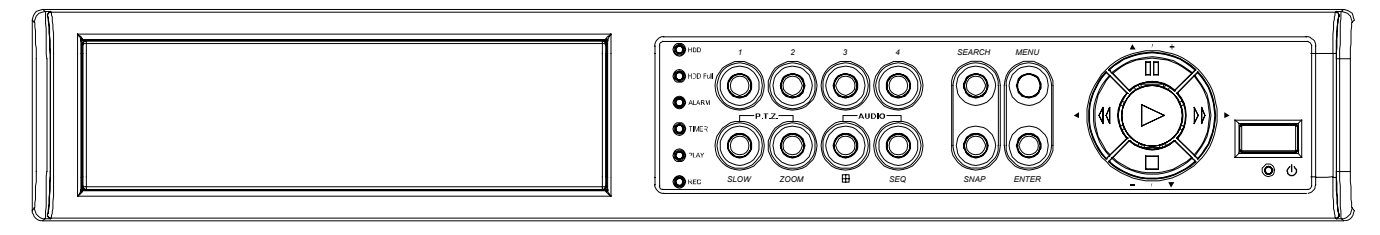

# **2.1 Front Panel**

#### 1) LED Indication

The following LEDs will be on when:

POWER: DVR is powered on.

STANDBY: DVR is powered off normally till the next time DVR is powered on.

HDD: HDD is reading or under recording.

HDD Full: HDD is full.

ALARM: The alarm is triggered.

TIMER: Timer recording is enabled.

PLAY: DVR is under playback status.

REC: DVR is under recording.

2)  $\sqrt{1 + \frac{1}{2} (USB \text{ port})}$ 

To quickly backup or upgrade firmware/OSD, you can insert a compatible USB flash drive into this USB port. Before using the USB flash drive, please use your PC to format the USB flash drive as "FAT32" first.

**Note:** For the list of compatible USB flash drives, please refer to "APPENDIX 2 COMPATIBLE USB FLASH DRIVE BRAND" at page 74.

3) EJECT

Press this button to open / close the DVD-RW drive.

## 4) MENU

Press this button to enter / exit the quick start menu. In the sub-layer of the advanced setting menu, press this button to confirm the settings and go back to the upper layer.

### 5) ENTER

Confirm the password entering. Under the advanced menu, use this button to confirm the settings and go back to the upper layer.

6) SLOW

Under the playback mode, press this button to slowly playback the recorded file (by 1/4 speed or 1/8 speed).

# 7) **ZOOM**

Press this button to enlarge the image of the selected channel.

#### $\mathbf{H}$ 8)

16CH: Press this button to show the 4 / 8 / 9 / 16 channel display modes. 8CH: Press this button to show the 4 / 8 / 9 channel display modes. 4CH: Press this button to show the 4 channel display mode.

9) SEQ

Full screen sequence (Indicated by the icon "  $\frac{1}{\sqrt{2}}$  " ):

When the DVR is under one channel display, press "SEQ" button the DVR will enter full screen sequence mode. Press again to exit the sequence mode.

# **Quad screen sequence** (Indicated by the icon "

When the DVR is under quad channel display, press "SEQ" button the DVR will enter quad screen sequence mode. Press again to exit the sequence mode.

# $10)$   $\overline{\phantom{a}$   $\phantom{a}$   $\phantom{$

Use these two buttons to select the live or playback sound of the audio channels.

Icon "  $\frac{1}{1}$  " means: Live audio of the 1<sup>st</sup> audio channel / Icon "  $\frac{1}{1}$ " means: Playback audio of the 1<sup>st</sup> audio channel Icon "  $\frac{200}{100}$  " means: Live audio of the 2<sup>nd</sup> audio channel / Icon "  $\frac{200}{100}$  " means: Playback audio of the 2<sup>nd</sup> audio channel Icon "  $\frac{1}{(3)}$ " means: Live audio of the 3<sup>rd</sup> audio channel / Icon "  $\frac{1}{(3)}$ " means: Playback audio of the 3<sup>rd</sup> audio channel Icon "  $\frac{q_0}{q}$ " means: Live audio of the 4<sup>th</sup> audio channel / Icon "  $\frac{q_0}{q}$ " means: Playback audio of the 4<sup>th</sup> audio channel Icon " $\mathbb{S}$ " means: The audio channel is not selected.

**Note:** If you want to make a video backup with audio, please connect audio cameras to the channels which support the audio function

For 16CH & 8CH DVR, the audio channels are CH1, CH2, CH3 and CH4. For 4CH DVR, the audio channels are CH1 and CH2.

$$
11) \stackrel{\text{H1-- 8H2.1+}}{\boxed{\qquad \qquad }} \qquad \qquad (PTZ)
$$

Press these two buttons at the same time to enter / exit the PTZ control mode.

In the PTZ control mode (Indicated by the icon " (V); Zoom in: Press " $+$ " button ; Zoom out: Press " $-$ " button Adjust PTZ angle: Press "UP", "DOWN", "LEFT" or "RIGHT" buttons

**Note:** For detailed PTZ camera control, please refer to "4.8 PTZ Camera Control" at page 20.

#### 12) 1 ~ 16 (for 16CH) / 1~8 (for 8CH) / 1~4 (for 4CH)

Press one of the buttons to select the channel to display.

#### 13) LIST

To quick search the recorded files by event list, press this button to show all types of the event lists. ALARM: List the information of the alarm-trigger-recorded files.

MANUAL: List the information of the manual-recorded files. The DVR will save one recorded file once any recording setting is changed MOTION: List the information of the motion-trigger-recorded files.

SYSTEM: List the information of the system-recorded files. The DVR system will save one recorded file every one hour. TIMER: List the information of the timer-recorded files.

#### 14) SNAP

When the DVR is not under the menu mode, connect a USB drive to the DVR and then press "SNAP" button to take a snapshot picture of the current live image on the monitor.

# 15)  $\circled{C}$  (PLAY)

Press this button to playback the recorded video.

#### 16) II (PAUSE/UP/ +), << (REW/LEFT), ▶▶ (FF/RIGHT), ■ (STOP/DOWN/ -)

Press one of these four buttons to move the cursor up/down/left/right. Under the playback mode, press these buttons to pause / stop / fast rewind / fast forward the playback file. Press "UP/ +" or "DOWN/ -" button to change the setting in the menu.

#### 17) POWER

Press "POWER" button long enough to turn on/off your DVR.

**Note:** Under the recording mode, please stop recording before turning off your DVR.

#### 18) "MENU" + "ENTER" (KEY LOCK)

Press "MENU"+ "ENTER" button on the DVR front panel at the same time to lock keys.

Press any button on the DVR front panel and enter the DVR password to exit the key lock mode.

# **2.2 Rear Panel**

16CH DVR model

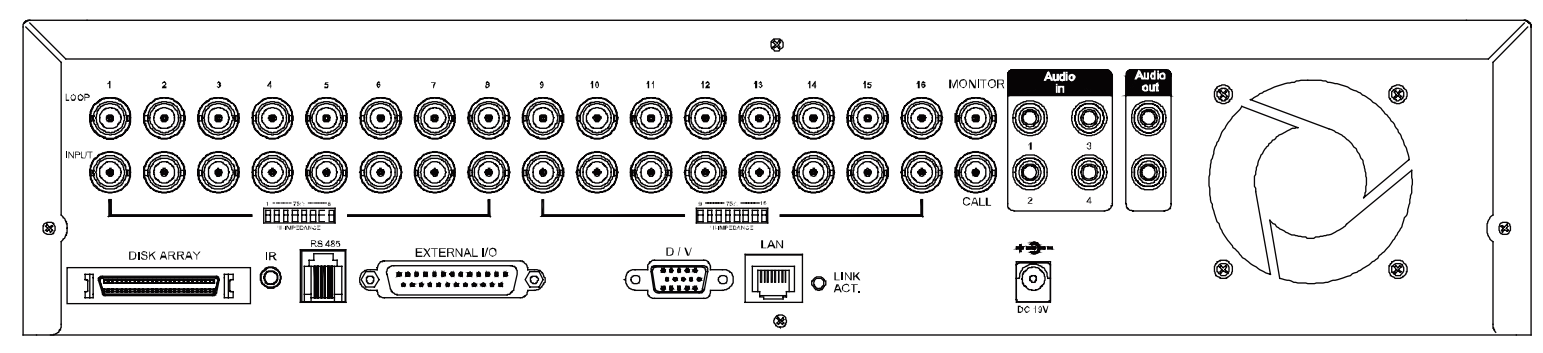

‧ 8CH DVR model

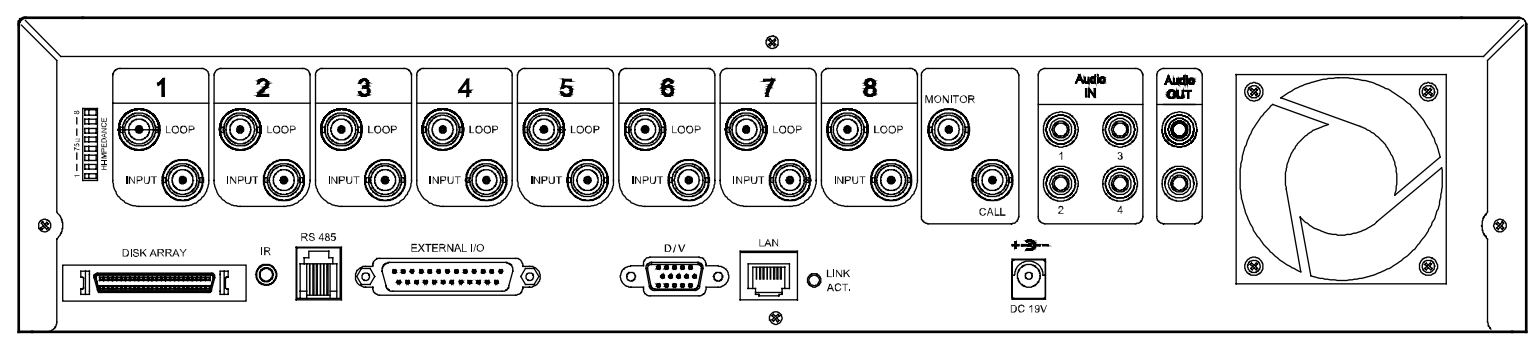

‧ 4CH DVR model

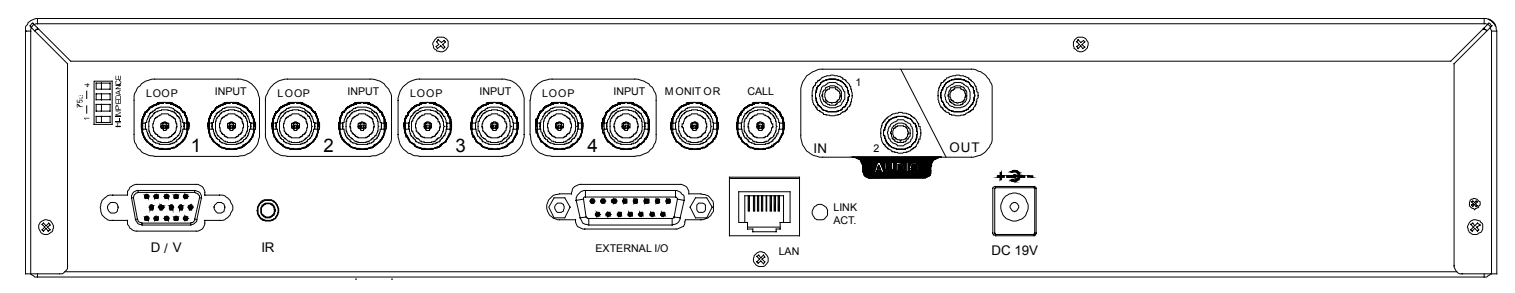

1) 75Ω / HI-IMPEDANCE

When using LOOP function, set the impedance switch at your DVR rear panel to HI-IMPEDANCE to decrease interferences. Otherwise, switch to 75Ω.

**Note:** The default setting is **75Ω**.

- 2)  $LOOP / INPUT (1 ~ 16CH or 1 ~ 8CH or 1 ~ 4CH)$ 
	- LOOP: Video output connector.

INPUT: Connect to video sources, such as cameras.

**Note:** The DVR will automatically detect the video system of the camera, please make sure that the cameras are properly connected to the DVR and power-supplied before the DVR is turned on.

**Note:** If you want to make a video backup with audio, please connect audio cameras to the channels which support the audio function.

For 16CH & 8CH DVR, the audio channels are CH1, CH2, CH3 and CH4.

For 4CH DVR, the audio channels are CH1 and CH2.

3) MONITOR

Connect to a CRT monitor for video output.

4) CALL

Connect to CALL monitor to show the channel display one by one. When any alarm is triggered, CALL monitor will show the image of the triggered channel for a period of time.

#### 5) Audio IN

Connect to audio sources, such as cameras equipped with the audio function.

For 16CH & 8CH DVR models: Four audio inputs (CH1, CH2, CH3 and CH4). For 4CH DVR model: Two audio inputs (CH1 and CH2).

When users start recording, the audio input will also be recorded with corresponding video channel.

- **Note:** The audio source connected to the "Audio 1" will be recorded with the video of the "CH1". The audio source connected to the "Audio 2" will be recorded with the video of the "CH2". The audio source connected to the "Audio 3" will be recorded with the video of the "CH3". The audio source connected to the "Audio 4" will be recorded with the video of the "CH4".
- 6) Audio OUT

Connect to a monitor or speaker. For 16CH & 8CH DVR models: Two audio outputs (Mono). For 4CH DVR model: One audio output (Mono).

7) DISK ARRAY (Only for 16CH & 8CH)

Connect to an independent disk array for extended storage.

8) D/V

Connect to a VGA converter.

**Note:** For the connection of the VGA converter, do not use gender changer.

9) IR

Connect the IR receiver extension line for remote control.

10) RS-485 (Only for 16CH & 8CH)

Connect to external devices (such as PTZ camera) with RS485-A and RS485-B.

11) EXTERNAL I/O

Insert the supplied DSUB PIN to this port for connecting external devices (external alarm, PTZ camera, etc).

For detailed I/O port PIN configuration, please refer to "APPENDIX 1 PIN CONFIGURATION" at page "71".

12) LAN

Connect to Internet by LAN cable.

13) LINK ACT.

When your DVR is connected to the Internet, this LED will be on.

14) DC 19V

Connect to the supplied adapter.

15) FAN

Only 16CH and 8CH DVR have the fan equipment.

# **3.1 HDD Installation**

#### ‧ **For 16CH & 8CH Models**

Carefully follow the steps below to ensure correct HDD installation.

**Note:** The PCB side of the HDD must face upward, shown as the picture below.

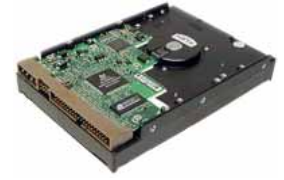

- Step 1: Loosen the screws on the upper cover and open the upper cover of the DVR
- Step 2: Screw out the HDD bracket.
- Step 3: Get suitable brand HDD and set the HDD mode (Master / Slave) according to the indication.
- Step 4: After HDD mode setup, screw all the HDDs onto the HDD brackets, and replace the HDD brackets back to the indicated position of the DVR base (**Be sure to follow the indicated position shown as the picture below**).

**Note: For HDD mode setting rule and position, please refer to the following instructions:** 

- \* If you plan to install three HDDs, please set two HDDs to Master mode, and one HDD to Slave mode, and place them to the exact position according to the indication.
- \* If you plan to install two HDDs, please set one HDD to Master mode and place it to the Master 1 position, and set the other HDD to Slave mode and place it to the Slave 1 position.
- \* If you plan to install only one HDD, please set the HDD to Master mode and place it to the Master 1 position.
- Step 5: Depending on which HDD you want to install, connect the HDD to the indicated **power connector** and **IDE BUS** (make sure to align the HDD precisely for pin connection). For detailed connection, please follow and see the illustration below:

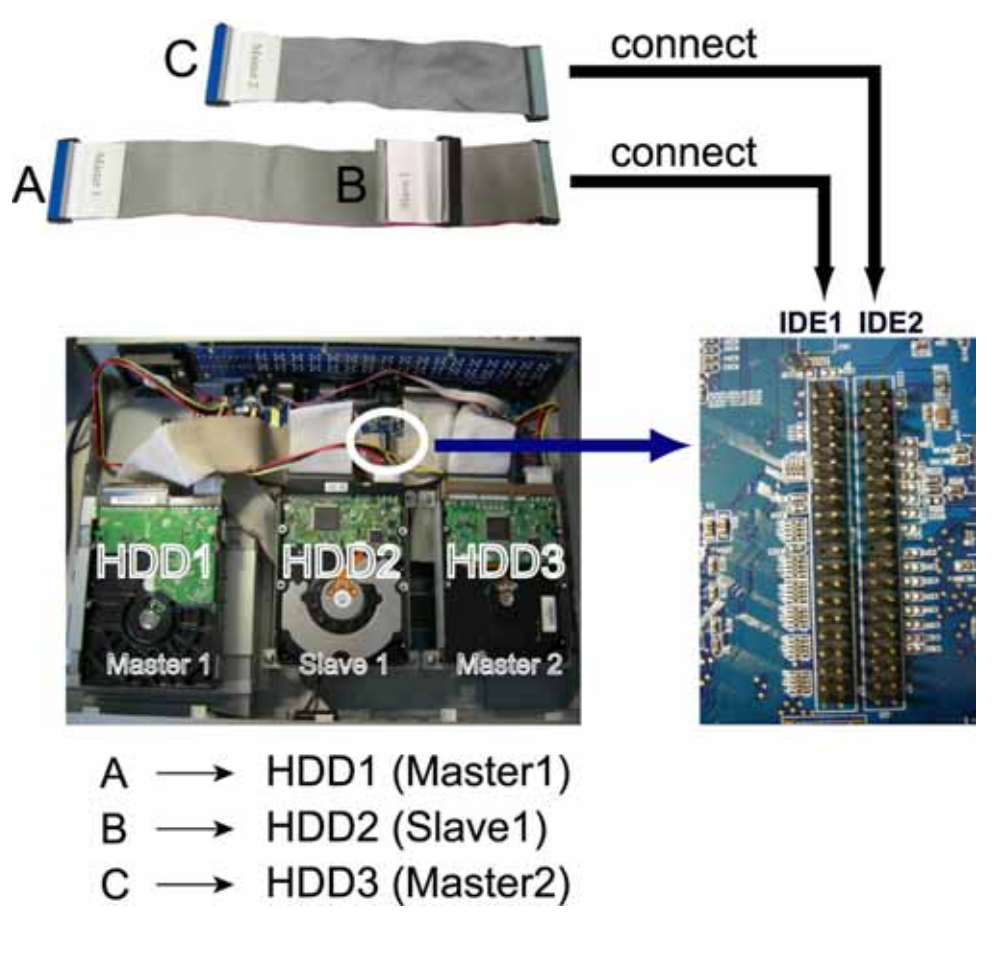

**NOTE:** If you plan to install external disk array, please don't install the HDD in the "HDD3"postion.

Step 6: Close the upper cover of the DVR, and fasten all the screws you loosened in Step 1.

# ‧ **For 4CH Model**

To be continued.

# **3.2 Camera Connection**

The cameras must be connected and power-supplied before the DVR is turned on. Connect the camera with the indicated power supply. And then connect the camera video output to the DVR video input port with a coaxial cable or RCA lines with BNC connectors (**The DVR will automatically detect the video system of the camera**).

# **3.2.1 Normal Camera Connection**

### 1) Power connection:

Connect the camera with indicated power supply.

2) Video cable connection:

Connect the camera video output to the DVR video input port with a coaxial cable or RCA line with BNC connector.

3) Camera Setup:

For detailed camera title, ID, protocol and baud rate setup, please refer to "7.1.7 Remote" at page 34.

# **3.2.2 PTZ Camera Connection**

### 4) Power connection:

Connect the PTZ camera with indicated power supply.

- 5) Video cable connection: Connect the PTZ camera video output to the DVR video input with a coaxial cable / RCA line and BNC connector.
- 6) RS485-A & RS485-B wires connection:

### *For 4CH DVR Model:*

Solder the RS485-A (brown) and RS485-B (orange) wires of the PTZ camera to the corresponding pins on the solder side of the 15 PIN D-Sub connector (see the figure below). To protect the naked wires, use the insulation tape to cover on the twisted wires.

# *For 16CH & 8CH DVR Model:*

Insert the RS485-A (brown) and RS485-B (orange) wires of the PTZ camera to the corresponding pins on the "RS485" port of the DVR rear panel (see the figure below).

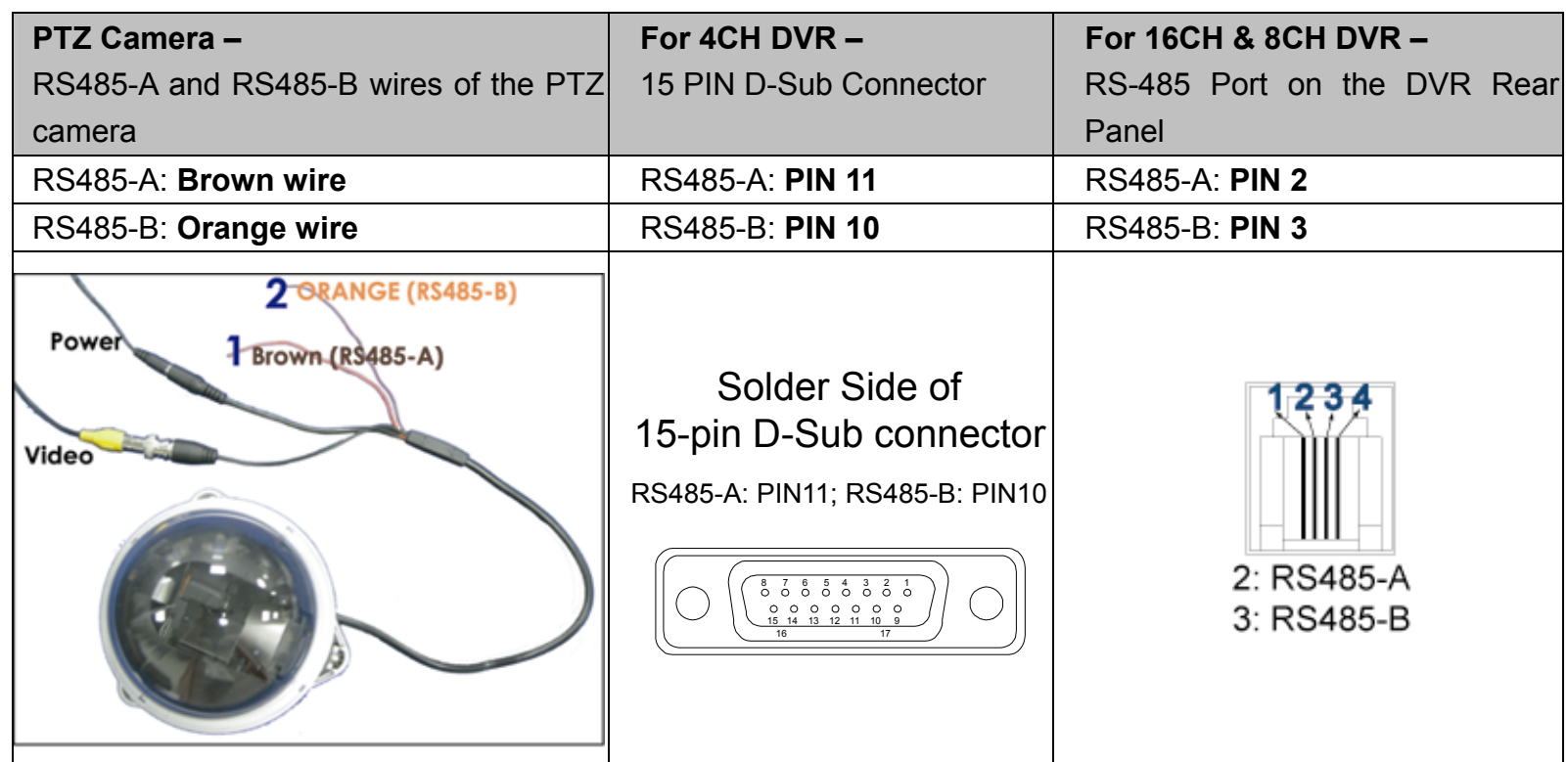

#### 7) Camera Setup:

For detailed camera title, ID, protocol and baud rate setup, please refer to "7.1.7 Remote" at page 34.

Note: For connect the PTZ camera to the DVR with a keyboard controller, please refer to "3.3.3 Connect PTZ Camera and DVR with Keyboard Controller" at page 13.

# **3.3 External Device Connections (Optional)**

# **3.3.1 VGA Converter Connection**

This optional peripheral (VGA Converter) allows your DVR to have VGA output function. For the connection method, please refer to the following figure as an example (do not use gender changer). For detailed connection, please refer to your VGA converter manual.

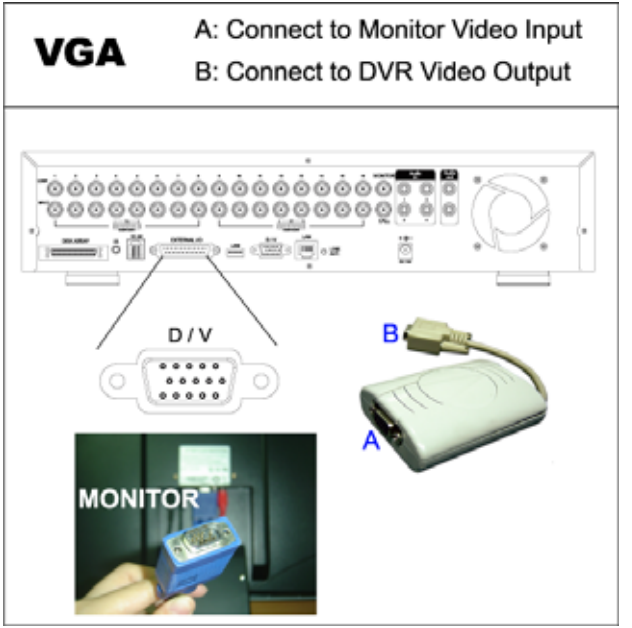

# **3.3.2 Independent Disk Array Connection**

For the connected IDA to be correctly detected by your DVR, please don't install HDD in the "HDD3" position. For connection details, please refer to "3.1 HDD Installation" at page 9.

- 1) Install HDDs: Install HDDs in the IDA. Please set the HDD to "Master" mode (do not use "Slave" mode). After all HDDs are installed, please lock the HDD tray by using the HDD key supplied in the IDA package.
- 2) Connect all IDA with SCSI cables (hub IDA only): Connect from one of the three "DEVICE PORT" at one IDA rear panel to the host port of another disk array. One IDA (as the master layer) can connect up to 3 IDA as the second layer, and each IDA in the second layer can respectively connect up to 3 IDA as the third layer. Please refer to the illustration below for details.

**Note:** In order to accurately detect all the connected disk arrays, please make sure to turn on the power of all the disk arrays after the connection is completed. The maximum layer number is 3, totally 13 IDA.

3) Connect the master IDA to your DVR with a SCSI Cable (IDE interface): Connect the host port of the master IDA to the "DISK ARRAY" port of your DVR. Please refer to the illustration below for details.

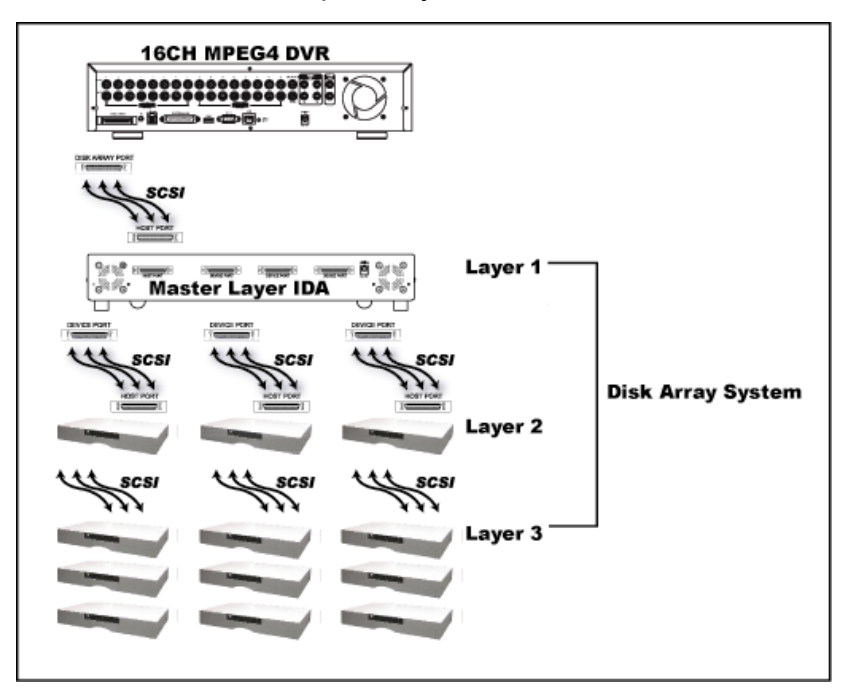

# **3.3.3 Connect PTZ Camera and DVR with Keyboard Controller**

This optional peripheral (keyboard controller) allows your DVR to have accurate control of the pan / tilt / zoom movement for a PTZ camera with the convenient 3D joystick and functional keypad design. The following connection illustration is an example. For detailed connection and operation, please refer to your keyboard controller manual.

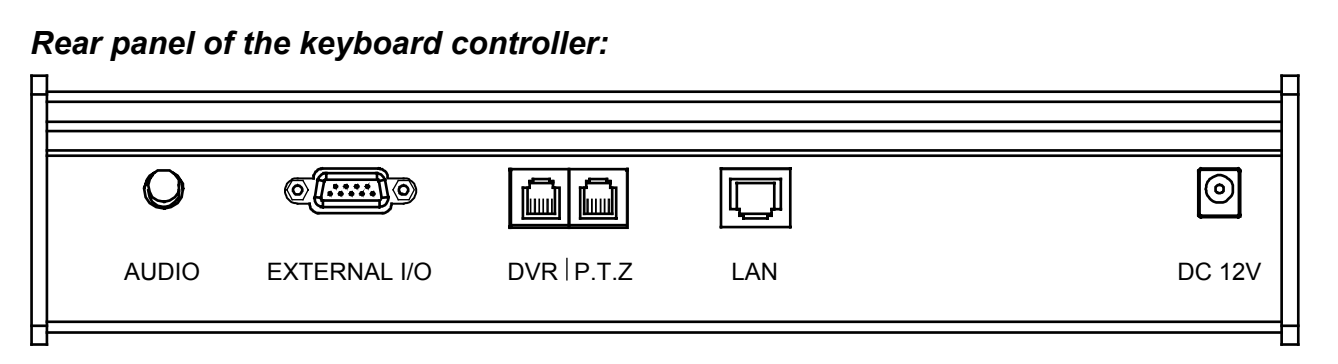

### ● **Connect PTZ to Keyboard controller with RJ11 line :**

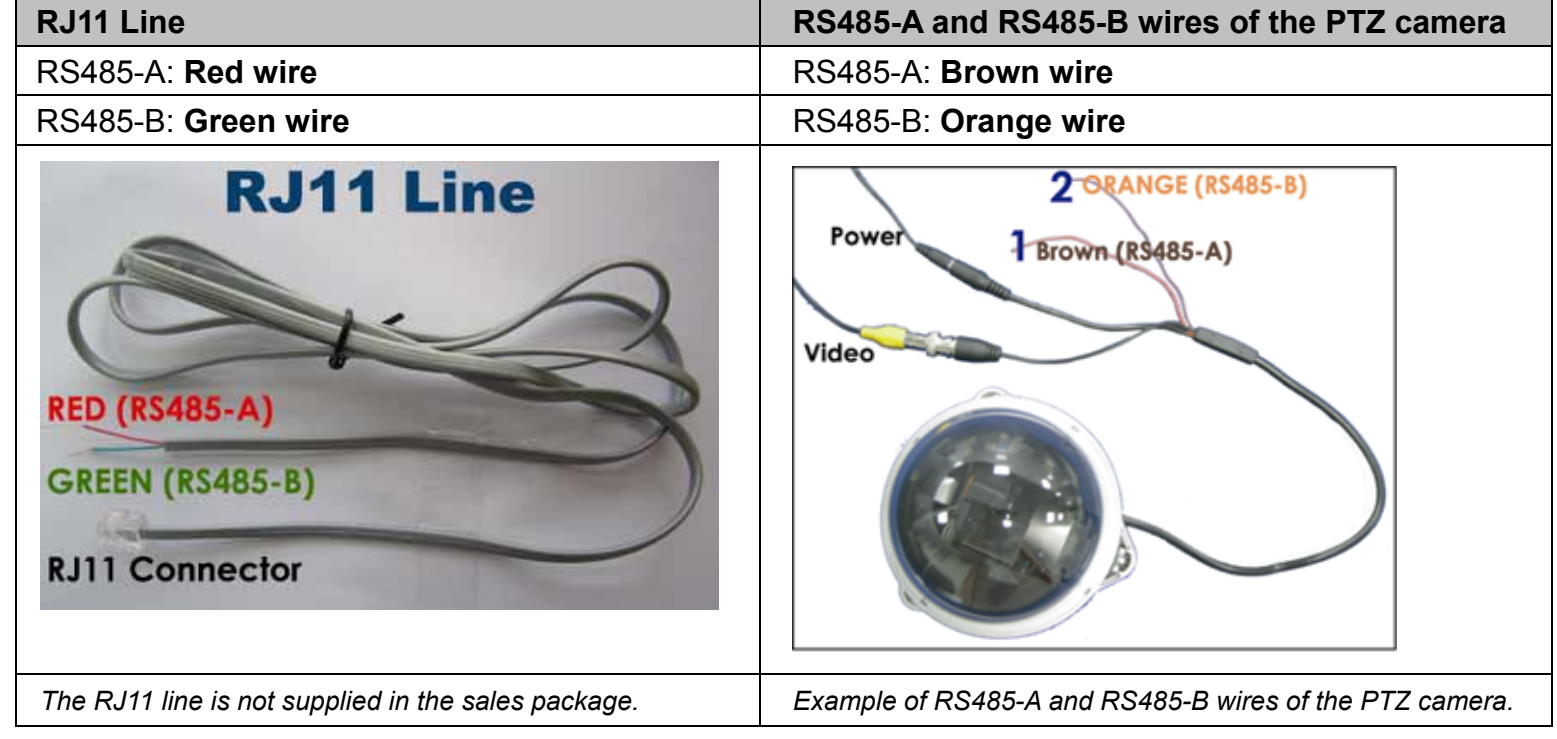

1) Get a **RJ11 line** with the proper length to your connection.

Different RJ11 connector may have different line layout, so the connection might be different. If you cannot control the PTZ camera after connection, please reverse the RJ11 line connection with the PTZ camera.

- 2) **Remove one end of the insulating coating of the RJ11 line** to find the RS485-A and the RS485-B wires, and remove the insulating coating to reveal the naked wires for further connection.
- 3) **Twist the RS485-A (red) and RS485-B (green) wires of the RJ11 line to the RS485-A (brown) and RS485-B (orange) wires of the PTZ camera (see the figure above)**. To protect the naked wires, use the insulation tape to cover on the twisted wires.
- 4) Connect the **RJ11 connector** to the **"PTZ" port on the rear panel of the keyboard controller**.
- 5) Press "**FUN1**" key on the keyboard controller, and go to "System" and "CAM" menu to make related settings.

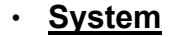

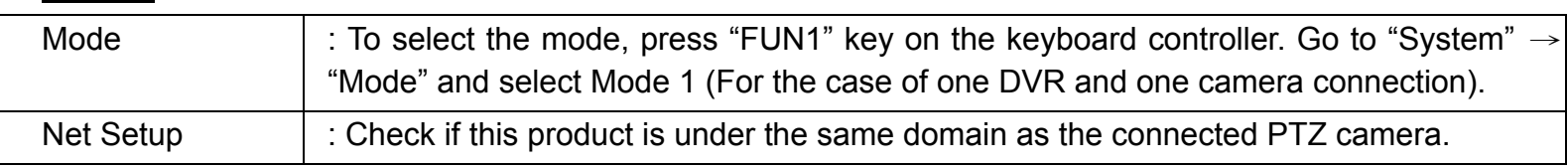

‧ **CAM**

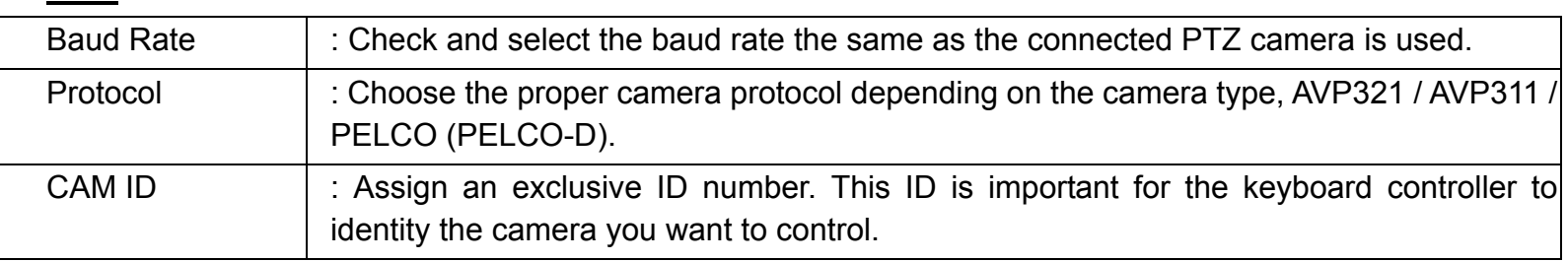

#### ● **Connect DVR to Keyboard controller with RJ11 line and D-Sub connector or RS-485 Port:**

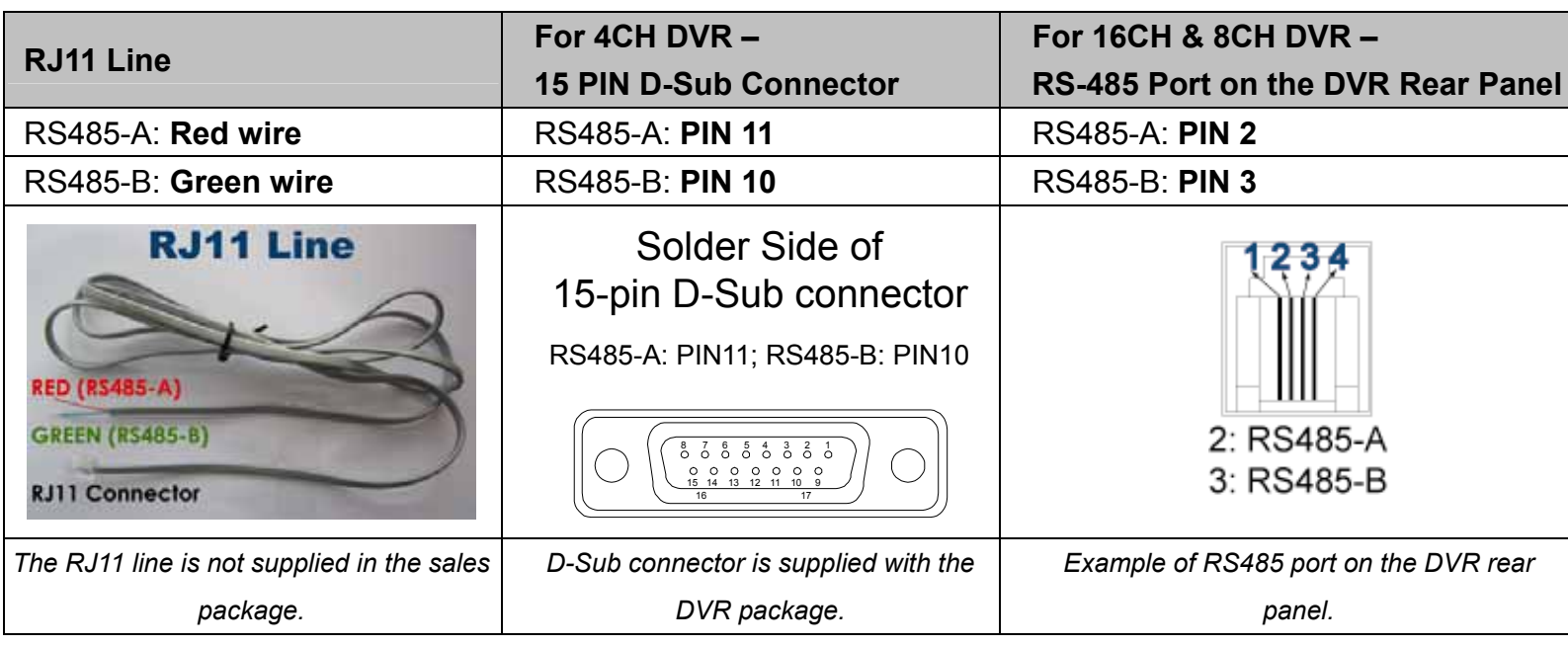

1) Get a **RJ11 line** with the proper length to your connection.

Different RJ11 connector may have different line layout, so the connection might be different. If you cannot control the DVR after connection, please reverse the RJ11 line connection with the DVR.

2) **Remove one end of the insulating coating of the RJ11 line** to find the RS485-A and the RS485-B wires, and remove the insulating coating to reveal the naked wires for further connection.

#### 3) For 4CH DVR Model:

**Solder the RS485-A (red) and RS485-B (green) wires of the RJ11 line to the corresponding pins on the solder side of the 15 PIN D-Sub connector (see the figure above)**. To protect the naked wires, use the insulation tape to cover on the twisted wires.

#### For 16CH & 8CH DVR Model:

**Insert the RS485-A (red) and RS485-B (green) wires of the RJ11 line to the corresponding pins on the "RS485" port of the DVR rear panel (see the figure above)**.

4) Insert the **D-Sub connector** to the **DVR's external I/O port.** And connect the **RJ11 connector** to the **"DVR" port on the rear panel of the keyboard controller**.

Press "**FUN1**" key on the keyboard controller, and go to "System" and "DVR" menu to make related settings.

‧ **System**

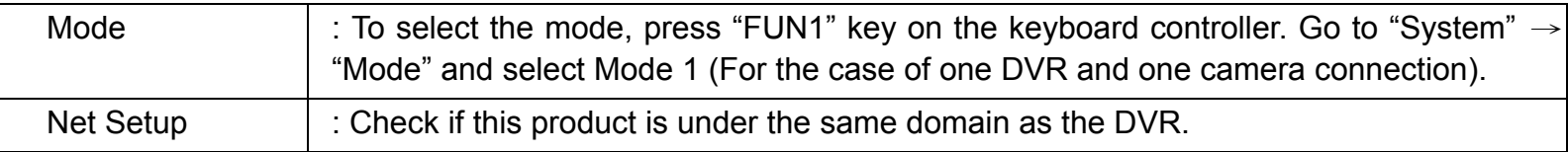

‧ **DVR**

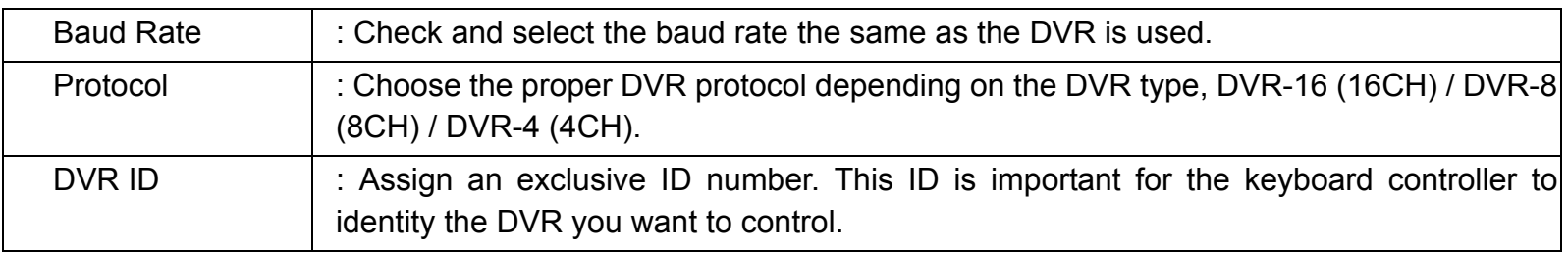

# **3.3 Power Setup**

This device should be operated only with the type of power source indicated on the manufacturer's label. Connect the indicated AC power cord to the power adapter, and plug into an electrical outlet. Power LED will be on as blue. It takes approximately 10 to 15 seconds to boot the system.

# **3.4 Date and Time Setting**

Before operating your DVR, please set the date and time on your DVR first.

Press "MENU" button and enter the password to go to the quick-start menu list. The default admin password is 0000.

Move the cursor to the icon " $\Box$ " (DATE) and you can set the date / time / daylight saving in this menu list.

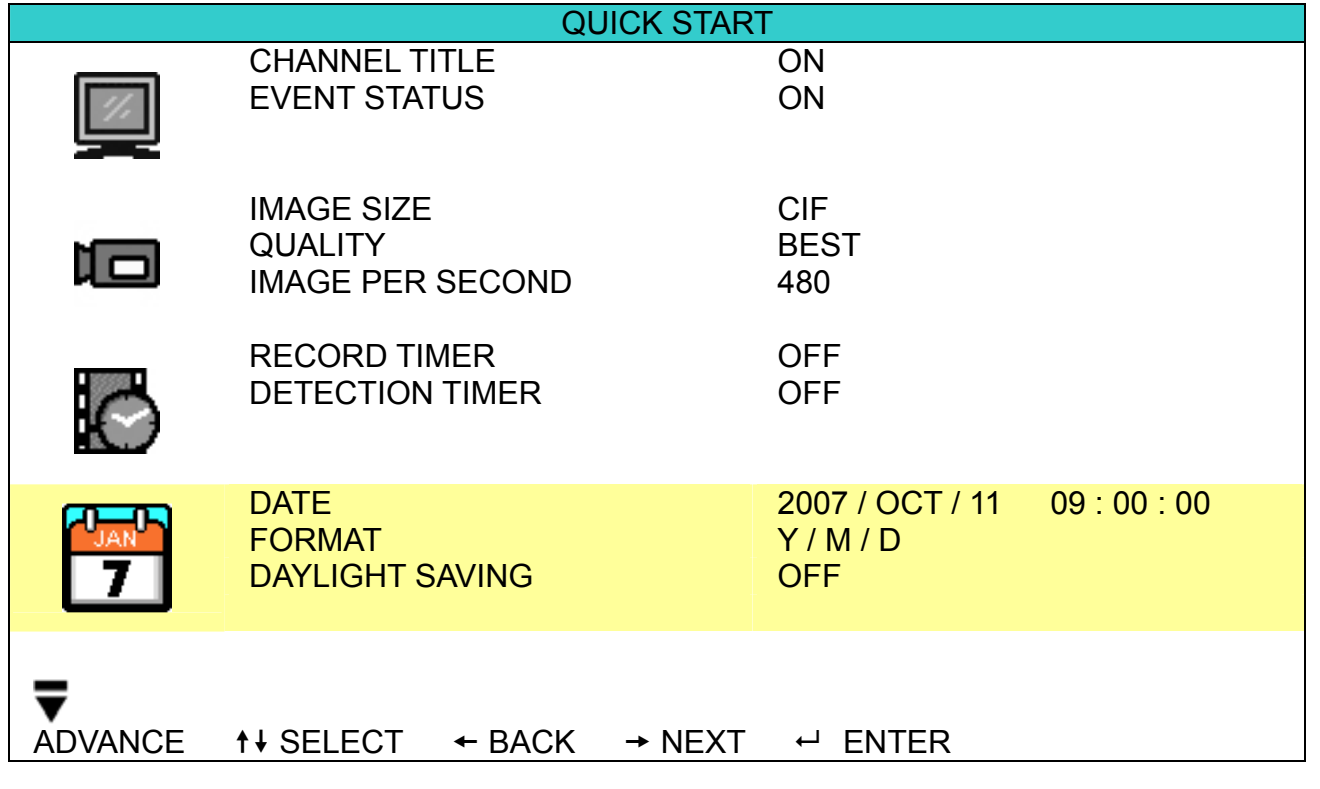

# **3.5 Password Setting**

Press "MENU" button and enter the password to go to the quick-start menu list. And then move the cursor to "ADVANCE" to enter the advanced setting menu.

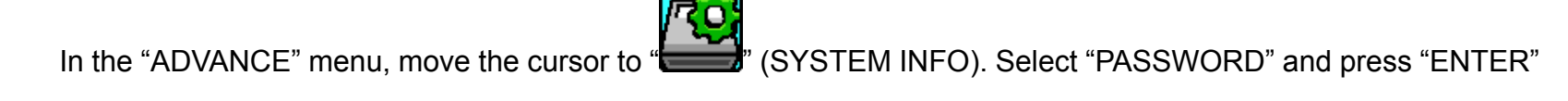

button to enter the submenu to set the password (four digits). The default admin password is 0000.

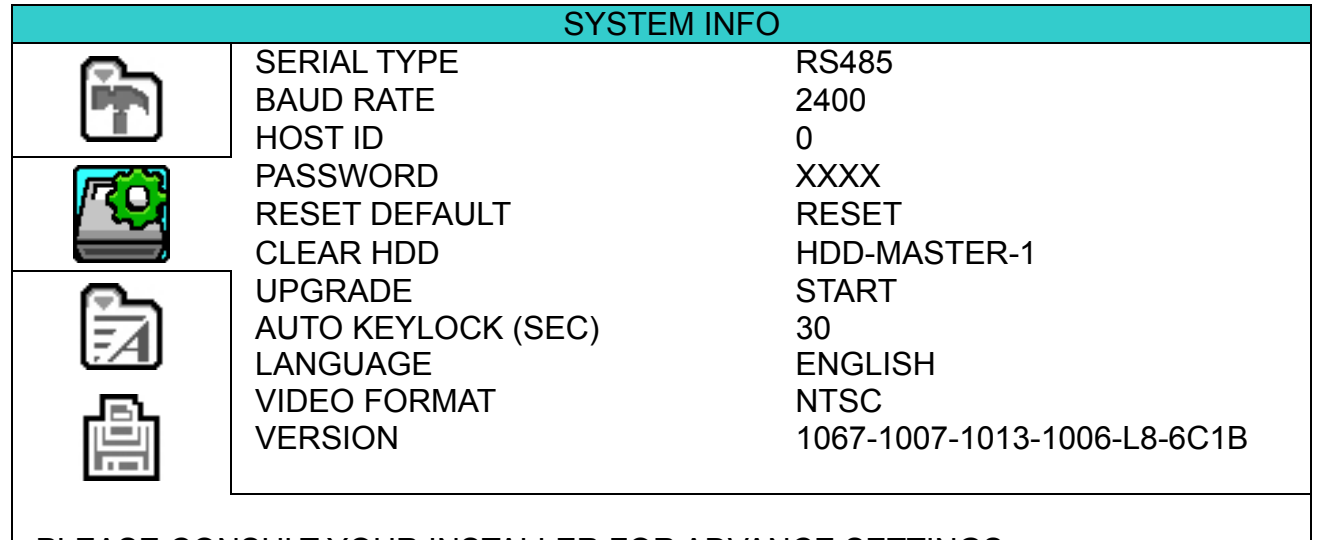

PLEASE CONSULT YOUR INSTALLER FOR ADVANCE SETTINGS  $\uparrow\downarrow$  SELECT  $\leftrightarrow$  BACK  $\rightarrow$  NEXT  $\leftrightarrow$  ENTER

# **3.6 System Diagram**

After you finish all the connections and setup, a surveillance system is established and you can experience the marvelous and useful functions of this DVR. The diagram below illustrates all the available connections of this DVR for you to picture your surveillance system.

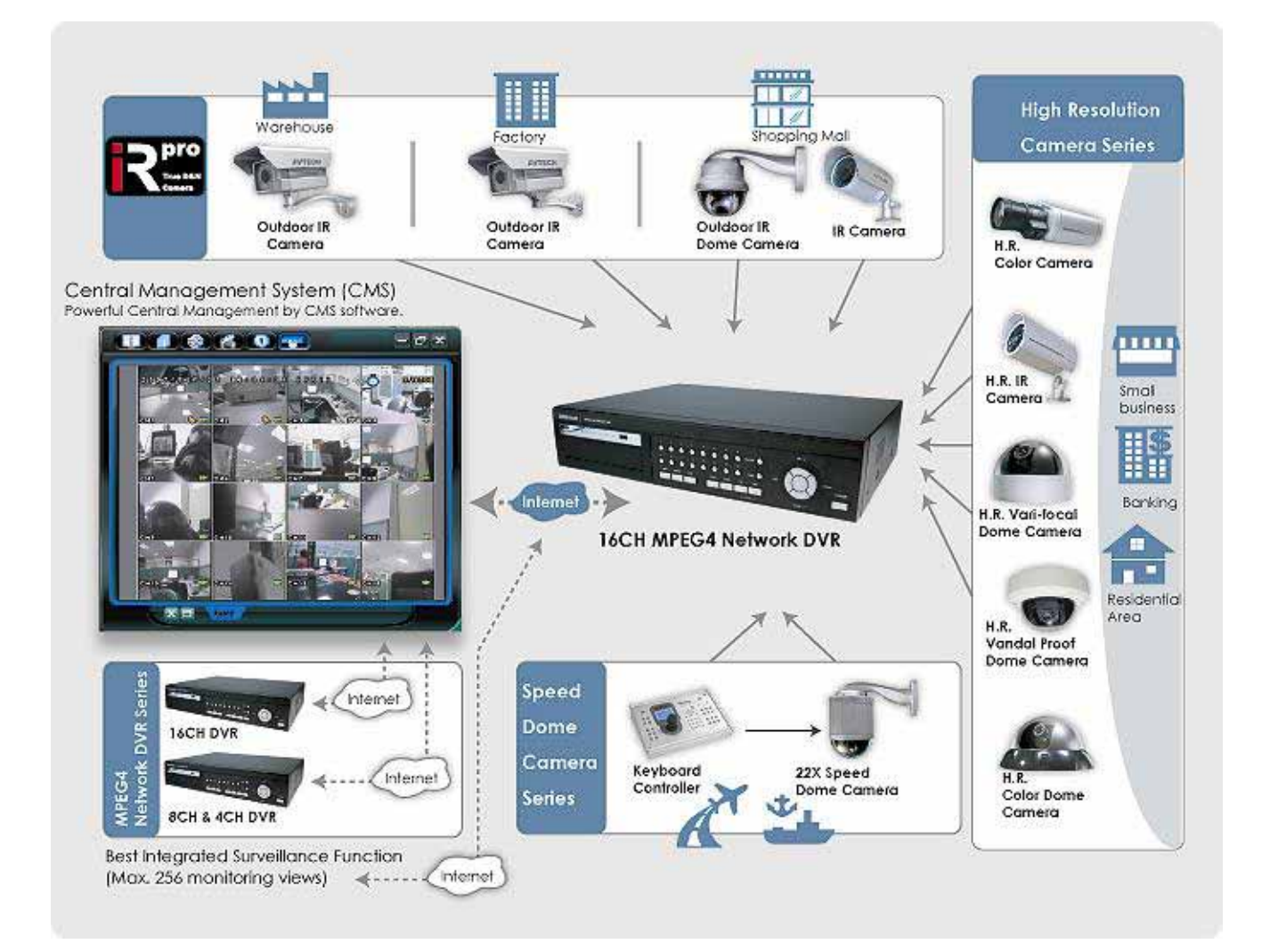

# 4. BASIC OPERATION (Take 16CH DVR as an example)

# **4.1 Live Page**

In this live page of the DVR, you can see the live viewing of 1- / 4- / 9- / 16-cut screen.

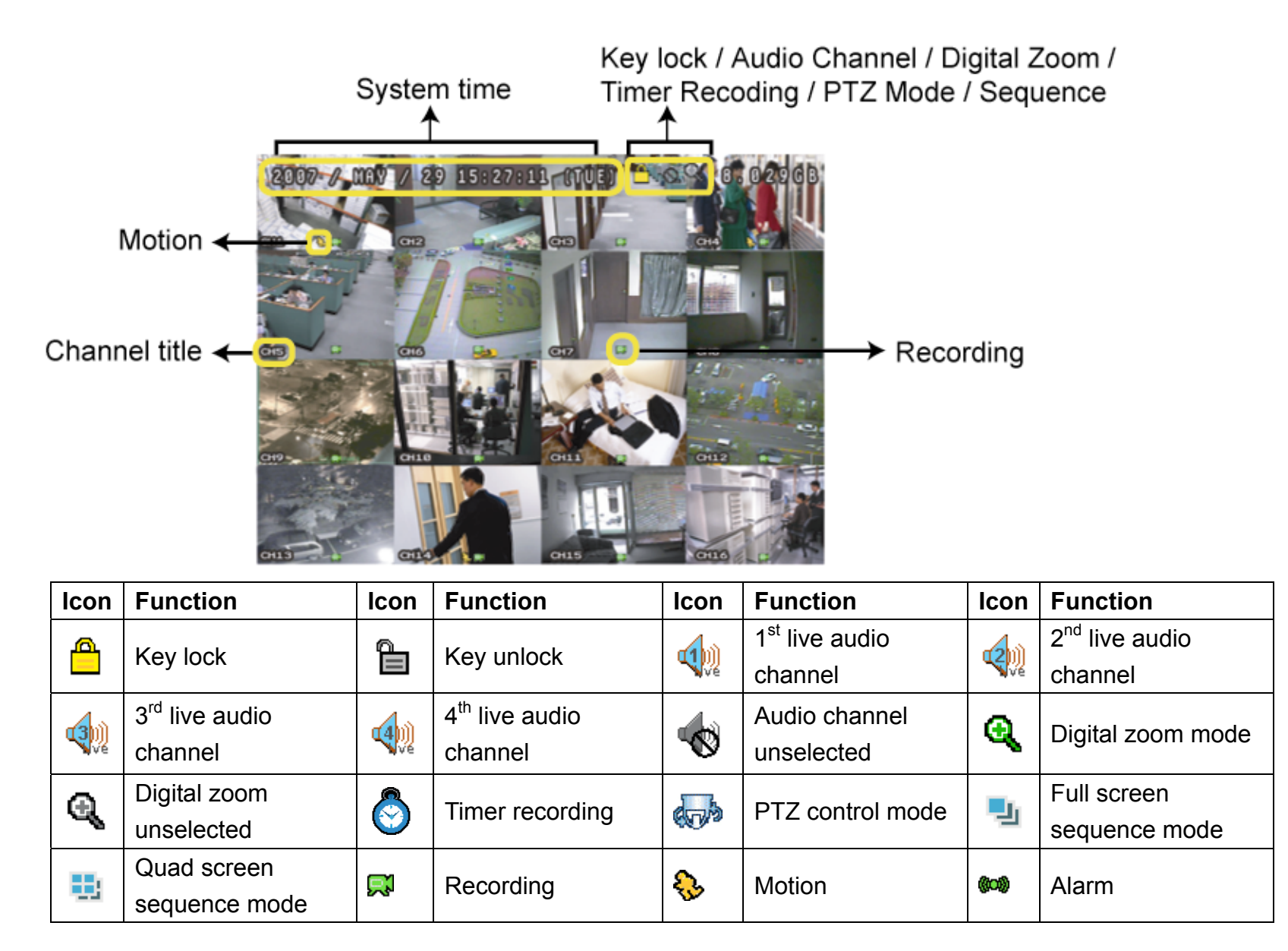

# **4.2 Recording**

When the recording and the pre-alarm function are activated, this device will overwrite 8GB data from the oldest for continuous recording without notice.

1) Continuous Recording Icon

When the DVR is properly connected with camera and HDD is installed, you can see the icon "  $\mathbb{R}^3$  " (recording) on the screen.

2) Event Recording Icon

When the motion / alarm detection is activated, once motion or external alarm happens, you will see the icon "  $\mathbb{Q}$  " (motion) or "  $\mathbb{Q}$  " (external alarm) on the screen.

3) Timer Recording Icon

When the timer record is activated, you will see the icon " $\bigotimes$ " (timer) on the screen.

**Note:** The audio source connected to the "Audio 1" will be recorded with the video of the "CH1". The audio source connected to the "Audio 2" will be recorded with the video of the "CH2". The audio source connected to the "Audio 3" will be recorded with the video of the "CH3". The audio source connected to the "Audio 4" will be recorded with the video of the "CH4".

# **4.3 Playback**

Press the  $\bigoplus^m$  (PLAY) button on the DVR control panel, and the device will playback the latest recorded video.

- **Note:** There must be at least 8192 images of recorded data for playback to work properly. If not, the device will stop playback. For example, if the IPS is set to 30, the recording time should be at least 273 seconds (8192 images / 30 IPS) for the playback to work properly.
- 1) Fast Forward (►►) / Fast Rewind (◄◄)

You can increase the speed for fast forward and rewind on this device. In the playback mode:

Press "►►" once to get 4X speed forward and press twice to get 8X speed, etc. And the maximum speed is 32X. Press "◄◄" once to get 4X speed rewind and press twice to get 8X speed, etc. And the maximum speed is 32X.

**Note:** During playback, the image size of the recording (Frame, Field or CIF) will be shown on the screen.

2) Pause  $(\blacksquare)$  / Image Jog

Press "I" button to pause the playback.

In the Pause mode:

Press "►►" button once to get one frame forward.

Press "◄◄" button once to get one frame rewind.

3) Stop  $(\blacksquare)$ 

Pressing "STOP" button under playback mode, the screen of this device will return to live monitoring mode.

4) Slow Playback

Press "SLOW" button to get 1/4X speed playback and press twice to get 1/8X speed playback.

5) Audio Playback

Use these two buttons to select the live or playback sound of the audio channels. Δ.

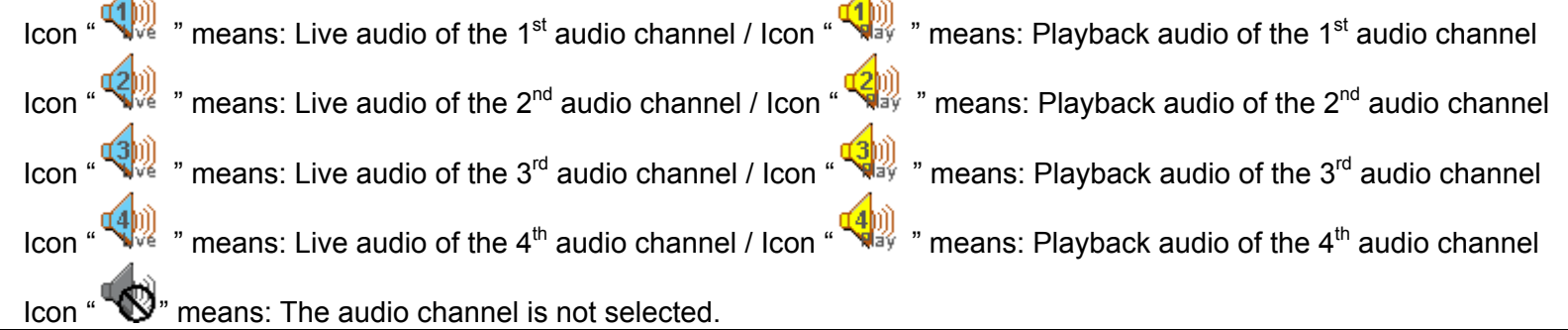

**Note:** If you want to make a video backup with audio, please connect audio cameras to the channels which support the audio function

For 16CH & 8CH DVR, the audio channels are CH1, CH2, CH3 and CH4.

For 4CH DVR, the audio channels are CH1 and CH2.

# **4.4 Key Lock and Unlock**

1) Key Lock On:

Press "MENU"+ "ENTER" button on the DVR front panel at the same time to lock keys.

2) Auto Key Lock:

Set the time-out after which the key lock function is activated (Never / 10 SEC / 30 SEC / 60 SEC). Please refer to "7.2 System Info" at page 35.

3) Key Lock Off:

Enter the DVR password to exit "Key Lock" mode.

**Note:** For the password setting, please refer to "3.5 Password Setting" at page 15.

# **4.5 Upgrade**

#### ‧ **Firmware / Multilanguage OSD Upgrade**

1) Use USB to upgrade firmware or OSD:

Step 1. Format the USB memory device as FAT32 format first.

Step 2. Get the upgrade files from your distributor and save the upgrade files in your USB flash device (do not change the file name).

Step 3. In the "SYSTEM INFO) menu, move the cursor to "UPGRADE", and press "ENTER" button. Step 4. Select "YES", and press "ENTER" button again to confirm upgrade.

- 2) Use AP software to remotely upgrade firmware or OSD:
	- Step 1. Save the upgrade files at your PC (do not change the file name) and then login to the AP software.
	- Step 2. Press "**The**" (Miscellaneous Control) button to show the miscellaneous control panel. In the

miscellaneous control panel, press "  $\leftarrow$  (Tools) button on the miscellaneous control panel to enter the AP upgrade window.

- Step 3. Enter the user name, password, IP address and port number of the DVR.
- Step 4. Press "Firmware" or "Language" tab as needed, and press "Add" to select the firmware or OSD files to upgrade.
- Step 5. Press "Update Firmware" or "Update Language" button to start the upgrade.

**Note:** For remote upgrade details, please see "Tools" at page 59.

# **4.6 Search**

#### 1) Search by List

Press "LIST" button on the DVR control panel to show the list for all types of the recorded files. Choose the list you want to view and press "ENTER" button to start playback.

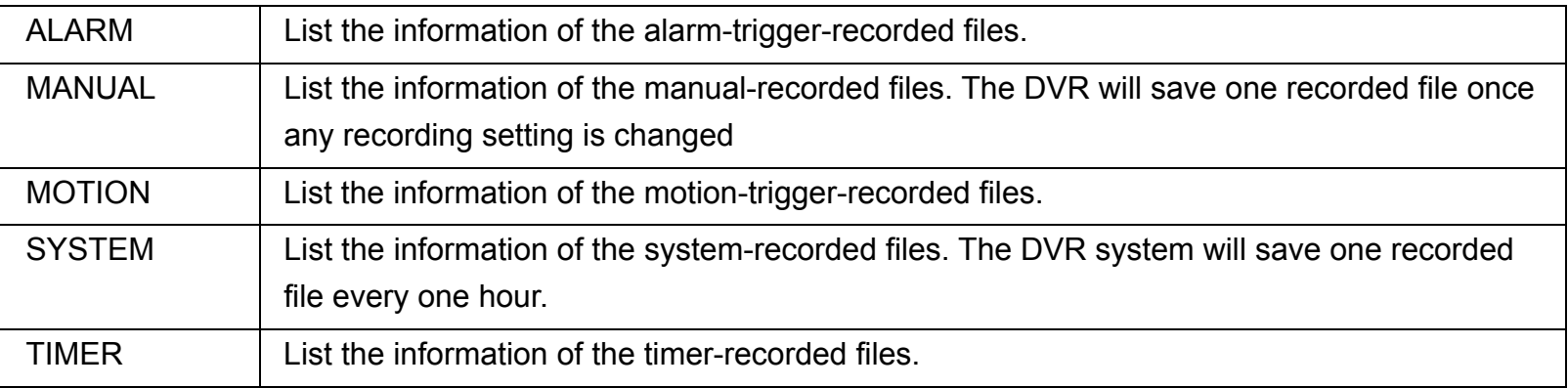

# 2) Search by Time

If the CVENT LOG) menu list, move the cursor to "QUICK SEARCH", and press "ENTER" button to enter the quick search menu. You can search any specific events by time (Year / Month / Day / Hour / Min) and directly play the file you find.

#### 3) Search the Record Event by Log on the AP Software

Press "  $\blacksquare$ " (Miscellaneous Control) button to show the miscellaneous control panel. In the miscellaneous control panel, press " (Log) button to enter the "Log View" page. In this log view page, you can see the list of three different types of recording (User / Motion / Alarm) and press "Play" button to directly playback the file.

# **4.7 Audio Backup and Playback**

The DVR only has several channels that support audio backup. If you want to backup images with audio, please connect the cameras to the correct channels. For detailed camera connection, please refer to "3.2 Camera Connection" at page 11. For 16CH and 8CH model, the audio channels are CH1 – CH4. For 4CH model, the audio channels are CH1 – CH2. For detailed backup instruction, please refer to "7.4 Backup" at page 37.

To select live or playback sounds of the audio channels, please press these two buttons  $\mathbb{Z}$ , on the DVR

front panel at the same time. For detailed playback instructions, please refer to "4.3 Playback" at page 18. For detailed playback instructions on the remote side, please refer to "Playback" at page 42.

# **4.8 PTZ Camera Control**

Please connect the PTZ camera with the DVR and setup the required camera settings first. For the PTZ camera connection, please refer to "3.2.2 PTZ Camera Connection" at page 11, or refer to "3.3.3 Connect PTZ Camera and DVR with Keyboard Controller" at page 13. For the PTZ camera ID, protocol, baud rate setting (at the DVR menu), please refer to "7.1.7 Remote" at page 34.

#### 1) PTZ control at DVR side:

Press the two buttons " In the PTZ control mode: Zoom in: Press " $+$ " button; Zoom out: Press " $-$ " button Adjust PTZ angle: Press "UP", "DOWN", "LEFT" or "RIGHT" buttons

#### 2) PTZ control at keyboard controller side:

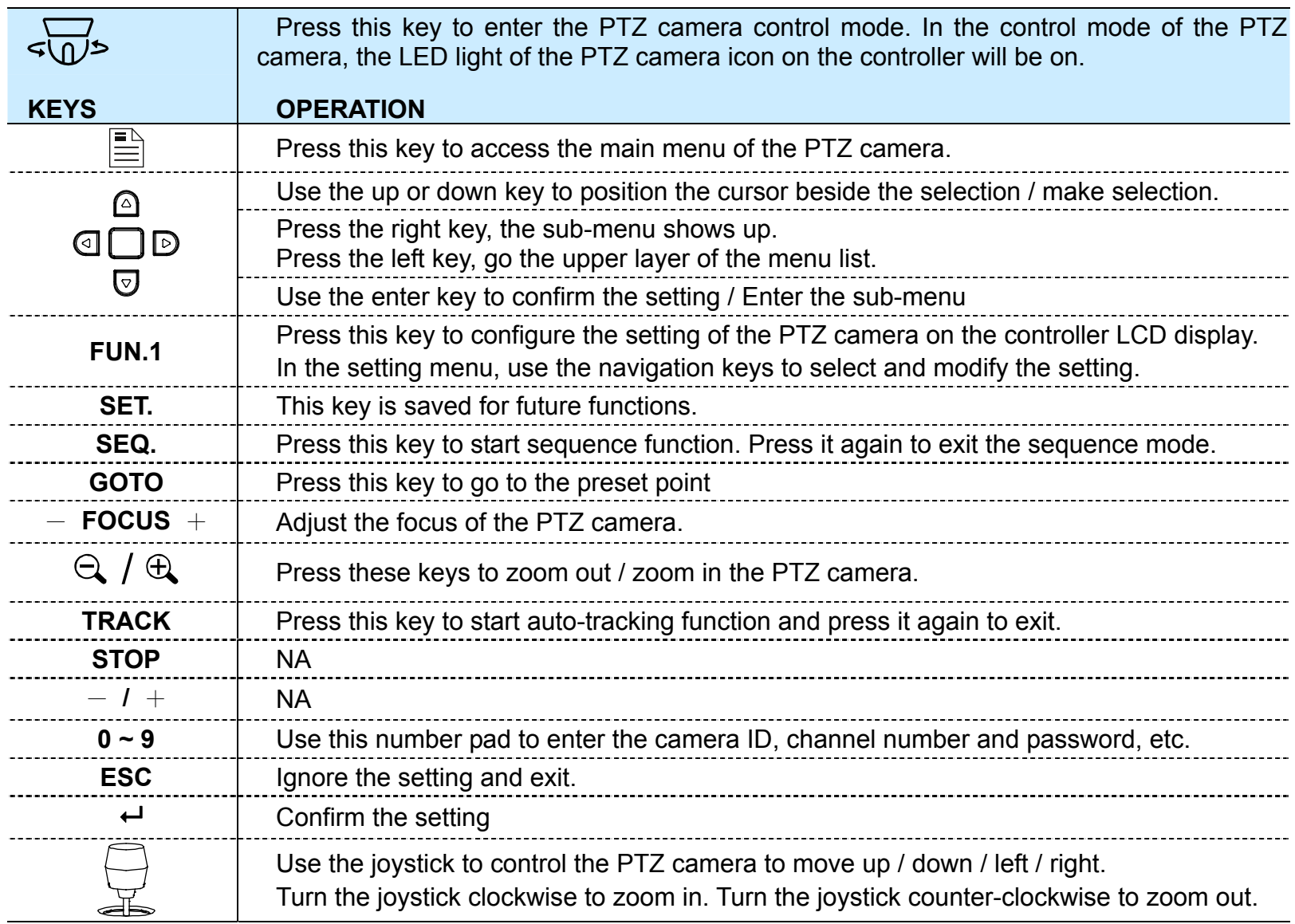

# 5. MAIN MENU

# **5.1 Menu Configuration**

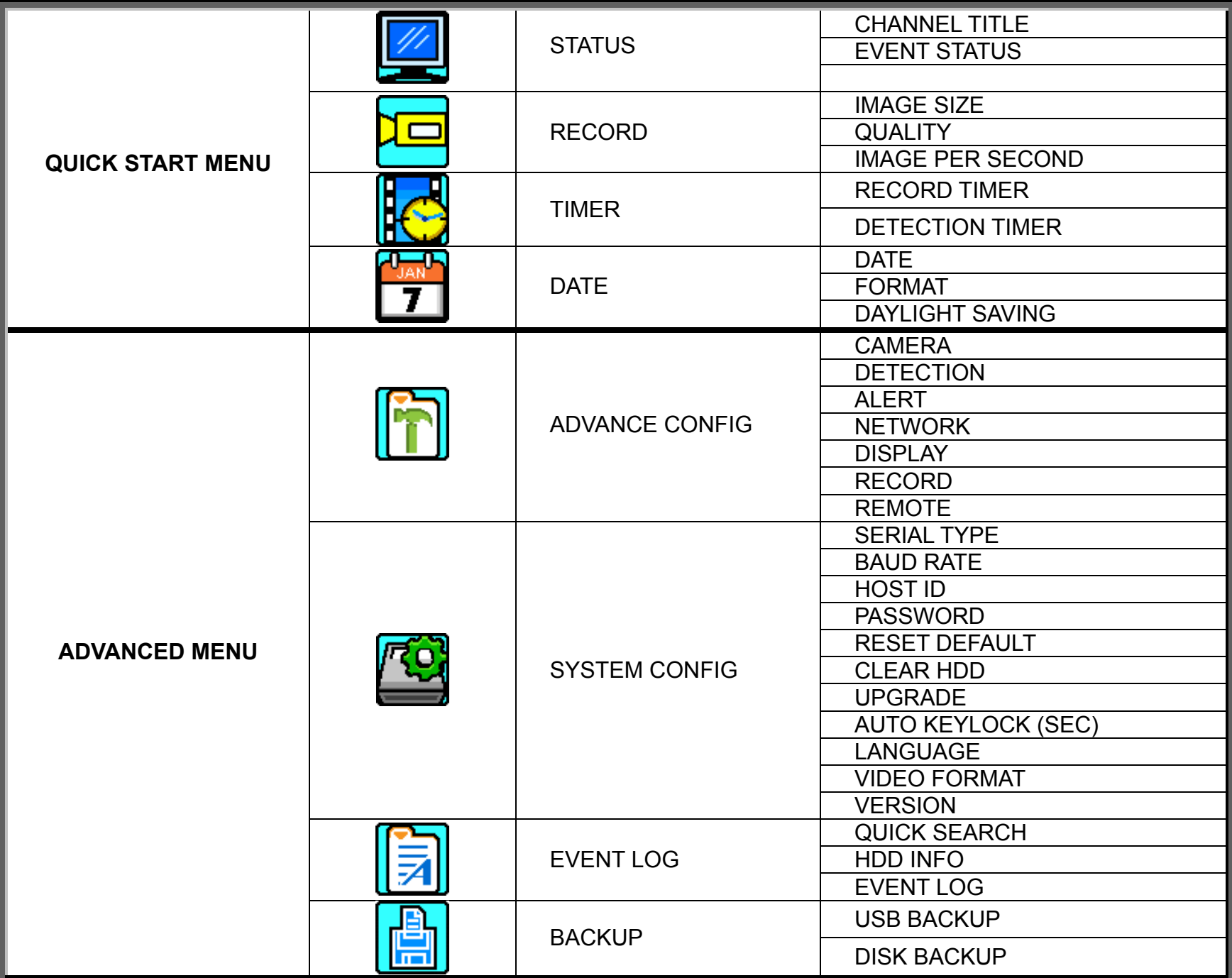

# **5.2 Menu Operation Instruction**

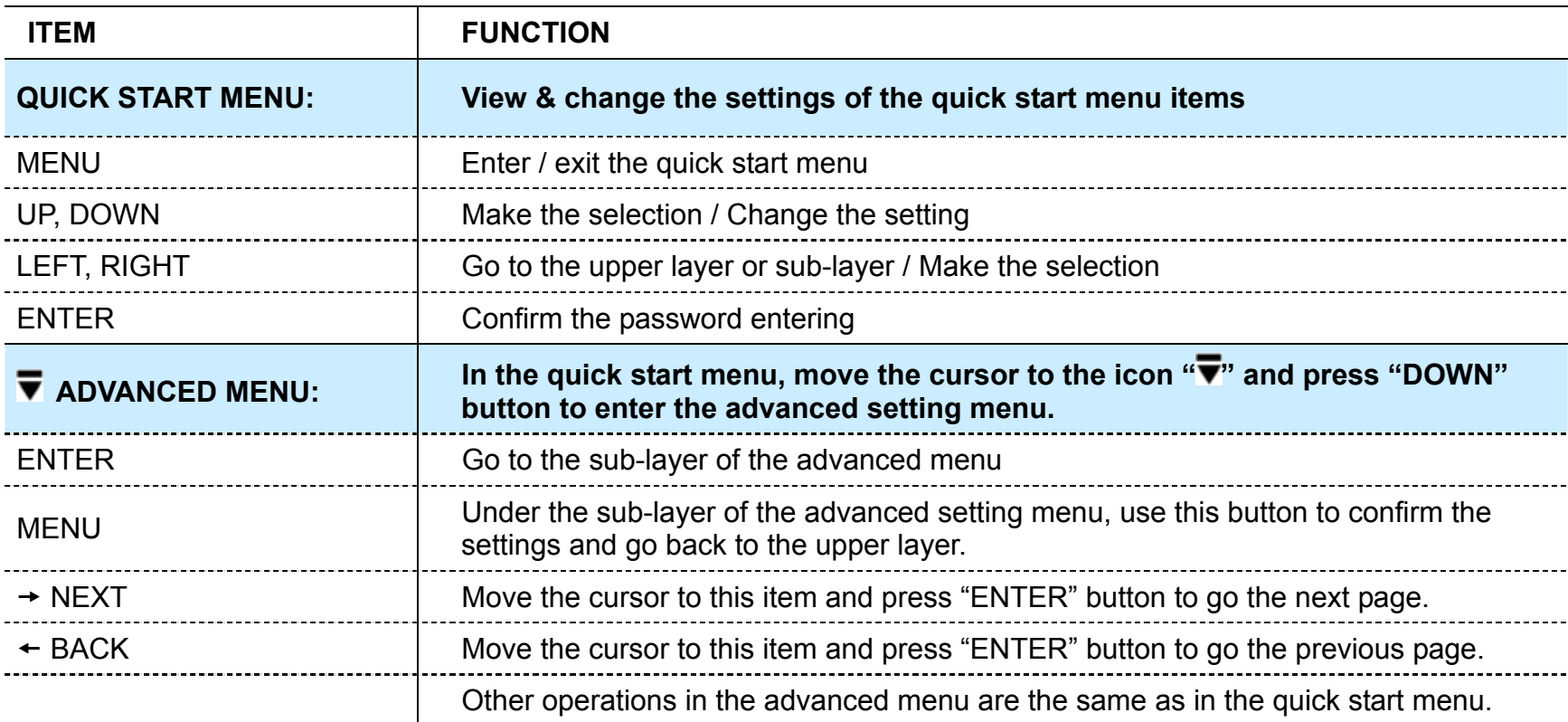

# 6. QUICK START MENU

Press "MENU" button and enter the password to go to the quick-start menu list. The default admin password is 0000. Users can change the password later. Please refer to "7.2 System Info" at page 35.

# **6.1 Status**

In this menu list, you can check and change some display settings.

Move the cursor to  $\mathbb{Z}$  (STATUS) icon and you will see the following screen:

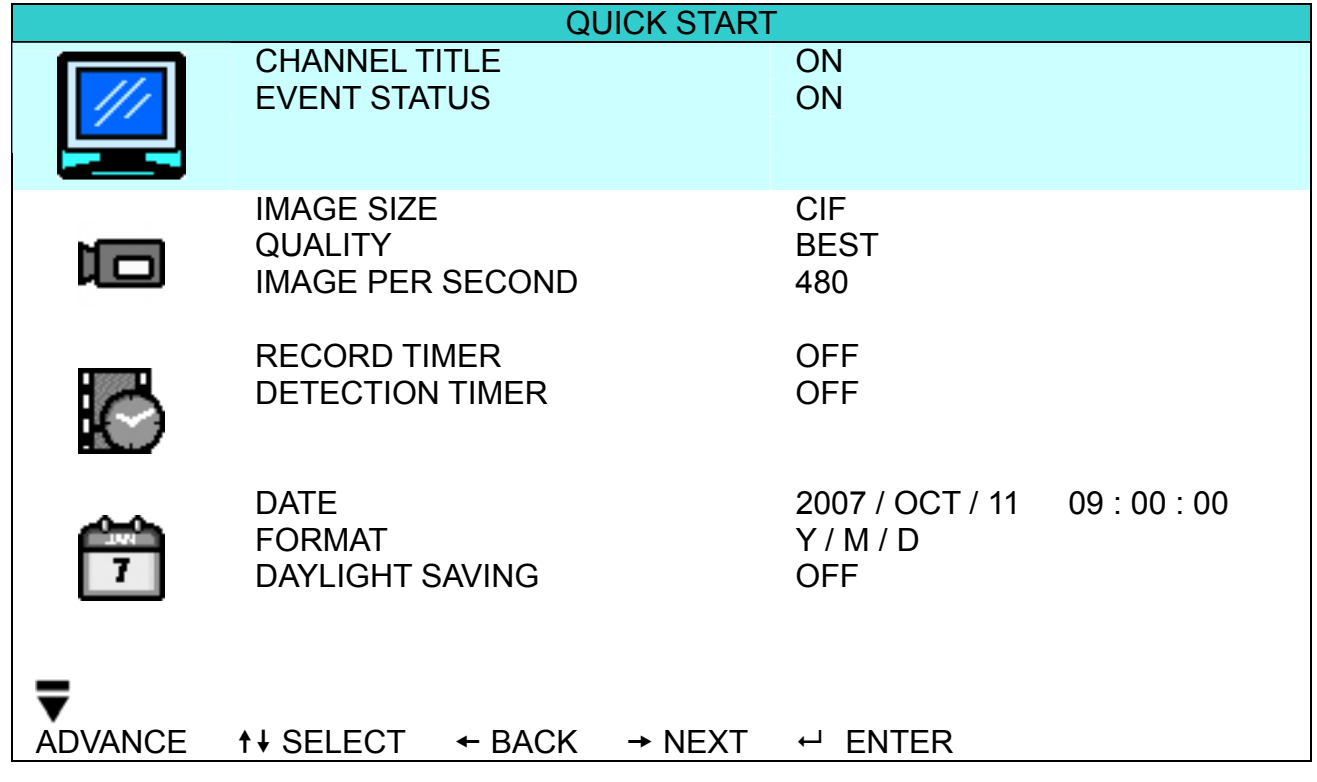

The submenu items are described below:

1) CHANNEL TITLE

Select to display the channel title or not (ON / OFF).

2) EVENT STATUS

Select to display the symbols of the event or not (ON / OFF).

# **6.2 Manual Record**

In this menu list, you can set record settings.

Move the cursor to  $\left[\begin{array}{c} 1 \ \end{array}\right]$ , (RECORD) icon and you will see the following screen:

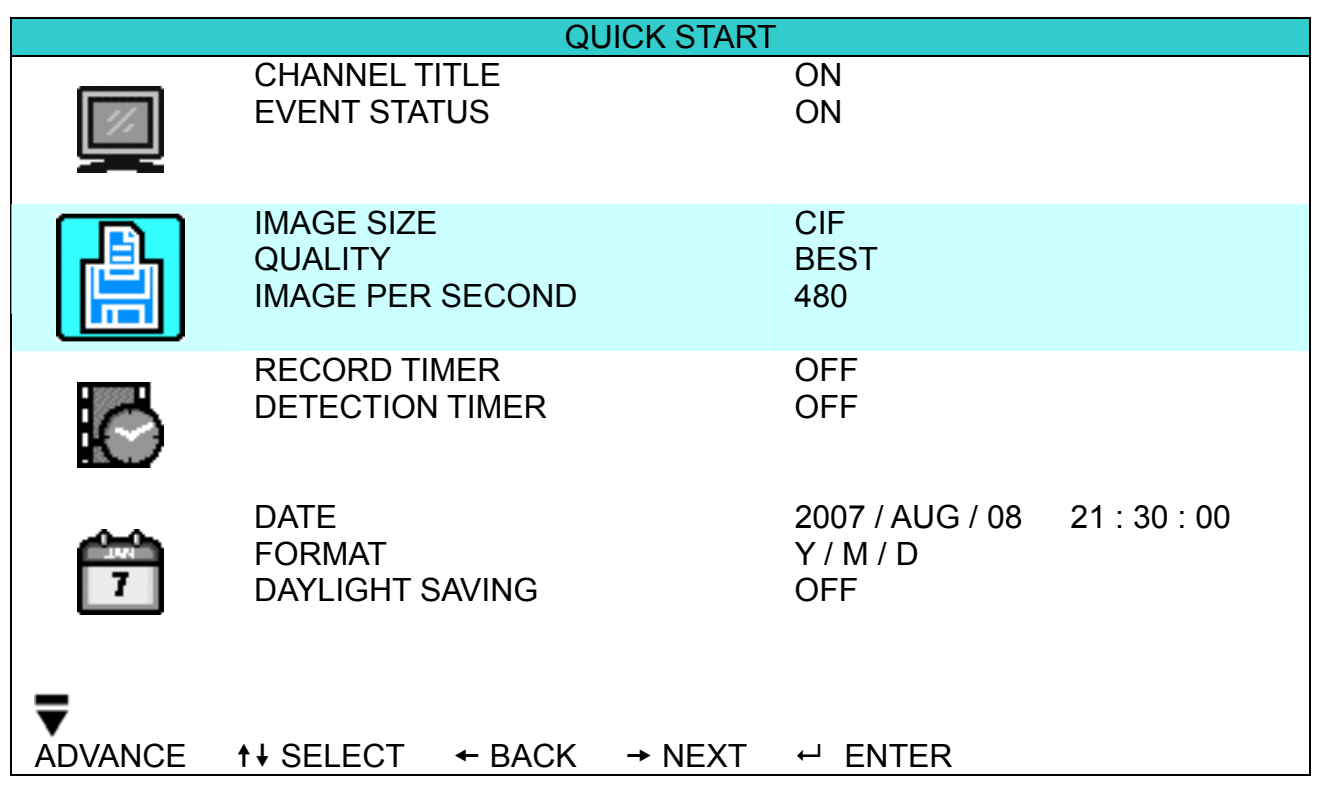

The submenu items are described below:

1) **IMAGE SIZE** 

Select one of the image sizes: FRAME, Field or CIF.

2) QUALITY

Select one of the 4 quality options: BEST, HIGH, NORMAL and BASIC.

#### 3) IMAGE PER SECOND

Select the images per second for MANUAL RECORD. The options are as following:

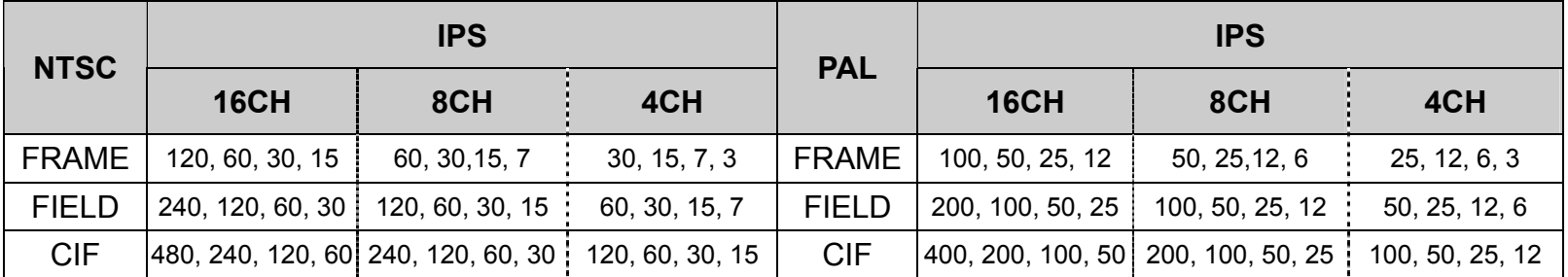

# **6.3 Timer**

In this menu list, you can schedule different sets of time for recording and detection function.

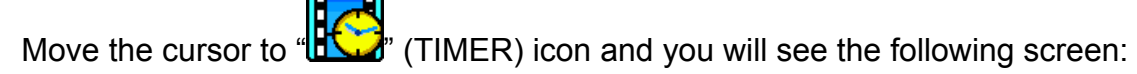

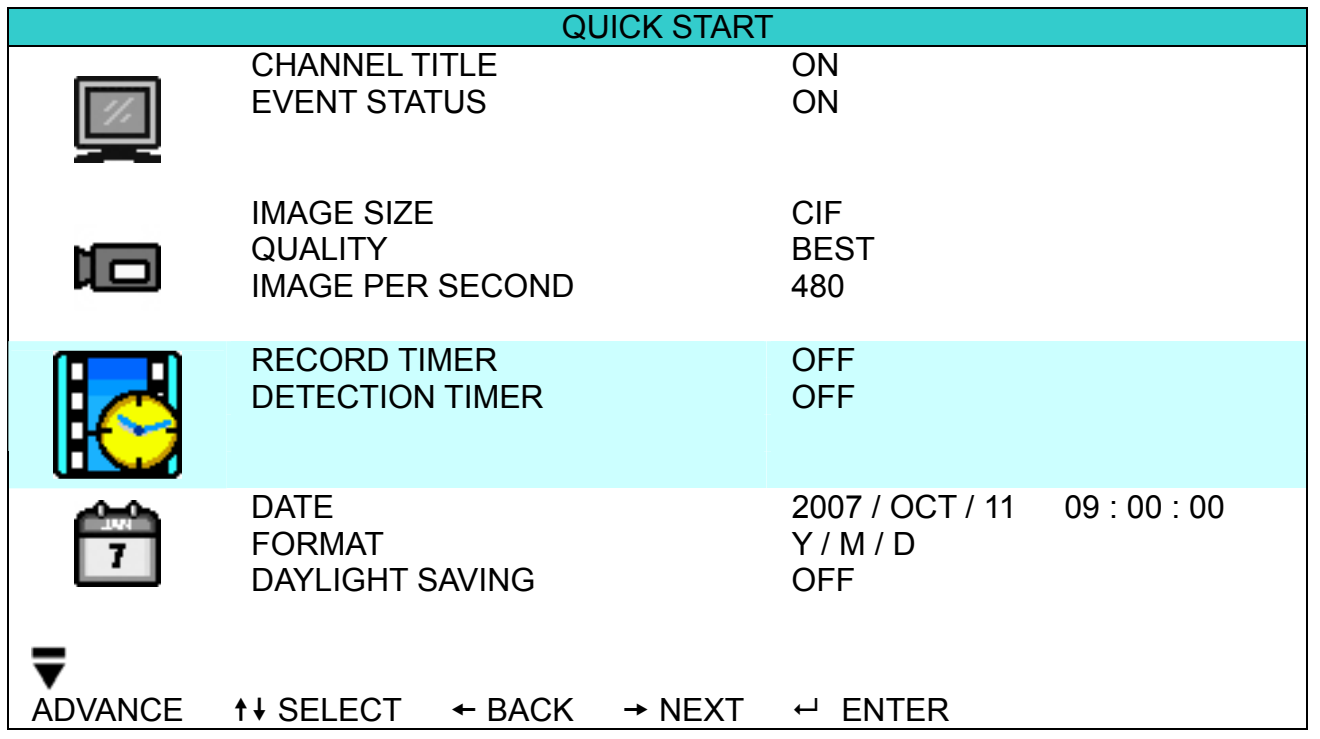

The submenu items are described below:

m

m

#### 1) RECORD TIMER

Use the "UP" "DOWN" button to change the setting (ON / OFF). When it's set to "ON", press enter button to go to its submenu for further settings.

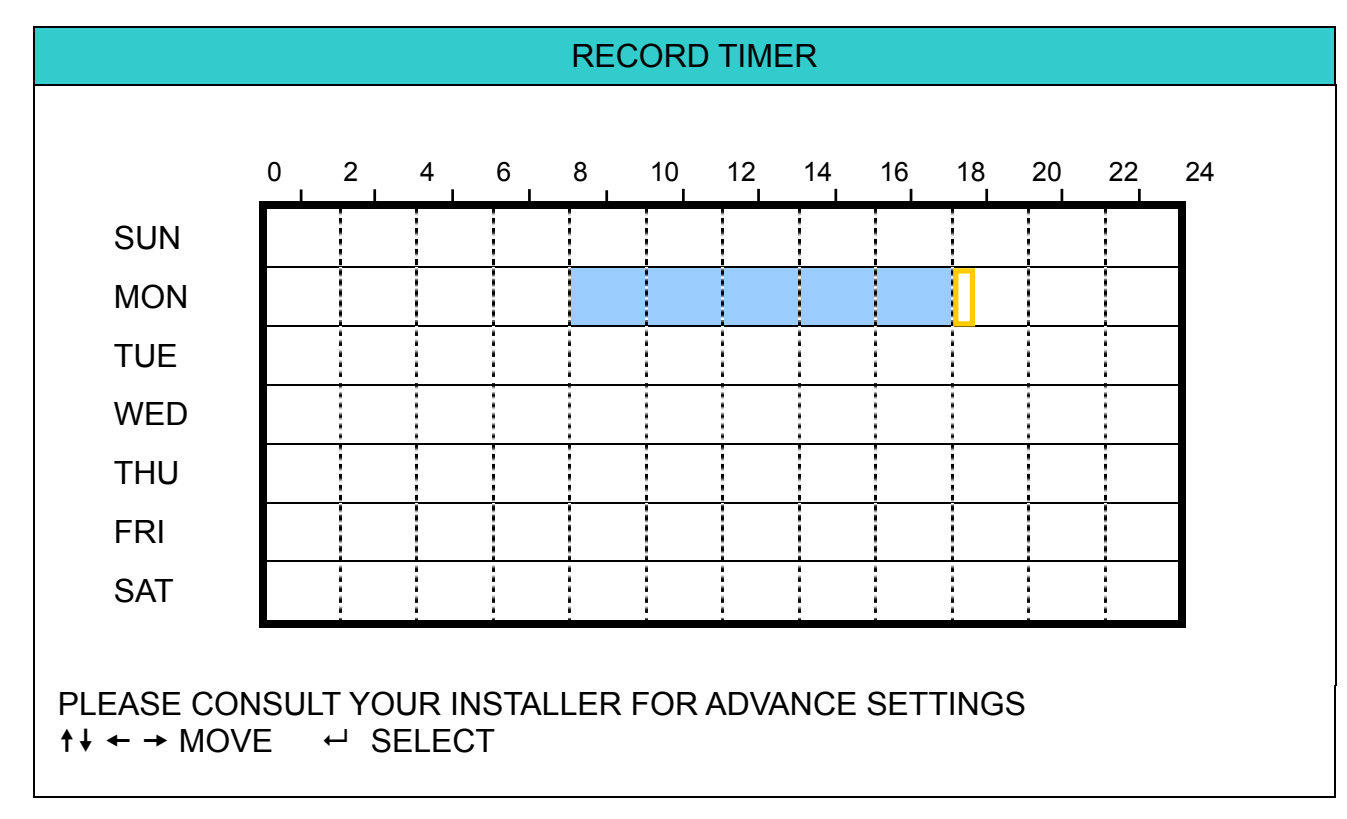

**X axis:** 0 ~ 24 hours. Each time interval within a square is two hours (divided into four 30-minutes).

Y axis: Monday ~ Sunday.

**Operation:** Move the cursor to the start time point, and press enter to set the start time point (marked in red color). Then, press "UP", "DOWN", "LEFT", "RIGHT" button to set the timer-recording schedule. After setup, press enter button again to create an ending time point (marked in yellow color) and press "MENU" button to exit.

#### 2) DETECTION TIMER

Use the "UP", "DOWN" button to change the setting (ON / OFF). When it's set to "ON", press enter button to go to its submenu for further settings.

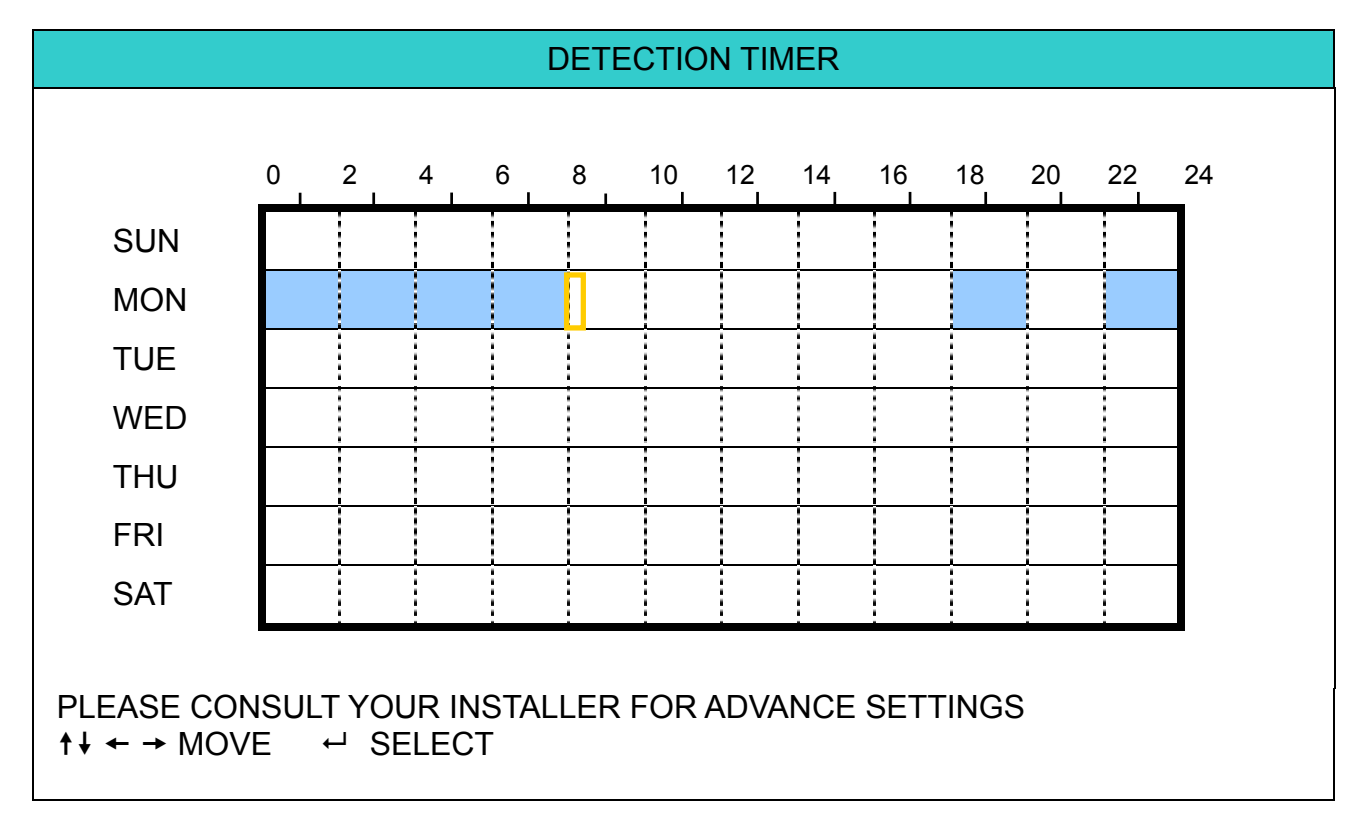

**X axis:** 0 ~ 24 hours. Each time interval within a square is two hours (divided into four 30-minutes). Y axis: Monday ~ Sunday.

**Operation:** Move the cursor to the start time point, and press enter to set the start time point (marked in red color). Then, press "UP", "DOWN", "LEFT", "RIGHT" button to set the timer-recording schedule. After setup, press enter button again to create an ending time point (marked in yellow color) and press "MENU" button to exit.

**Note:** This function here is only for detection timer setup and activation. For motion detection function setup and activation, please refer to "7.1.2 Detection" at page "28"

# **6.4 Date**

In this menu list, you can set up the system date and time for this device.

Press "MENU" button to enter the main menu list. Move the cursor to "**TU"** (DATE) icon and you will see the following screen:

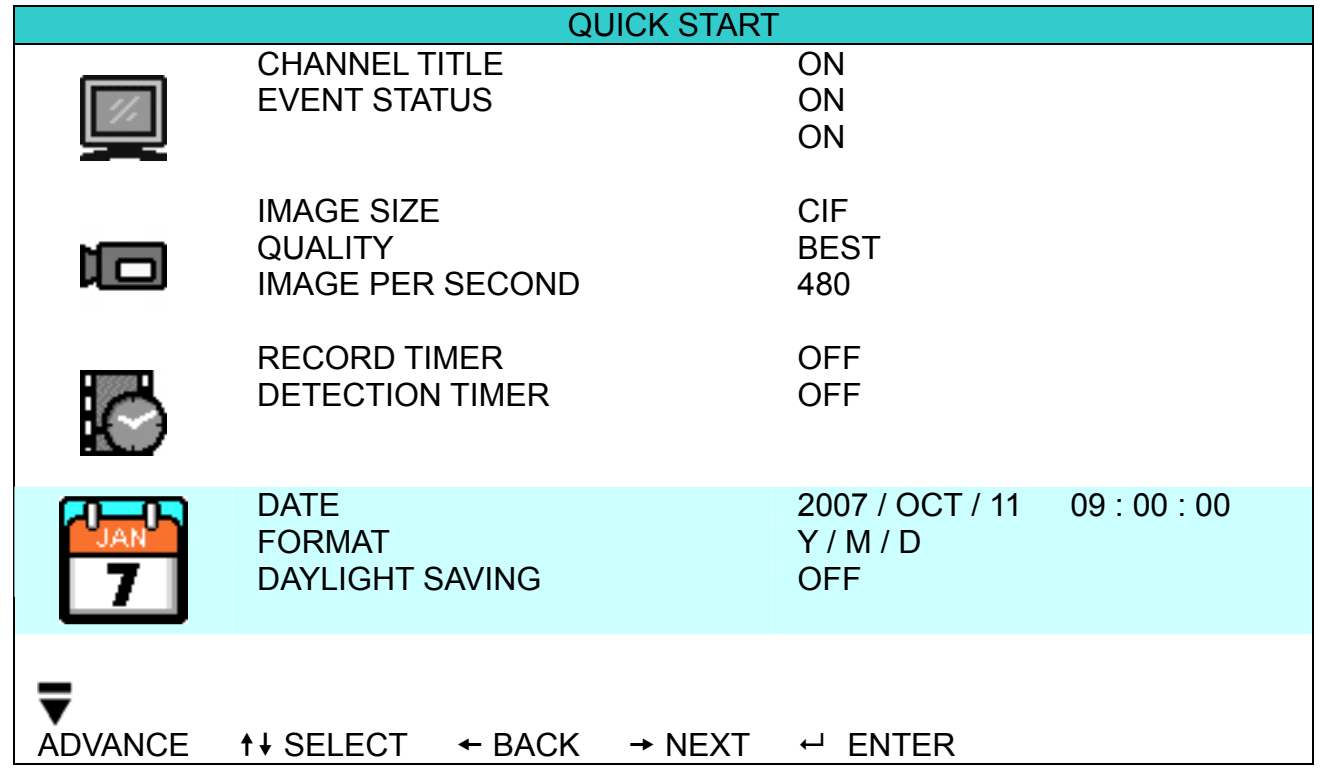

The submenu items are described below:

1) DATE

Set the current date and time. The default order is "YEAR – MONTH – DATE HOUR : MIN : SEC".

2) FORMAT

Select one date format from the following 3 options: Y-M-D / M-D-Y / D-M-Y.

3) DAYLIGHT SAVING

Use the "UP" "DOWN" button to specify whether to use daylight-saving time (ON / OFF). When it's set to "ON", press enter button to go to its submenu for further settings.

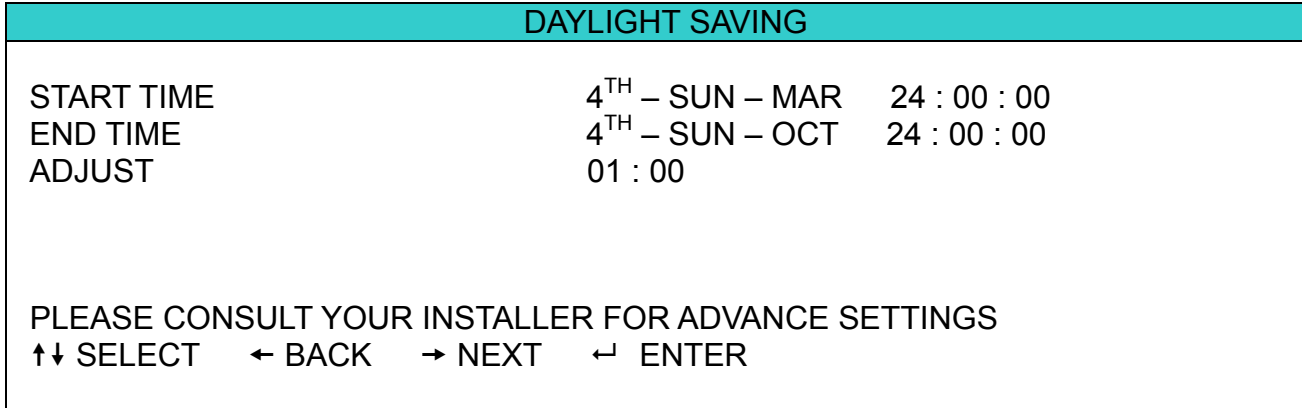

Set the start time and end time, and adjust the daylight saving time in hour. The above example means during the daylight-saving time period (starting from the  $4^{th}$  Sunday of March and ending on the  $4^{th}$  Sunday of October), the system time will plus one hour. After setup, press enter button again to create an ending time point and press "MENU" button to exit.

# 7. ADVANCED MENU (Take 16CH DVR as an example)

Press "MENU" button and enter the password to go to the quick-start menu list. And then move the cursor to "ADVANCE" to enter the advanced setting menu. The default admin password is 0000. Users can change the password later. Please refer to "7.2 System Info" at page 35.

It is recommended to consult your installer to set up this advanced menu.

# **7.1 Advanced Configuration**

In this menu list, you can check or change CAMERA / DETECTION / ALERT / NETWORK / DISPLAY settings.

Move the cursor to " $\Box$ " (ADVANCE CONFIG) icon and you will see the following screen:

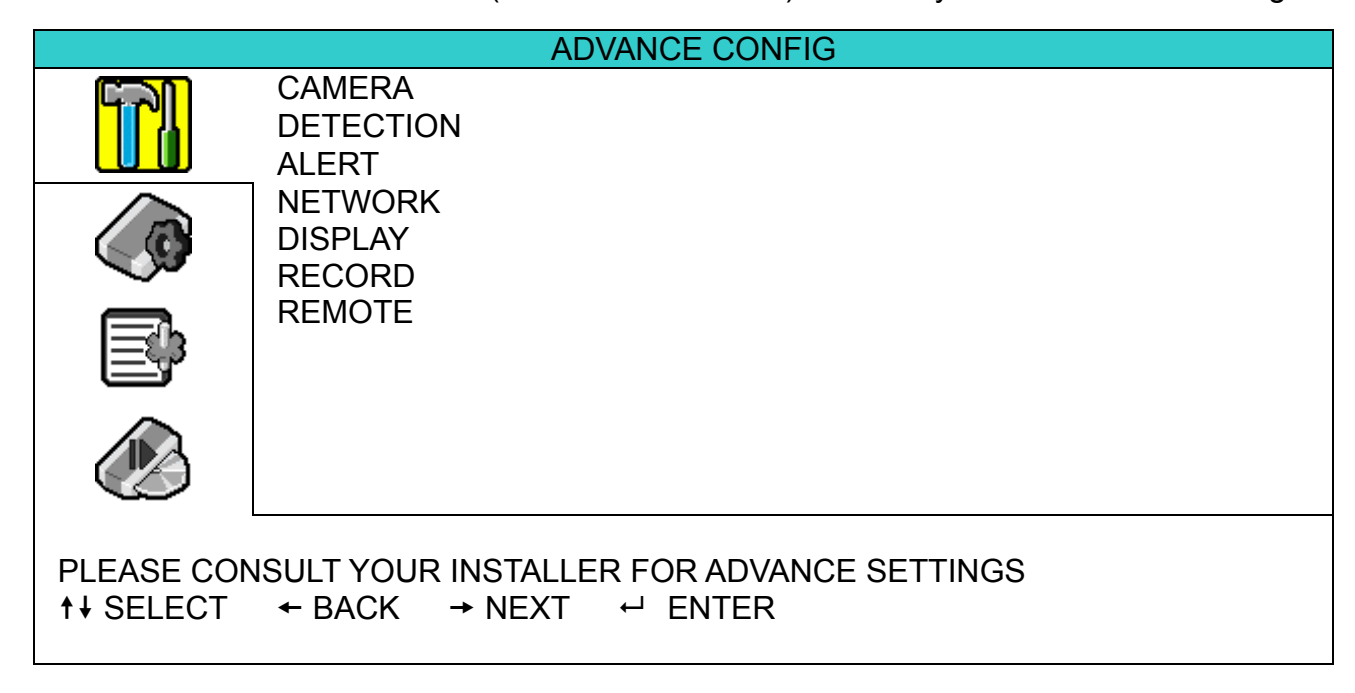

# **7.1.1 Camera**

In this submenu, you can make advanced camera settings, such as changing the camera title, or adjust the brightness. Move the cursor to "CAMERA", and press "ENTER" button. You will see the following screen:

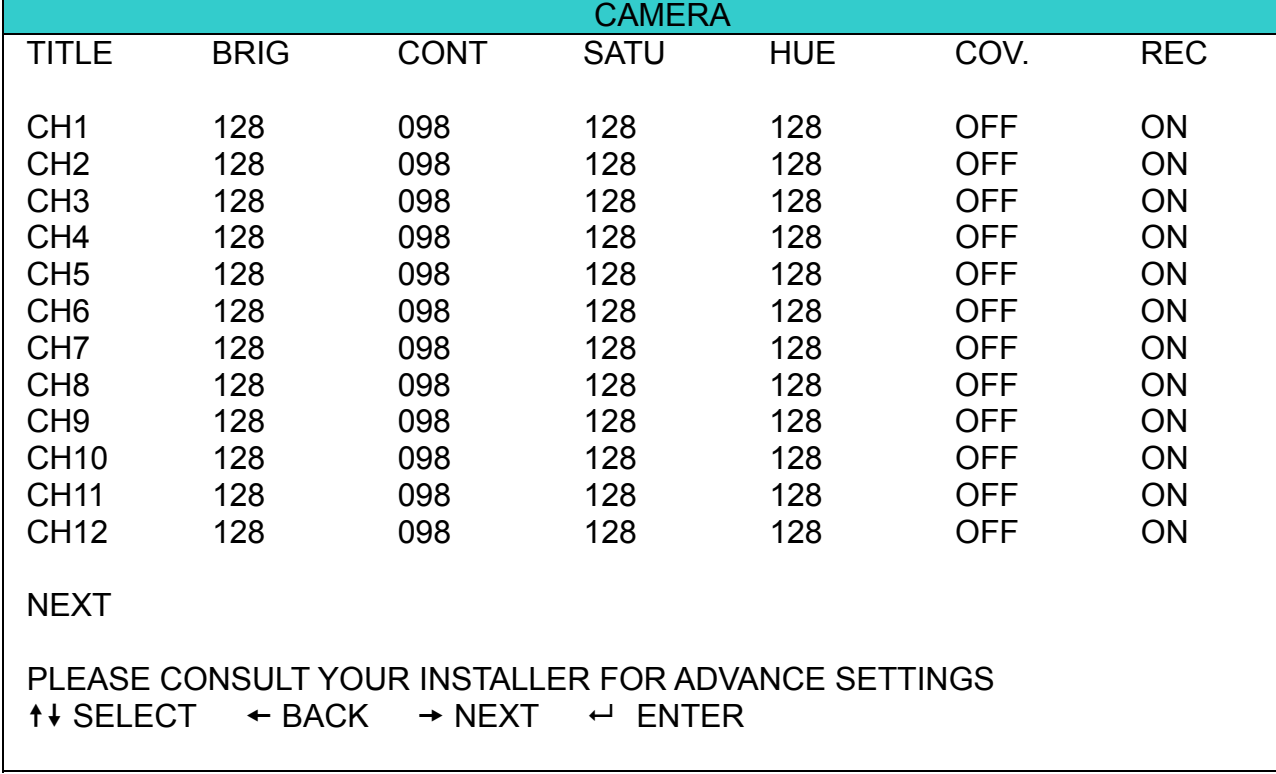

The submenu items are described below. While you changing the camera setting, you can *preview* the changing on the screen.

# 1) TITLE

You can change the default camera naming here. The default title is the channel number. Move the cursor to the camera title you want to change, and press "ENTER" button on the control panel of the DVR to access the character selection screen. Assign a new name to the camera up to six characters (letters or symbols or numbers).

## 2) BRIG / CONT / SATU / HUE

You can adjust the brightness/contrast/saturation/hue of each channel here. The default value of CONT is 098, and others are 128. The value is adjustable from 0 to 255.

## 3) COV

Select if you want to mask the selected channel under recording (ON / OFF). When this function is activated, the wording "COV." Will be shown on the channel screen.

### 4) REC

Select if you want to enable recording for the selected channel (ON / OFF). When this function is activated, the symbol "  $\mathbb{R}^3$  " will be shown on the channel screen.

# **7.1.2 Detection**

In this submenu, you can set up detection-related functions. Move the cursor to "DETECTION", and press "ENTER" button. You will see the following screen:

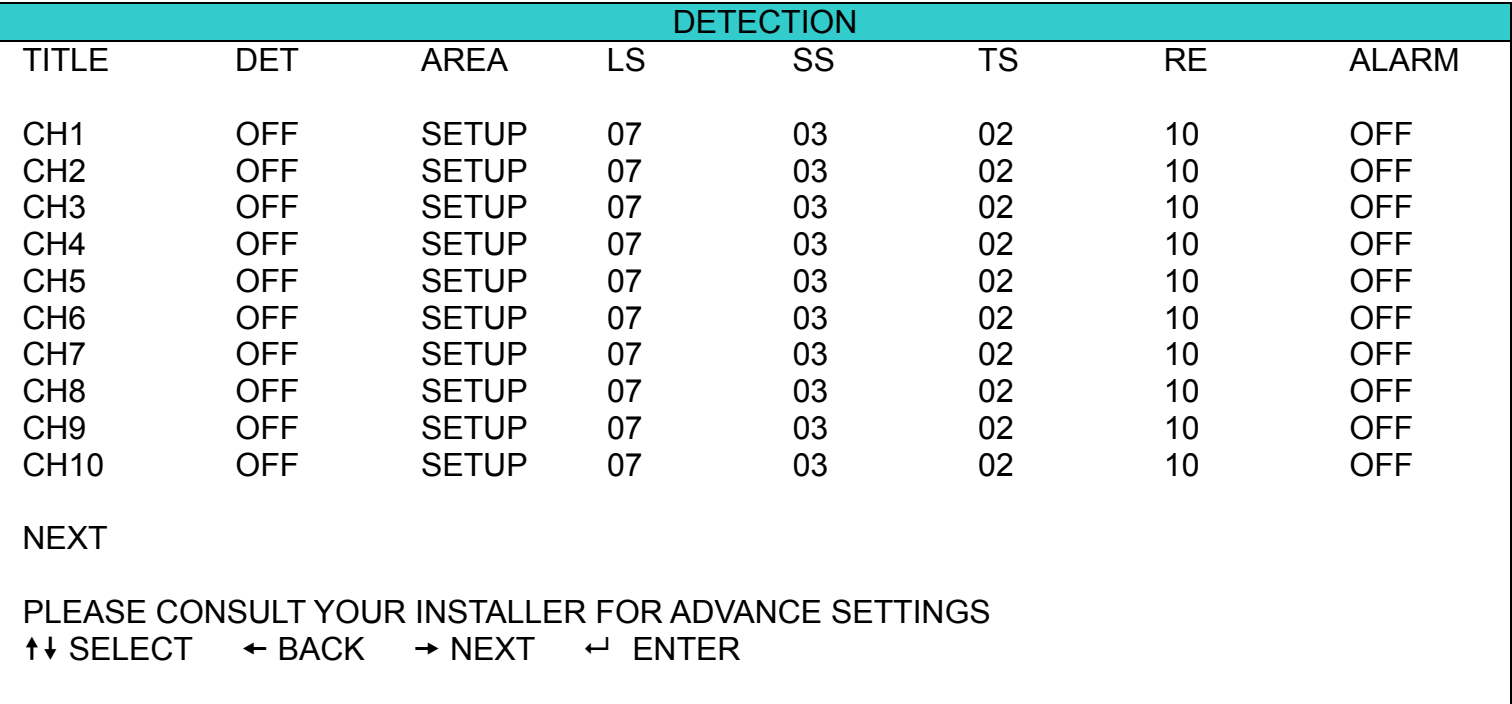

The submenu items are described below:

#### 1) TITLE

Show the camera title of each channel set in "CAMERA".

#### 2) DET

Select if you want to activate the motion detection function for the selected channel (ON/OFF).

3) AREA

There are 16 × 12 grids per camera for all channels. Pink blocks represent the area that is not being detected while the transparent blocks are the area under detection.

Press "ENTER" button on the control panel of the DVR to set the detection area. You will see similar screens as the following:

ADVANCED MENU

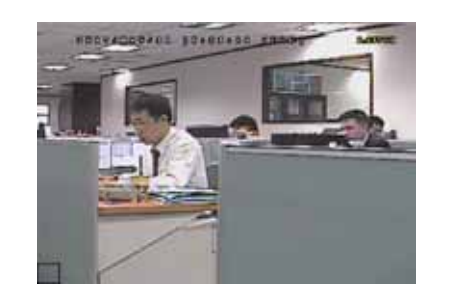

 Transparent blocks are the area under detection.

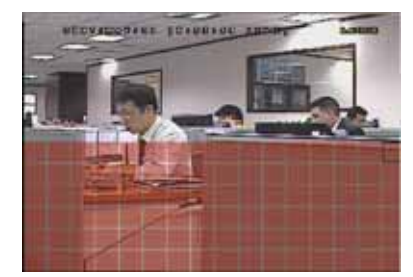

Press "UP" / "DOWN" button to choose the height of the area.

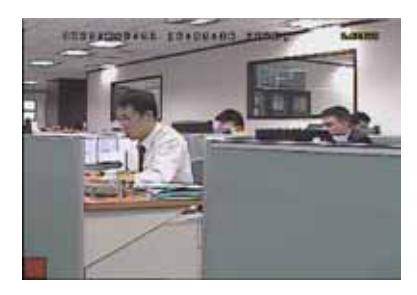

Press "ENTER" button to confirm the start area.

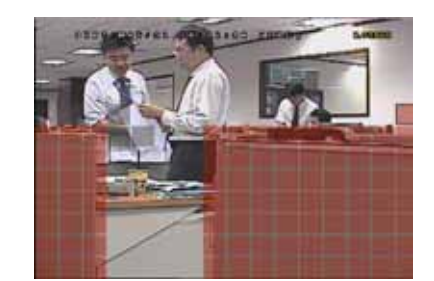

You can also set up multi-detection area.

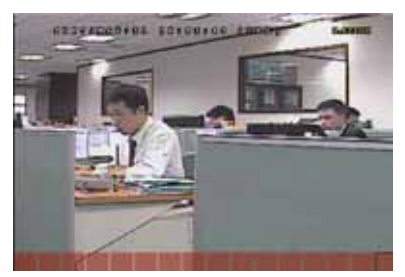

Press "LEFT" / "RIGHT" button to choose the width of the detection area.

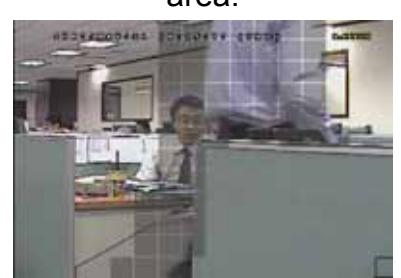

When any movement is detected, you will see the grids are flashing.

# 4) LS (Level of Sensitivity)

"LS" is to set the sensitivity of comparing two different images. The smaller the value is, the higher sensitivity for motion detection. The highest sensitivity setting is 00, and the lowest sensitivity setting is 15. The default value is 07.

5) SS (Spatial Sensitivity)

"SS" is to set the sensitivity for detecting the size of one object (the number of the grids) on the screen. The smaller the value is, the higher sensitivity for motion detection.

The highest sensitivity setting is 00, and the lowest sensitivity setting is 15. The default setting is 03.

**Note:** The default setting of SS is 03, which means once an object is detected more than 3 grids, the system will get triggered. So the value of SS must be less than the number of grids that you set up for the motion detection area.

6) TS (Time of Sensitivity)

"TS" is to set the sensitivity regarding how long one object stays in the detection area and triggers the recording. The smaller the value is, the higher sensitivity for motion detection.

The highest sensitivity setting is 00, and the lowest sensitivity setting is 15. The default setting is 02.

7) RE (Reference)

"RE" is to set a reference for detection. The default value is 10, which means the DVR will compare 10 continuous images at one time according to the sensitivity of LS, SS, TS simultaneously.

The bigger the value is, the higher sensitivity for motion detection. The highest sensitivity is 61.

8) ALARM

Select N.C. / N.O. for the alarm polarity. The default alarm value is OFF.

# **7.1.3 Alert**

In this menu list, you can set alerts for different kinds of situations, such as when HDD is full.

Move the cursor to "ALERT", and press "ENTER" button. You will see the following screen:

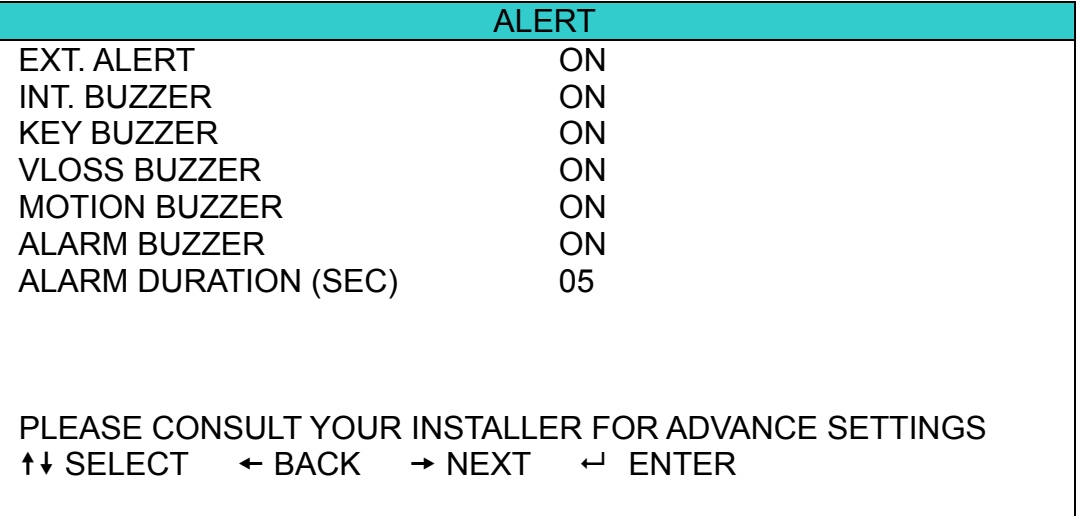

The submenu items are described below:

1) EXT. ALERT

Select to enable or disable the sound when any external alarm is triggered (ON / OFF).

2) INT. BUZZER

Select to enable or disable the sound (ON / OFF) for all the internal buzzers: KEY BUZZER, VLOSS BUZZER, MOTION BUZZER, and ALARM BUZZER.

**Note:** When this item is set to OFF, item 3) to item 6) will be disabled even though they are set to ON.

3) KEY BUZZER

Select to enable or disable the sound when pressing the buttons on the front panel (ON / OFF).

4) VLOSS BUZZER

Select to enable or disable the sound when video loss happened (ON / OFF).

5) MOTION BUZZER

Select to enable or disable the sound when any motion alarm is triggered (ON / OFF).

6) ALARM BUZZER

Select to enable or disable the sound when any internal alarm is triggered (ON / OFF).

7) ALARM DURATION (SEC)

Press "ENTER" or "+"  $\ell$  "-" button to set the duration time of alarm recording in second (5  $\ell$  10  $\ell$  20  $\ell$  40).

# **7.1.4 Network**

In this menu list, you can set up the network.

Move the cursor to "NETWORK", and press "ENTER" button to enter the submenu.

You will see the following screen:

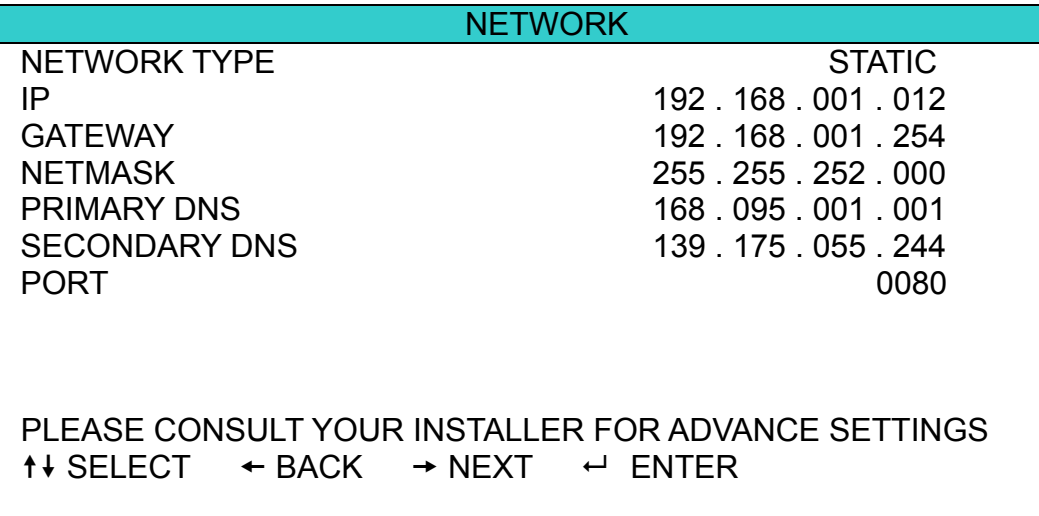

The submenu items are described below:

#### ‧ **STATIC**

1) NETWORK TYPE

Select the network type as STATIC and set all the information needed in the DVR.

2) NETWORK INFORMATION (IP / GATEWAY / NETMASK)

Key in all the network information obtained from your ISP (Internet Service Provider).

3) DNS (PRIMARY DNS / SECONDARY DNS)

Key in the IP address of the domain name server obtained from your ISP (Internet Service Provider).

4) PORT

The valid number ranges from 1 to 9999. The default value is 80. Typically, the TCP port used by HTTP is 80. However in some cases, it is better to change this port number for added flexibility or security.

See the example below:

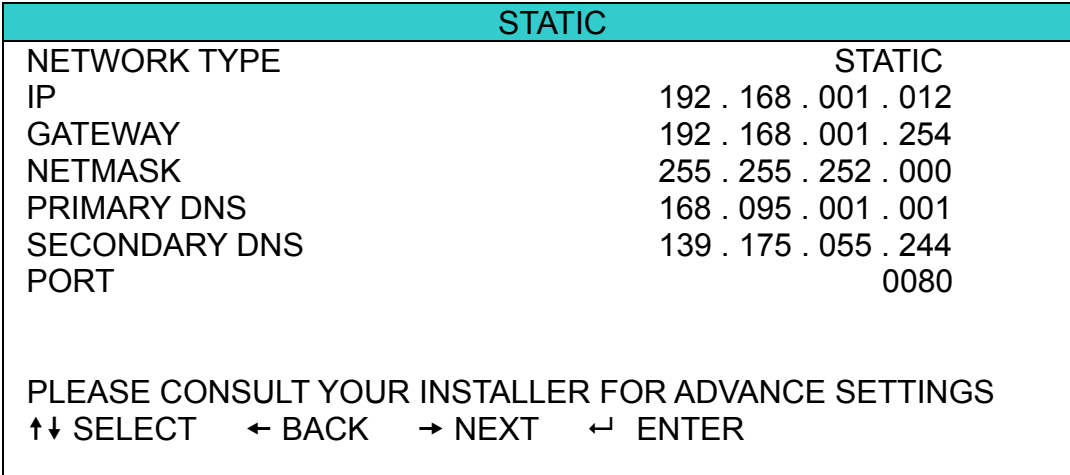

#### ‧ **PPPOE**

1) NETWORK TYPE

Select the network type as PPPOE.

2) USER NAME / PASSWORD

Set the "username" and "password" subscribed from your ISP supplier

3) DNS (PRIMARY DNS / SECONDARY DNS)

Key in the IP address of the domain name server obtained from your ISP (Internet Service Provider).

4) PORT

The valid number ranges from 1 to 9999. The default value is 80. Typically, the TCP port used by HTTP is 80. However in some cases, it is better to change this port number for added flexibility or security. See the example below:

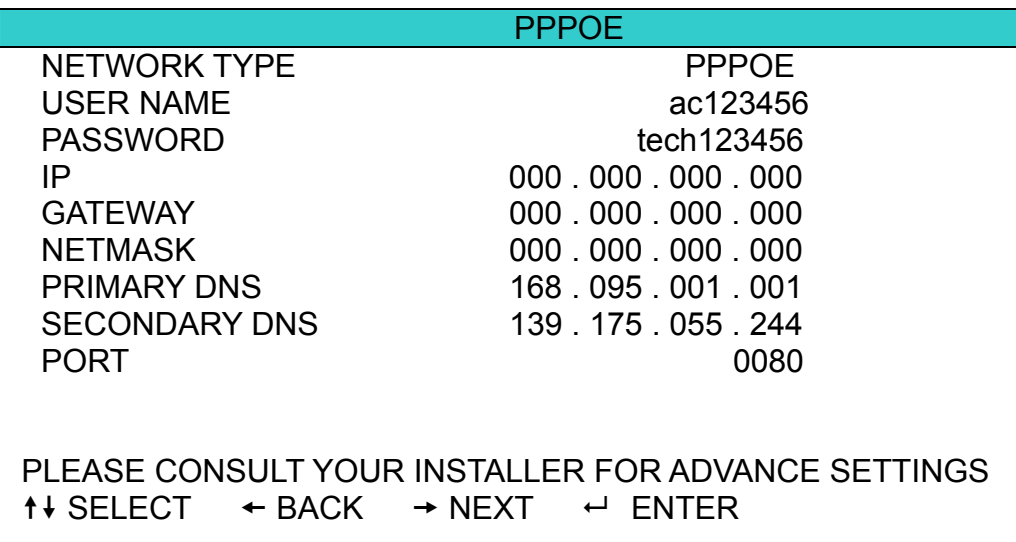

**Note:** The PPPOE function needs to have one "username" and one "password" subscribed from one ISP supplier, and a "DDNS account" to correspond the dynamic IP address to a specific "Hostname". For detailed PPPOE settings, please refer to "Network" at page 52. For detailed DDNS settings, please refer to "DDNS" at page 53.

#### ‧ **DHCP**

1) NETWORK TYPE

Select the network type as DHCP.

2) DNS (PRIMARY DNS / SECONDARY DNS)

Key in the IP address of the domain name server obtained from your ISP (Internet Service Provider).

3) PORT

The valid number ranges from 1 to 9999. The default value is 80. Typically, the TCP port used by HTTP is 80. However in some cases, it is better to change this port number for added flexibility or security.

See the example below:

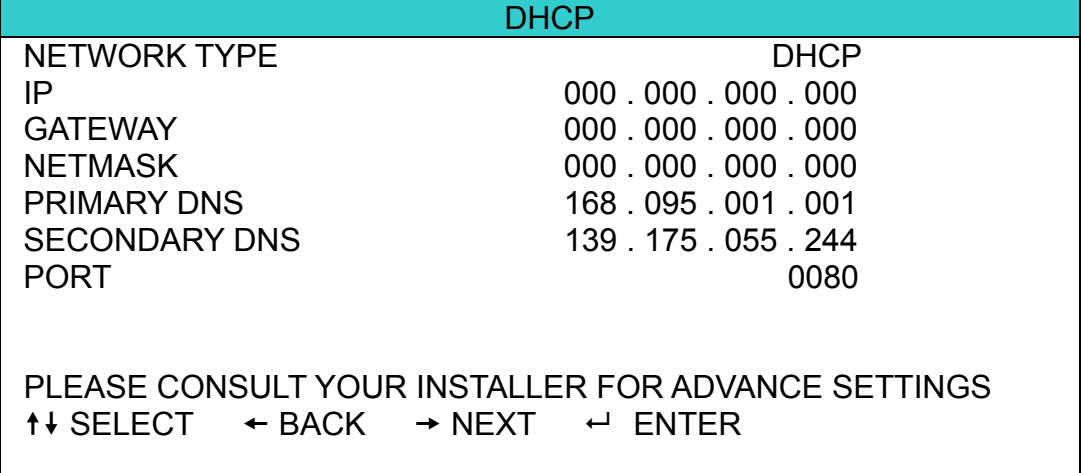

**Note:** This DHCP function needs to be supported by a router or a cable modem network with DHCP services, and a "DDNS account" to correspond the dynamic IP address to a specific "Hostname", for this function to work properly.

For detailed DHCP settings, please refer to "Network" at page 52. For detailed DDNS settings, please refer to "DDNS" at page 53.

# **7.1.5 Display**

In this menu list, you can set up the settings of display.

Move the cursor to "DISPLAY", and press "ENTER" button to enter the submenu. You will see the following screen:

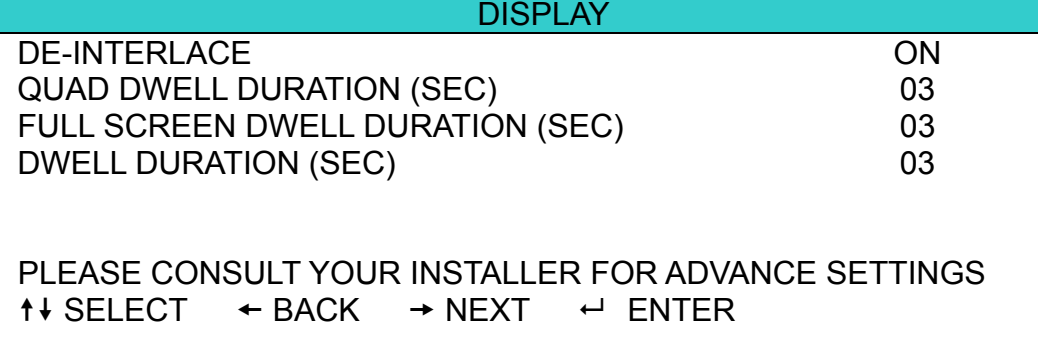

The submenu items are described below:

1) DE-INTERLACE

Select to enable or disable the de-interlace function (ON / OFF).

**Note:** If you set the recording image size as "FRAME", please TURN ON de-interlace function. If you set the recording image size as "CIF", please TURN OFF the de-interlace function.
### 2) QUAD DWELL DURATION (SEC)

Set the quad dwell duration time (3 / 5 / 10 / 15 seconds).

### 3) FULL SCREEN DWELL DURATION (SEC)

Set the full screen dwell duration time (3 / 5 / 10 / 15 seconds).

### 4) DWELL DURATION (SEC)

Set the duration time of each channel in second for CALL MONITOR (2/4/8/16).

# **7.1.6 Record**

In this menu list, you can set up the record settings.

Move the cursor to "RECORD", and press "ENTER" button to enter the submenu. You will see the following screen:

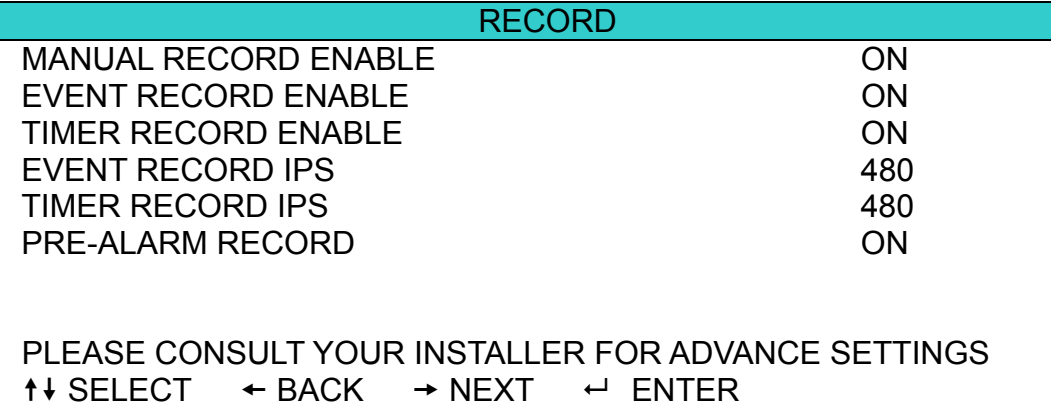

The submenu items are described below:

### 1) MANUAL RECORD ENABLE

Set the manual recording function on / off.

### 2) EVENT RECORD ENABLE

Set the event recording function on / off.

### 3) TIMER RECORD ENABLE

Set the timer recording function on / off.

### 4) EVENT RECORD IPS

Select the images per second for EVENT RECORD (Recording that is triggered by an alarm or a motion). The options are as following:

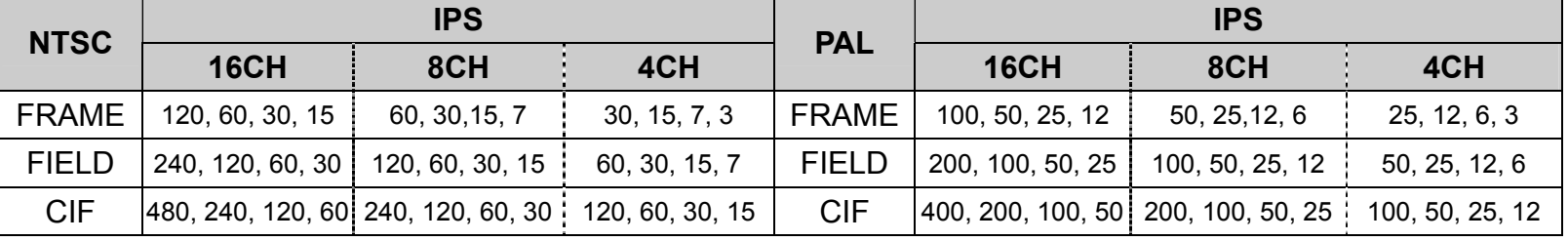

### 5) TIMER RECORD IPS

Select the images per second for TIMER RECORD (Recording that is activated according to the scheduled time). The options are as following:

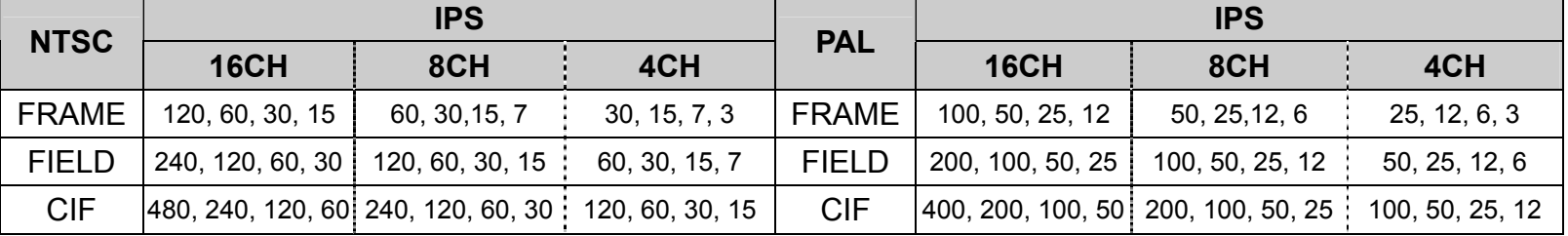

### 6) PRE-ALARM RECORD

Select to enable or disable the pre-alarm function (ON / OFF).

When pre-alarm and event recording functions are both activated, the DVR will record 8MB data before any alarm / motion is triggered.

# **7.1.7 Remote**

In this menu list, you can set up remote devices to work properly.

Move the cursor to "REMOTE", and press "ENTER" button. You will see a similar screen as the following:

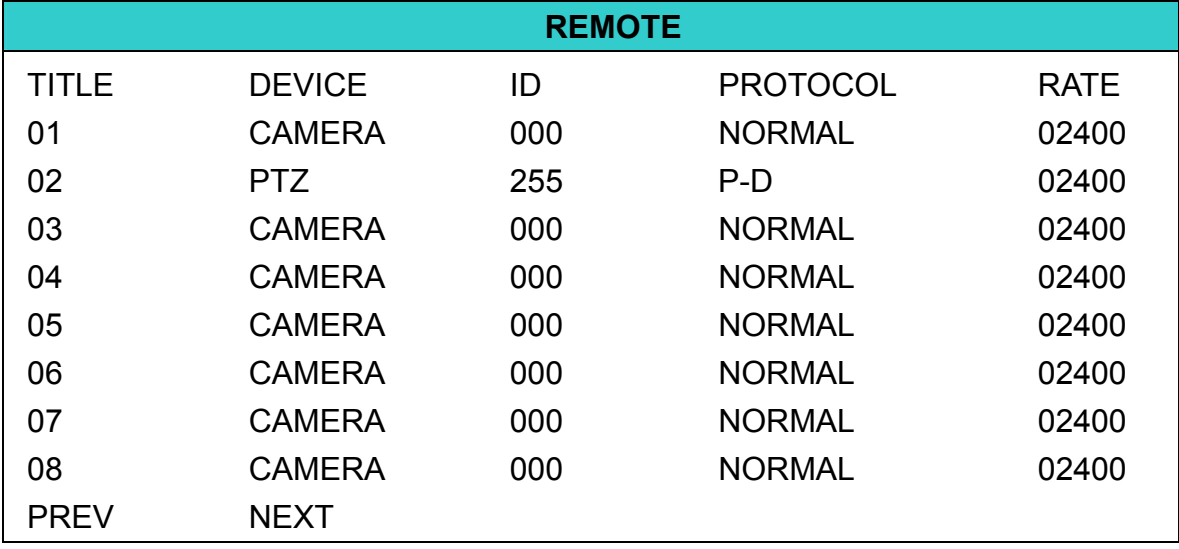

The submenu items are described below:

### 1) TITLE

Show the camera title of each channel set in "CAMERA".

### 2) DEVICE

Select the device type (CAMERA / PTZ) according to the connected camera for each channel.

### $3)$  ID

Set the ID number ( $0 \sim 255$ ) for a PTZ camera. After connecting to a PTZ camera correctly, the default ID of the PTZ camera will be shown on the screen.

### 4) PROTOCOL

Select NORMAL (our protocol) or P-D (PELCO-D) protocol.

### 5) RATE

Set the baud rate of connected PTZ camera (2400 / 4800 / 9600 / 19200 / 57600).

**Note:** Please make sure the baud rate setting in the PTZ camera is the same as the setting here.

### 6) PREV/NEXT (Only for 16CH model)

Select "PREV" to go to the previous page, or "NEXT" to go to the next page.

**Note:** For detailed PTZ camera connection & setup, please refer to "3.2.2 PTZ Camera Connection" at page 11, and "4.8 PTZ Camera " at page 20.

# **7.2 System Info**

In this menu list, you can check or change some system settings.

Move the cursor to "<br>
Wove the cursor to " (SYSTEM INFO) icon, you will see a similar screen as the following:

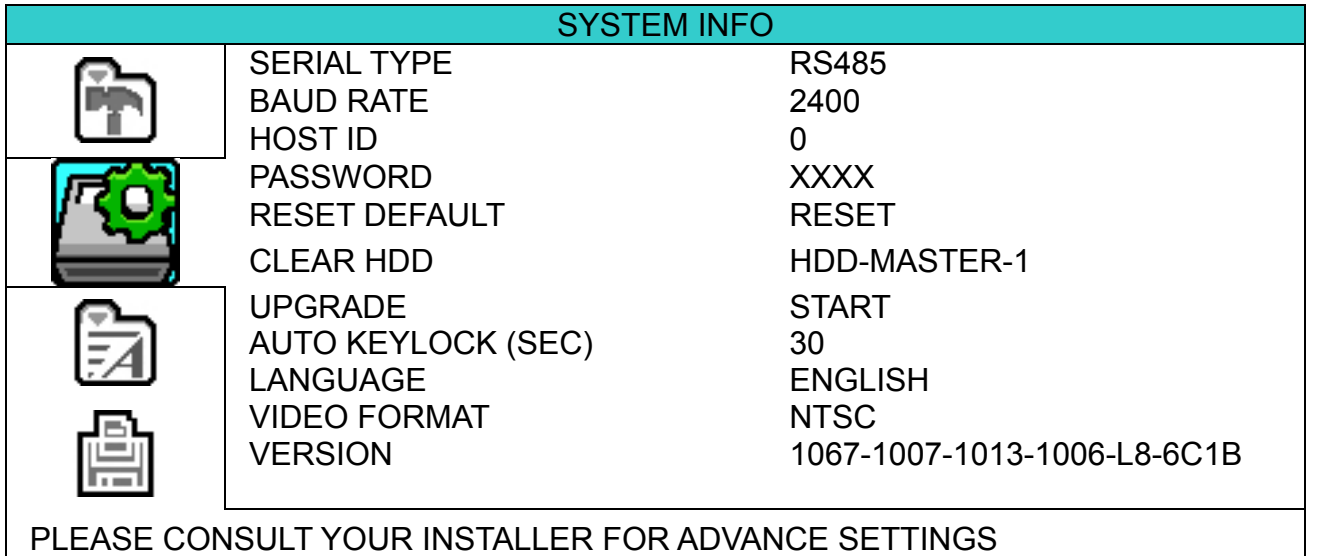

 $\uparrow\downarrow$  SELECT  $\leftrightarrow$  BACK  $\rightarrow$  NEXT  $\leftrightarrow$  ENTER

The submenu items are described below:

### 1) SERIAL TYPE

Here shows the serial type of the DVR (RS-485).

### 2) BAUD RATE

Set the baud rate of the DVR (2400 / 9600 / 19200 / 38400 / 57600).

3) HOST ID

Set the ID of the DVR  $(0 \sim 254)$ .

4) PASSWORD

Reset the password for accessing the DVR system. You can set the 4-digit password.

5) RESET DEFAULT

Press "ENTER" button to reset all settings as default, and select "YES" to confirm or "NO" to cancel.

6) CLEAR HDD

Select the HDD you want to clear. Press "ENTER" button and select "YES" to confirm to clear HDD or "NO" to cancel.

7) UPGRADE (For upgrading firmware / OSD)

Before using the USB flash drive, please use your PC to format the USB flash drive as FAT32 format first. Then, save the upgrade file in a compatible USB flash drive, and insert it into the USB port at the front panel.

Press "ENTER" button and select "YES" to confirm upgrade or "NO" to cancel.

**Note:** For the list of compatible USB flash drives, please refer to "APPENDIX 2 COMPATIBLE USB FLASH DRIVE BRAND" at page 74.

8) AUTO KEYLOCK

Set the time-out in second after which the key lock function is activated (Never / 10 / 30 / 60).

9) LANGUAGE (Multilingual OSD)

Select the language of the OSD.

10) VIDEO FORMAT

Here shows the information of the DVR video format (NTSC / PAL).

### 11) **VERSION**

Here shows the firmware version information.

# **7.3 Event Log**

In this menu list, you can quickly search the recorded file by time and view all the HDD and event information (event type, time and channel).

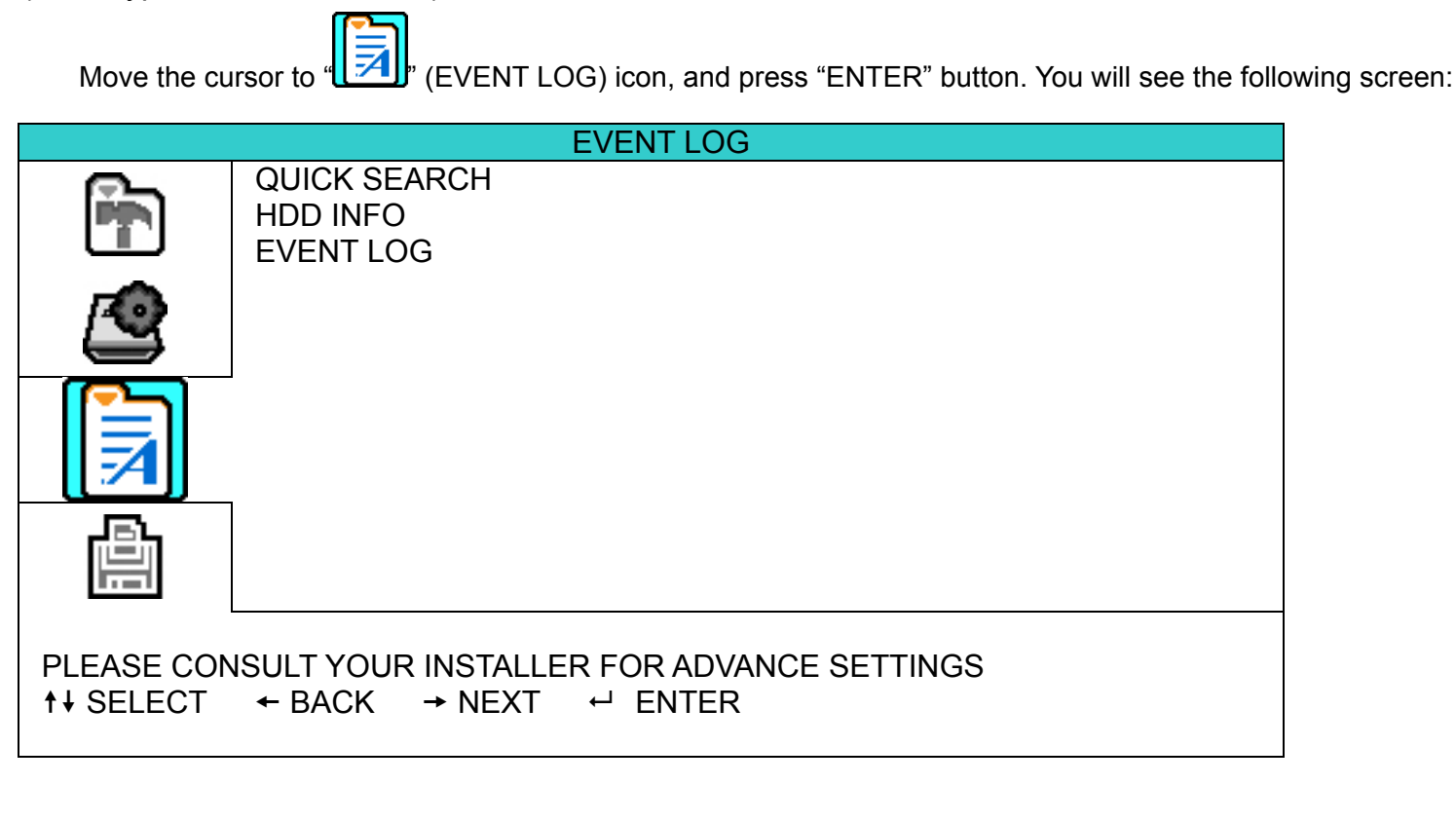

### **7.3.1 Quick Search**

In this menu list, you can search any specific events by time and directly play the file you find. Move the cursor to "QUICK SEARCH", and press "ENTER" button.

You will see a similar screen as the following:

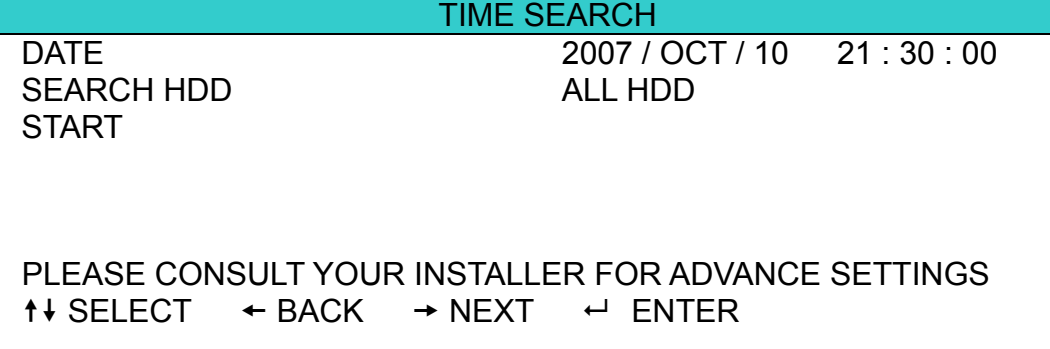

The submenu items are described below:

### 1) DATE

Select the specific time period (YEAR / MONTH / DAY / HOUR / MIN) that you want to search.

#### 2) SEARCH HDD

Change to the HDD you want if there are more than 1 HDD in your DVR.

### 3) START

Move the cursor to "START" and press "ENTER" button to search and directly playback the recorded files.

### **7.3.2 HDD Info**

In this menu list, you can view the remaining capacity of all the connected HDDs in this device. Move the cursor to "HDD INFO", and press "ENTER" button. You will see a similar screen as the following:

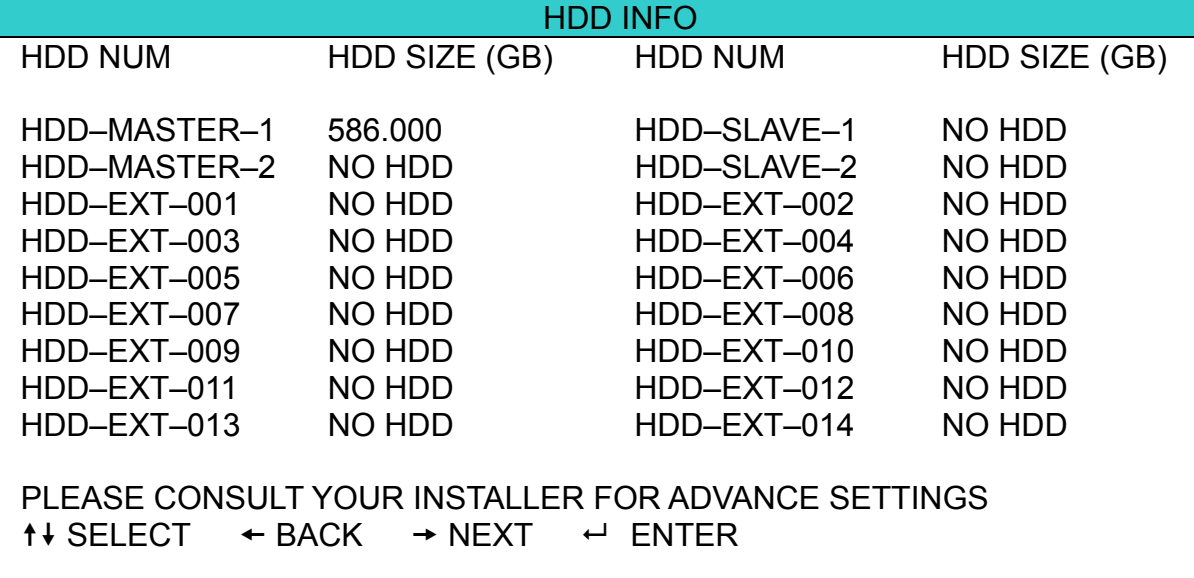

# **7.3.3 Event Log**

In this menu list, you can view all the event information (event type, time and channel) or clear all log records. Move the cursor to "EVENT LOG", and press "ENTER" button. You will see a similar screen as the following:

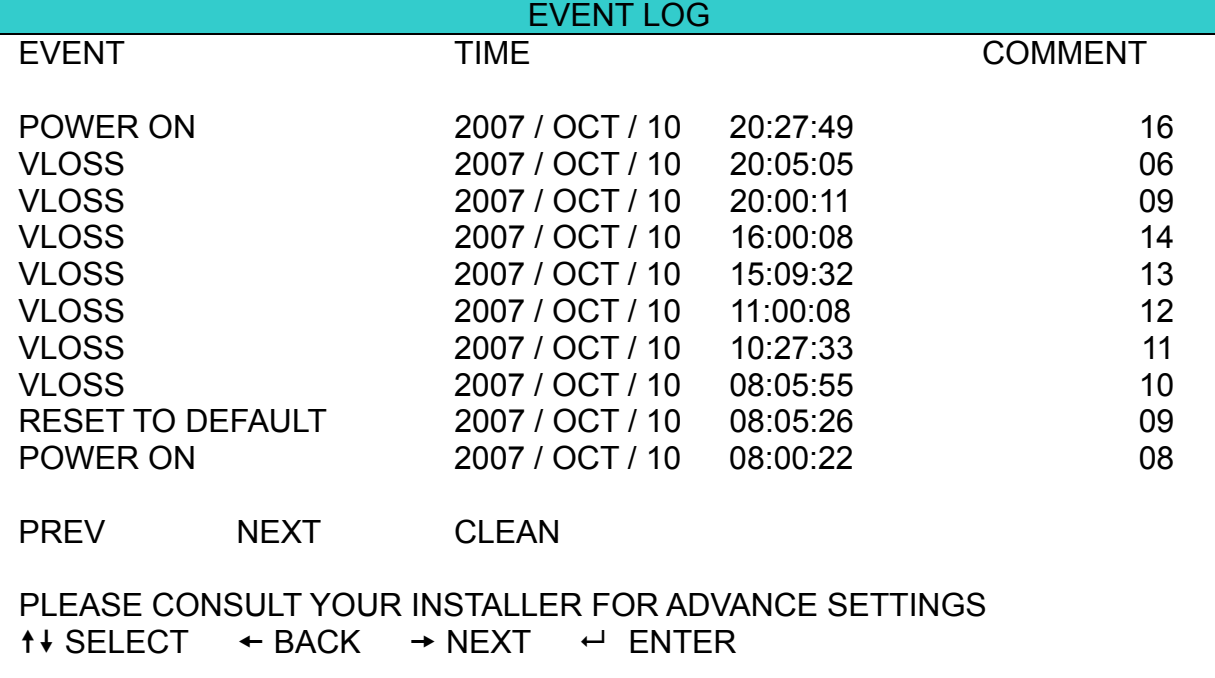

# **7.4 Backup**

In this menu list, you can choose to make a copy for a specified period time to a compatible USB flash drive for your own purpose.

The backup file can be played directly in your PC via the supplied licensed software AP. For detailed AP playback, please refer to "Playback" at page 65.

**Note:** If you want to make a video backup with audio, please connect audio cameras to the channels which support the audio function For 16CH & 8CH DVR, the audio channels are CH1, CH2, CH3 and CH4. For 4CH DVR, the audio channel is CH1.

Move the cursor to "**IFTH**" (BACKUP), and press "ENTER" button. You will see the following screen:

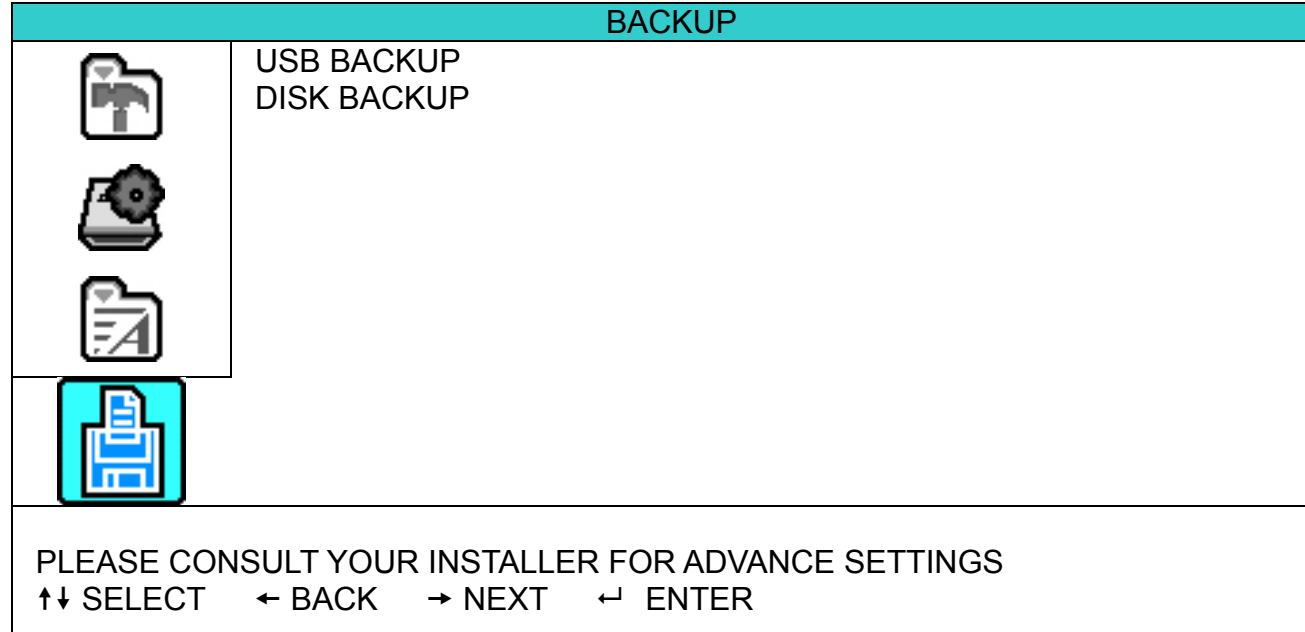

# **7.4.1 USB BACKUP**

Before making USB backup, please check if:

a) The USB flash drive is supported by your DVR. If not, the message "USB ERROR" will be shown on the screen.

For the list of the compatible USB flash drives, please refer to "APPENDIX 2 COMPATIBLE USB FLASH DRIVE BRAND" at page 74.

- b) The format of your USB flash drive must be "FAT32". If not, please format it as "FAT32" in your PC.
- c) There is no data in the USB flash drive. If yes, it's recommended to clear all data in the USB flash drive before starting the backup.

Move the cursor to "USB BACKUP", and press "ENTER" button. You will see a similar screen as the following:

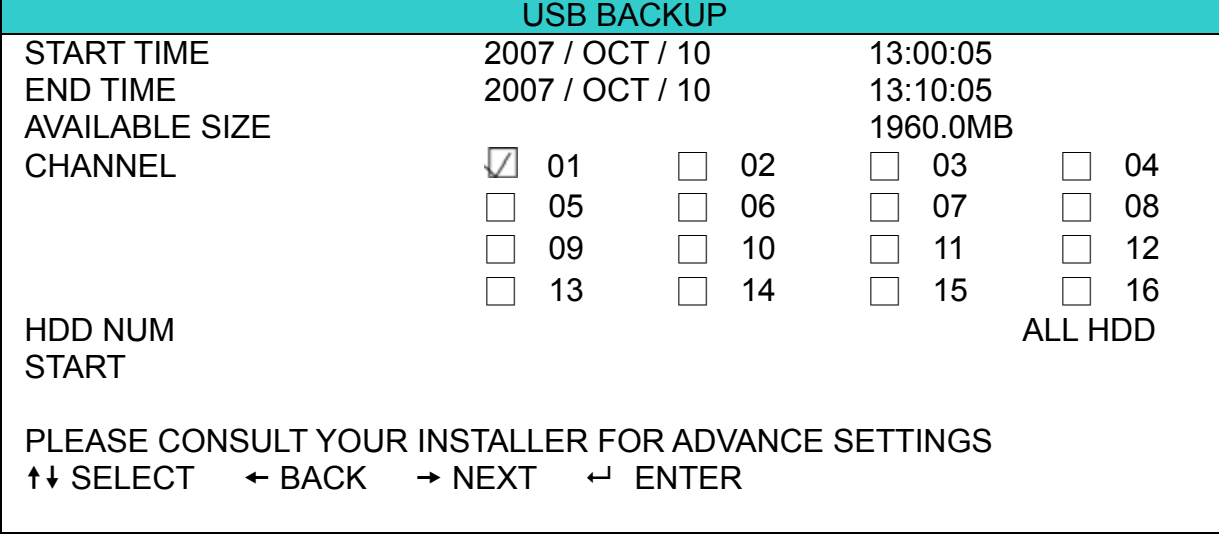

The submenu items are described as below:

1) START TIME

Select the start time of the backup.

2) END TIME

Select the end time of the backup.

3) AVAILABLE SIZE

Display the available capacity in the inserted USB flash drive.

### 4) CHANNEL

Select channels by pressing "ENTER" button to change the symbol in front of the channel number. Symbol "  $\Box$  " means that this channel is selected to backup.

Symbol " $\Box$ " means that this channel is not selected to backup.

5) HDD NUM

Press "ENTER" button to select the HDD containing the data you need.

6) START

Press "ENTER" button to start copying the chosen data to the USB flash drive.

**Note:** If you want to make a video backup with audio, please connect audio cameras to the channels which support the audio function

For 16CH & 8CH DVR, the audio channels are CH1, CH2, CH3 and CH4.

For 4CH DVR, the audio channels are CH1 and CH2.

# **7.4.2 DISK BACKUP**

Before making disk backup, please check if the type of your DVD is DVD-R. The maximum number of backup files in the CD or DVD is 41.

**Note:** During the backup process, a file player will also be copied into your disk, and you will see a message "BACKUP PLAYER" shown on the screen.

Move the cursor to "DISK BACKUP", and press "ENTER" button. You will see a similar screen as the following:

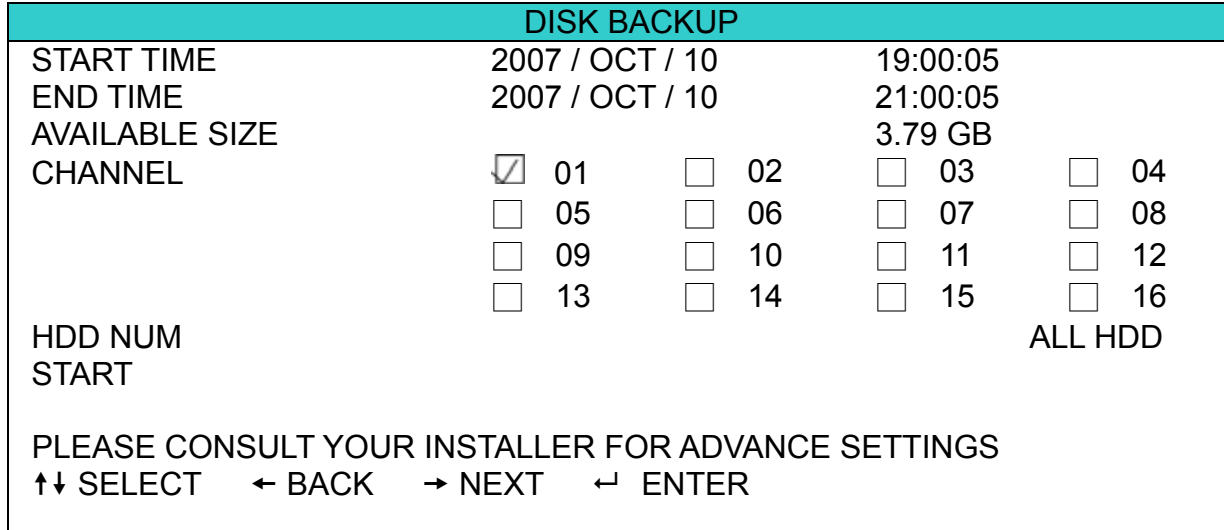

The submenu items and their functions are almost the same as USB BACKUP. For the description of the submenu items, please refer to the previous page.

The process below describes how to make a disk backup:

- a) Press "EJECT" button to open the disk tray. Put the DVD into a DVD-RW drive, and press "EJECT" button again to close the disk tray..
- b) Go to "DISK BACKUP" menu, and set the start time, end time, channels and HDD.
- c) Move the cursor to "START", and press "ENTER" to start backup. While DVD backup is processing, users will see the backup completed percentage on the screen.
- d) After DVD backup is completed, "DISK BURN FINISH" will be prompted on the screen. Press "EJECT" button to eject the DVD tray and get the DVD.
- e) Put the DVD into the DVD-ROM drive of your PC. Double click the file to convert it into "VSE" format. Play the converted file in your PC to see if the backup is successful.

# 8. REMOTE OPERATION (Take 16CH DVR as an example)

You can also control the DVR remotely via the supplied licensed software AP (hereafter called the "AP"), IE web browser, and Apple's QuickTime player.

### **8.1 Supplied Licensed Software AP**

### **8.1.1 Installation & Network Connection**

1) Install the software

Place the supplied CD-ROM into your DVD- / CD-ROM drive. The installation process will automatically start. Follow the on-screen instructions to install the application programs.

After installation, a shortcut icon "<sub>2</sub>0" will be shown on your PC desktop.

#### 2) Network Connection

- ¾ Local Connection (via LAN)
	- f) Connect the DVR to your PC via a RJ-45 network line. The default DVR IP address is "192.168.1.10", and the default user name and password are both "admin".
	- g) Set the PC's IP address as "**192.168.1.***XXX* " (1~255, except 10) in order to make the PC and DVR under the same domain.
	- h) Double-click "<sup>2</sup> icon on your PC desktop to enter the AP control panel. By defaults, the "Address Book" ( $\Box$ ) panel will be displayed on the right side of the AP control panel.
	- i) Click "  $\blacksquare$  (Address Book)  $\rightarrow$  " $\blacksquare$  (Add) button to key in the default IP address, user

name, password, and port number of the DVR you intend to connect.

*OR*

Click "  $\mathbb{R}$  " (Search)  $\rightarrow$  "  $\bullet$  " (Refresh) to search the available IP address(es) of other DVR(s) under the same domain as your PC's IP address. The found address(es) will be listed, and can be added into the address book by clicking  $\left($   $\mathbb{E}$ ,  $\right)$  (Add into address book).

For details, please see " $\mathbb{R}$ " (Search) at page 46.

- j) Double-click the IP address you just added into the address book to log in. When you're logged in, the "Event" panel will be shown by defaults.
- ¾ Remote Connection (via Internet)
	- a) Double-click "<sup>2</sup> icon on your PC desktop to enter the AP control panel. By defaults, the "Address" Book" panel will be displayed on the right side of the AP control panel.
	- b) Click  $\sqrt[n]{\phantom{n}}$  (Address Book)  $\rightarrow$   $\sqrt[n]{\phantom{n}}$  :  $\sqrt[n]{\phantom{n}}$  (Add) button to key in the IP address, user name, password, and port number of the DVR you intend to connect.

The default DVR values are as follows:

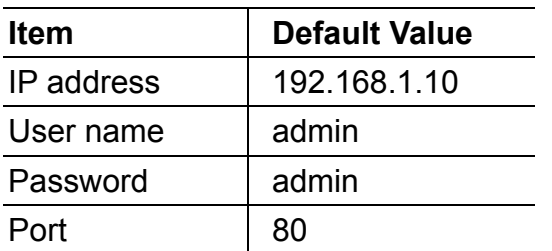

# *OR*

Click  $\mathbb{R}$  (Search)  $\rightarrow$   $\mathbb{R}$  (Refresh) to search the available IP address(es) of other DVR(s) under the same domain as your PC's IP address. The found address(es) will be listed, and can be added into the address book by clicking  $\sqrt[n]{\mathbb{E}[\cdot]}$  (Add into address book). For details, please see " **Q** x (Search) at page 46.

c) Double-click the IP address you just added into the address book to log in. When you're logged in, the "Event" panel will be shown by defaults.

# **8.1.2 General AP Operation**

# Record

To record remotely at the same time when any event alarm is triggered at the DVR side, click " (Miscellaneous Control)  $\rightarrow$  "  $\bullet$ " (Record Setting) to go to the "Record Setting" page.

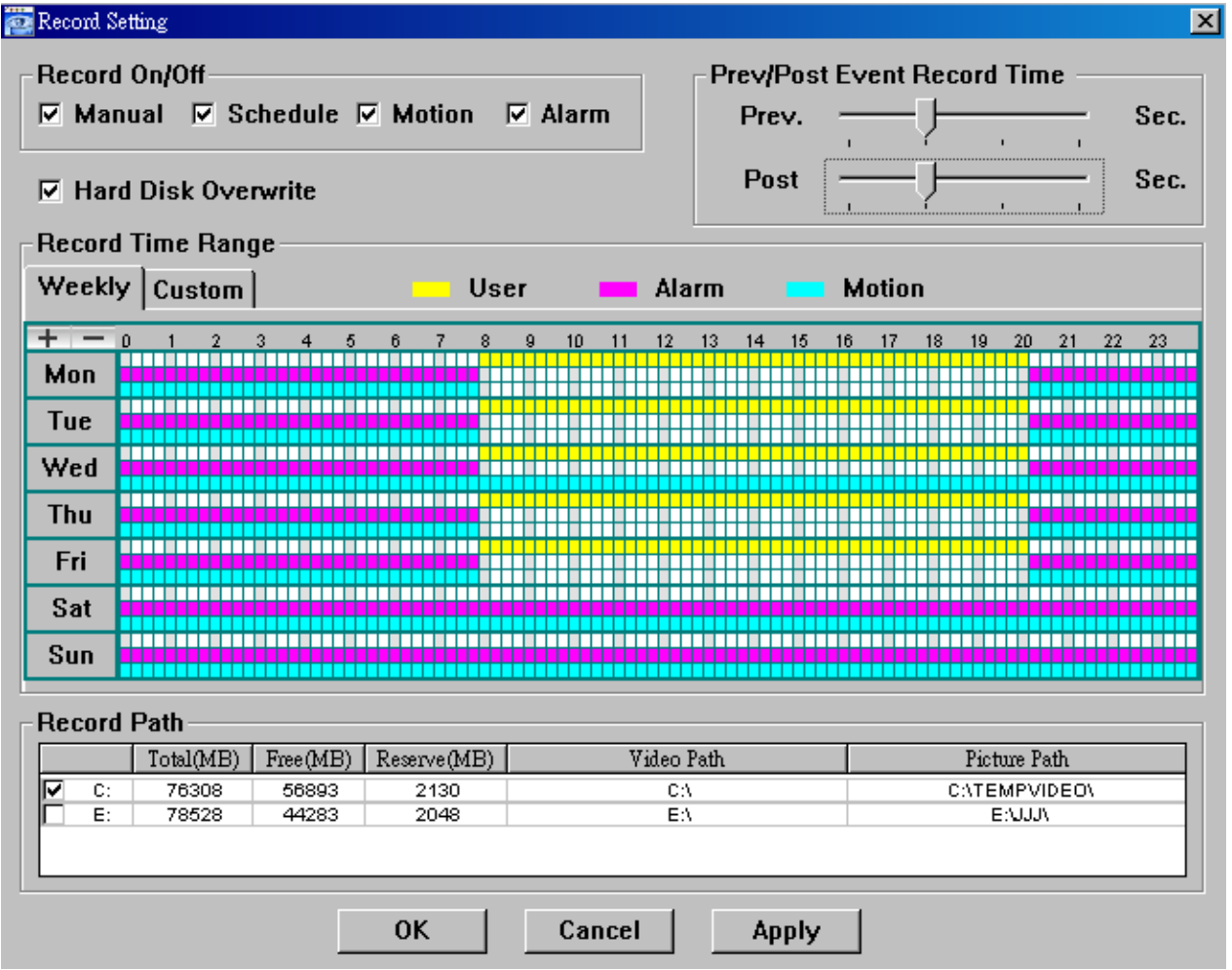

In the "Record Setting" page, you can set the following items:

- ‧Record type
- ‧Hard disk overwriting
- ‧Pre- / post-alarm record time
- ‧Record time setting
- ‧Record path

If "Manual" is checked, click " (Record) on the main control panel to start the manual recording immediately,

and the recordings will be saved in the specified location. The red text indication "REC" will be shown at the top left corner of the image display view.

If "Motion" and / or "Alarm" are checked, the recording function will also be enabled at the remote side when any event is triggered at the DVR side, and the recordings will be saved in the specified location.

For details, please see "Record Setting" at page 48.

### **Playback**

To play a recording, click " $\blacksquare$ " (Miscellaneous Control)  $\rightarrow$  " $\blacktriangleright$ " (Log), and select the "Record" tab or

"Backup" tab. A list of all the recordings will be shown by defaults, and you can also sort out the logs you want to

speed up the search time.

For details, please see "Log" at page 61.

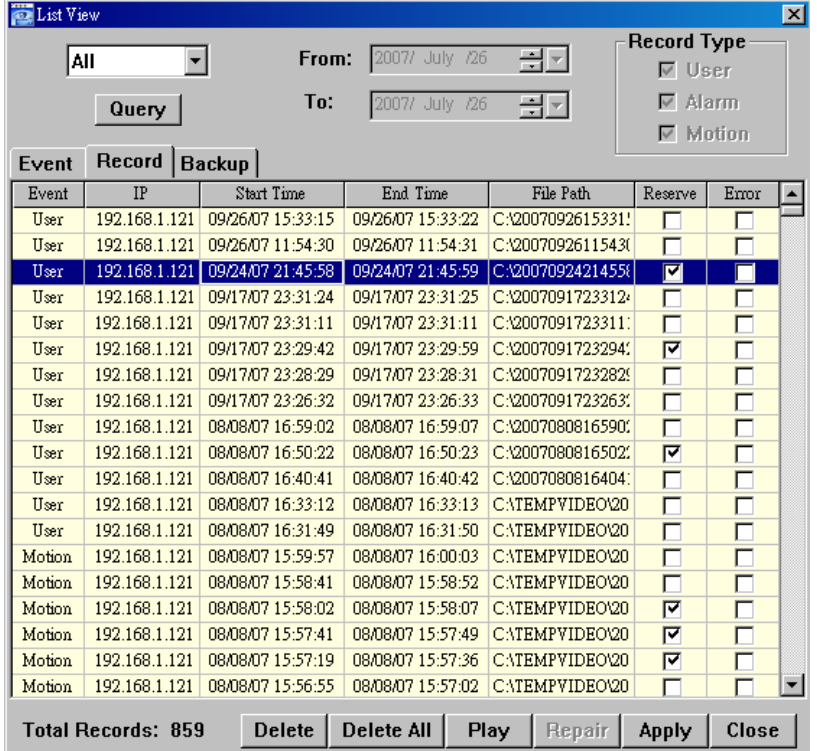

To immediately play a recording, select a log from the list, and click "Play" button, or double-click the selected log. Then, the playback control panel will be shown at the bottom of the main control panel similar to the following.

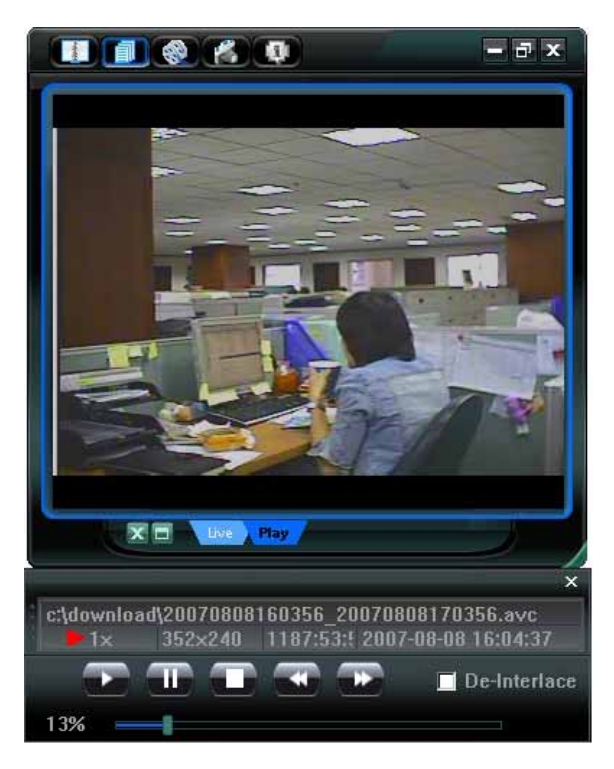

For the playback control panel details, please see "Playback Screen" at page 65.

### Network Backup

47.

Click " $\blacksquare$ " (Miscellaneous Control)  $\rightarrow$  "  $\blacktriangleright$ " (Backup) to go into the "Download" page as follows, and you can select a specific time range or event to make a video backup remotely. For details, please see "Backup" at page

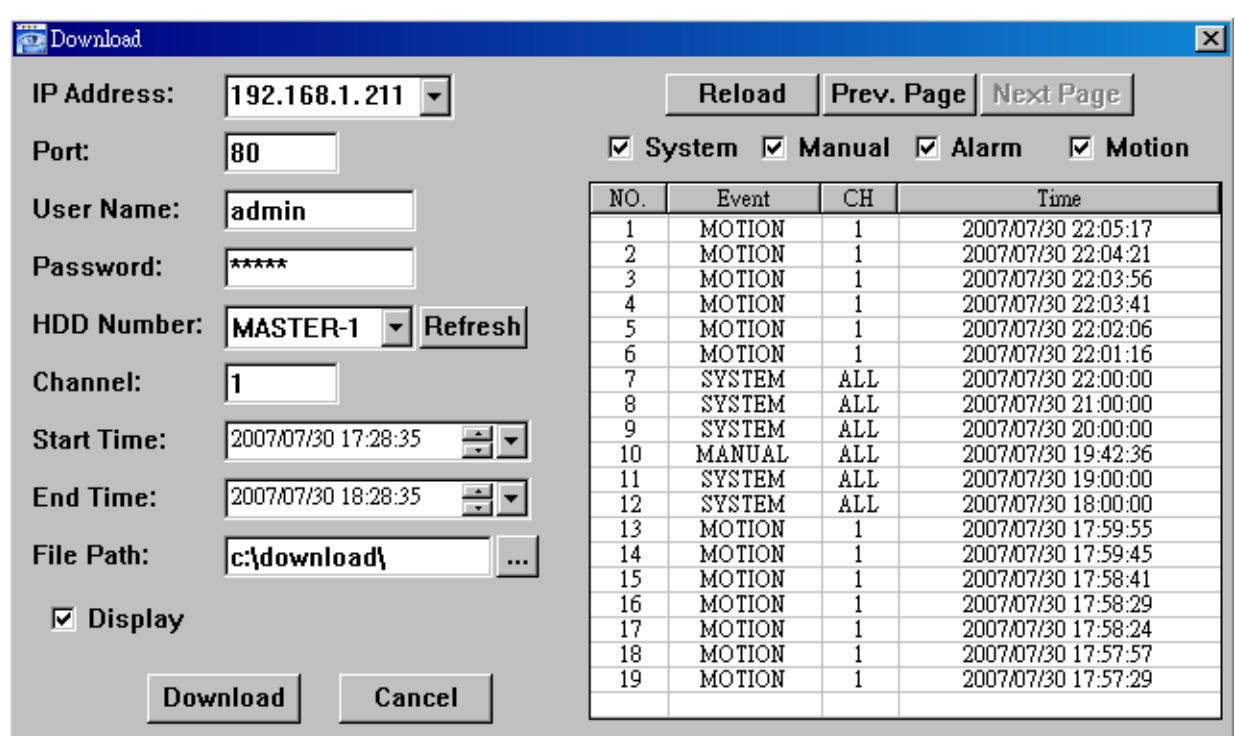

# **8.1.3 AP Control Panel**

After setting up the network information, login user name and password, double-click "<sup>"</sup>" on the PC desktop to open and log into the AP control panel. You will see a screen similar to the following with 7 major sections:

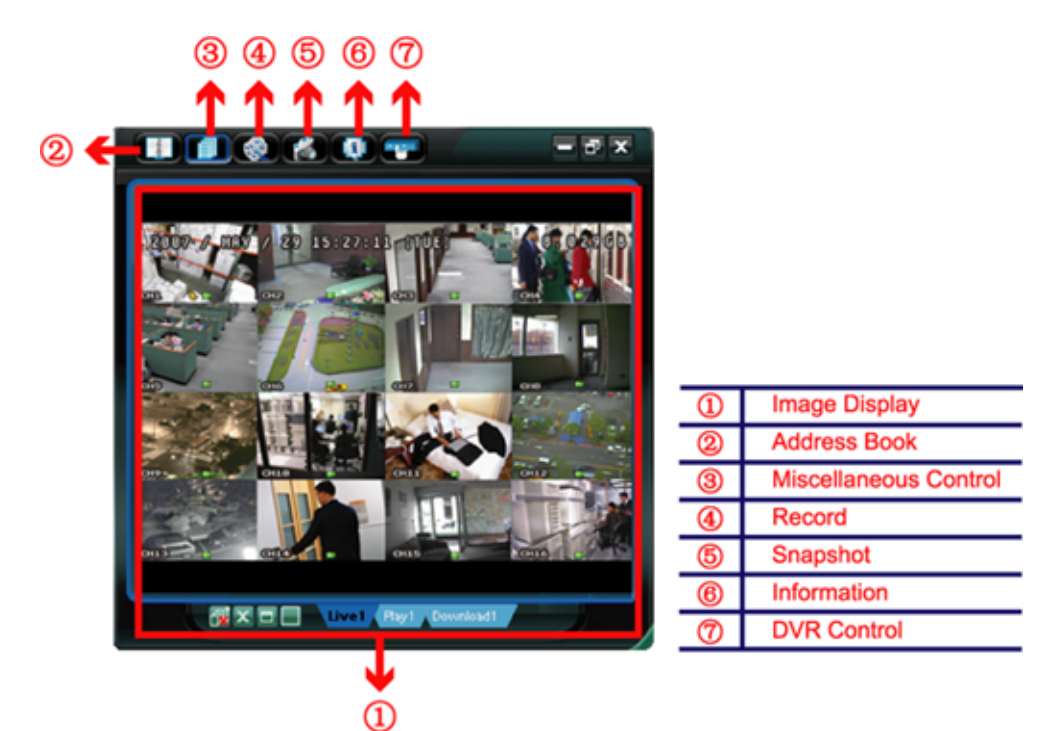

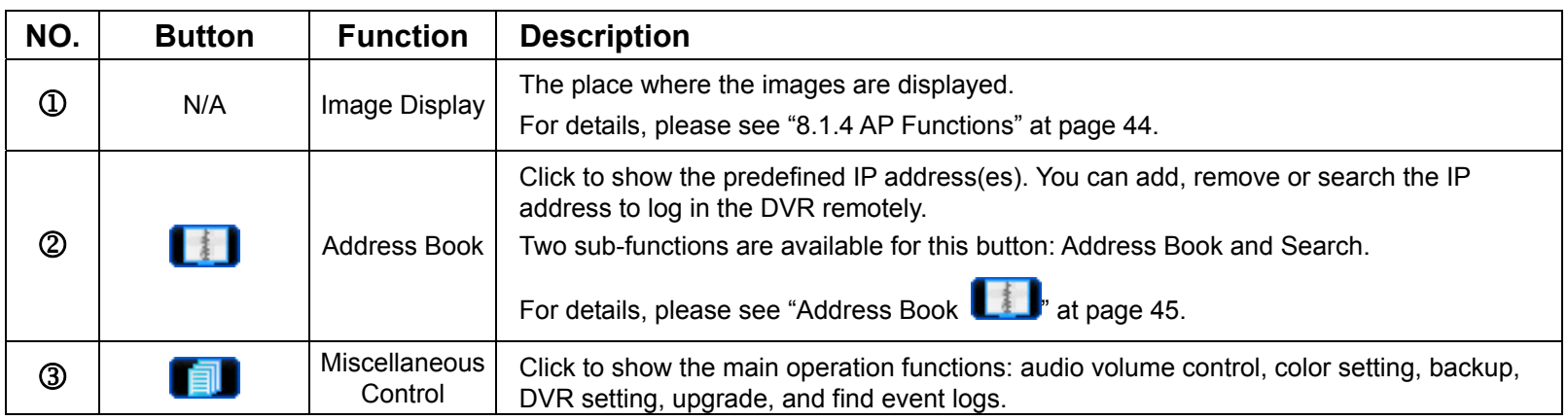

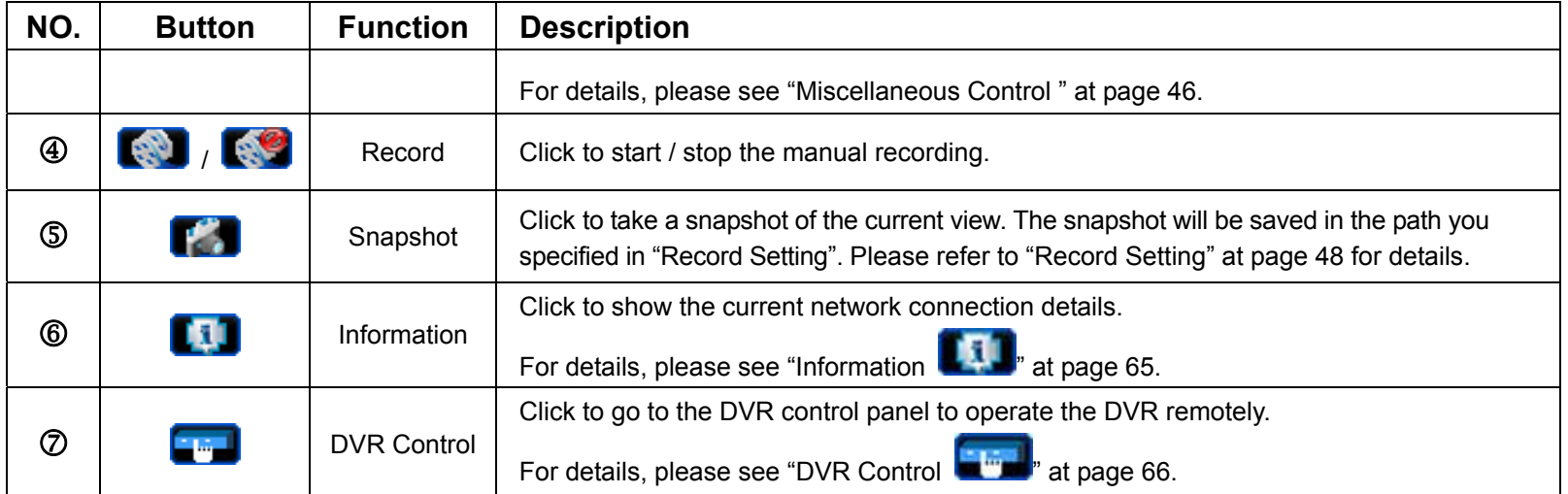

# **8.1.4 AP Functions**

**Image Display** 

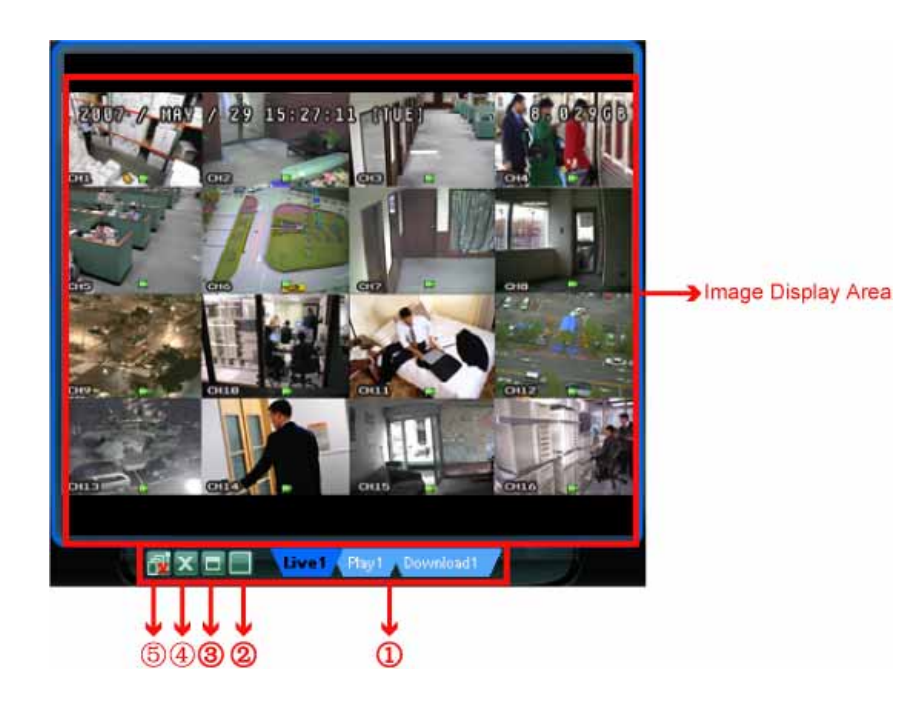

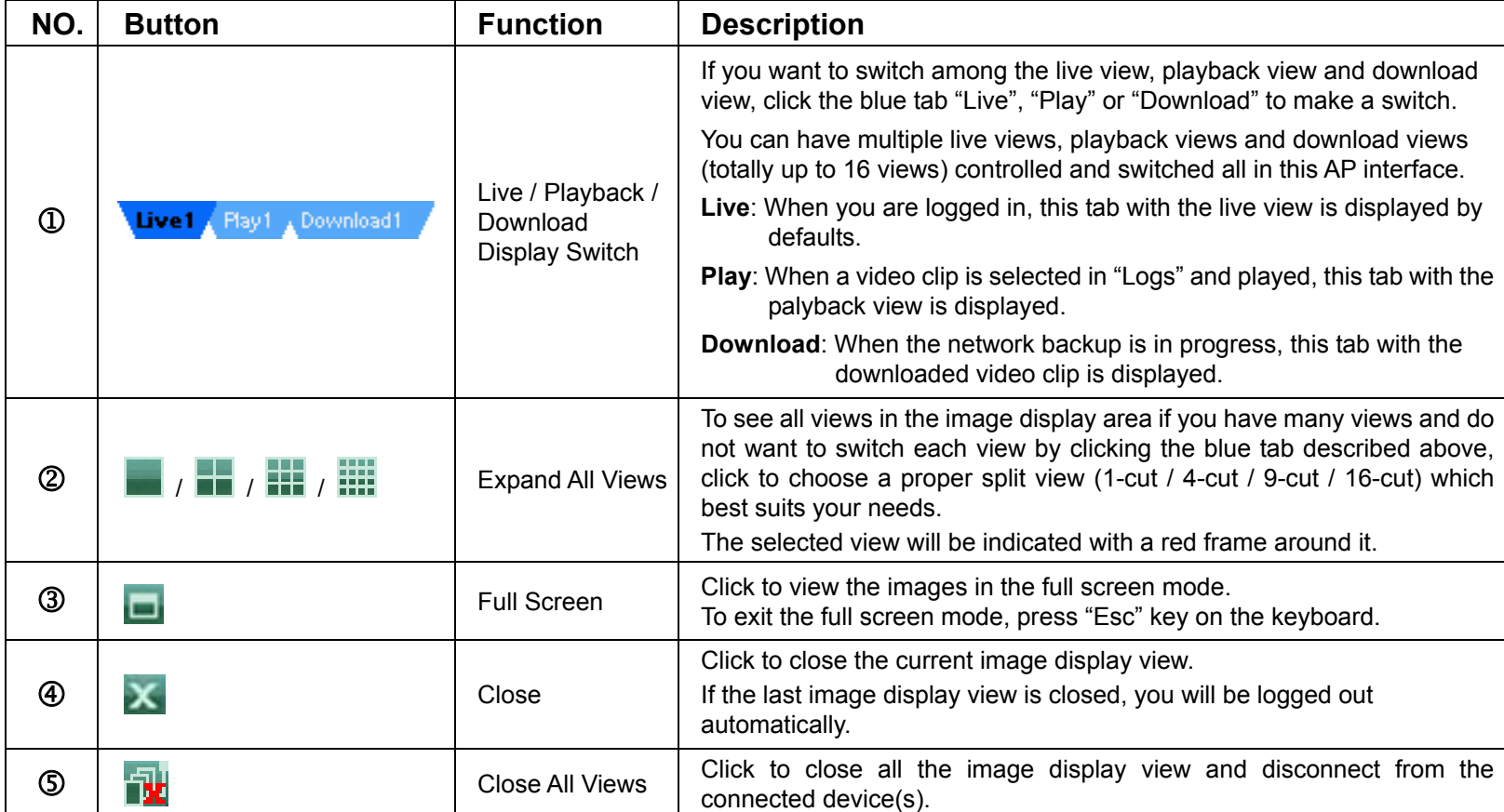

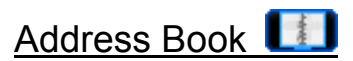

This view is displayed when the AP is activated for you to log in / out the DVR from the current address list, or search the available IP address as follows:

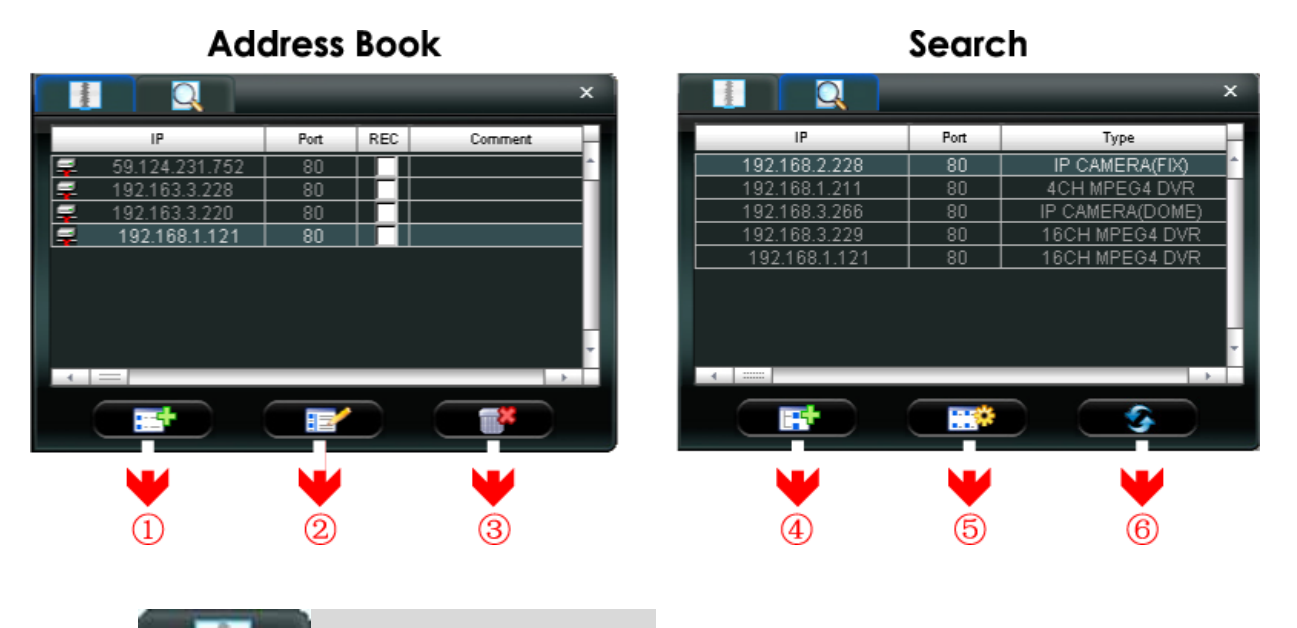

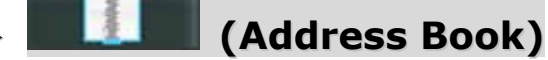

Click to view the pre-defined DVR access details.

To log in, choose one IP address from the address list, and click the address twice; to log out, click the connected IP address twice.

Tip: You can also click "X" or "**N**" in the image display section to log out (see "Image Display" at page 44).

You can also create new IP address information, or modify or remove the current IP address information.

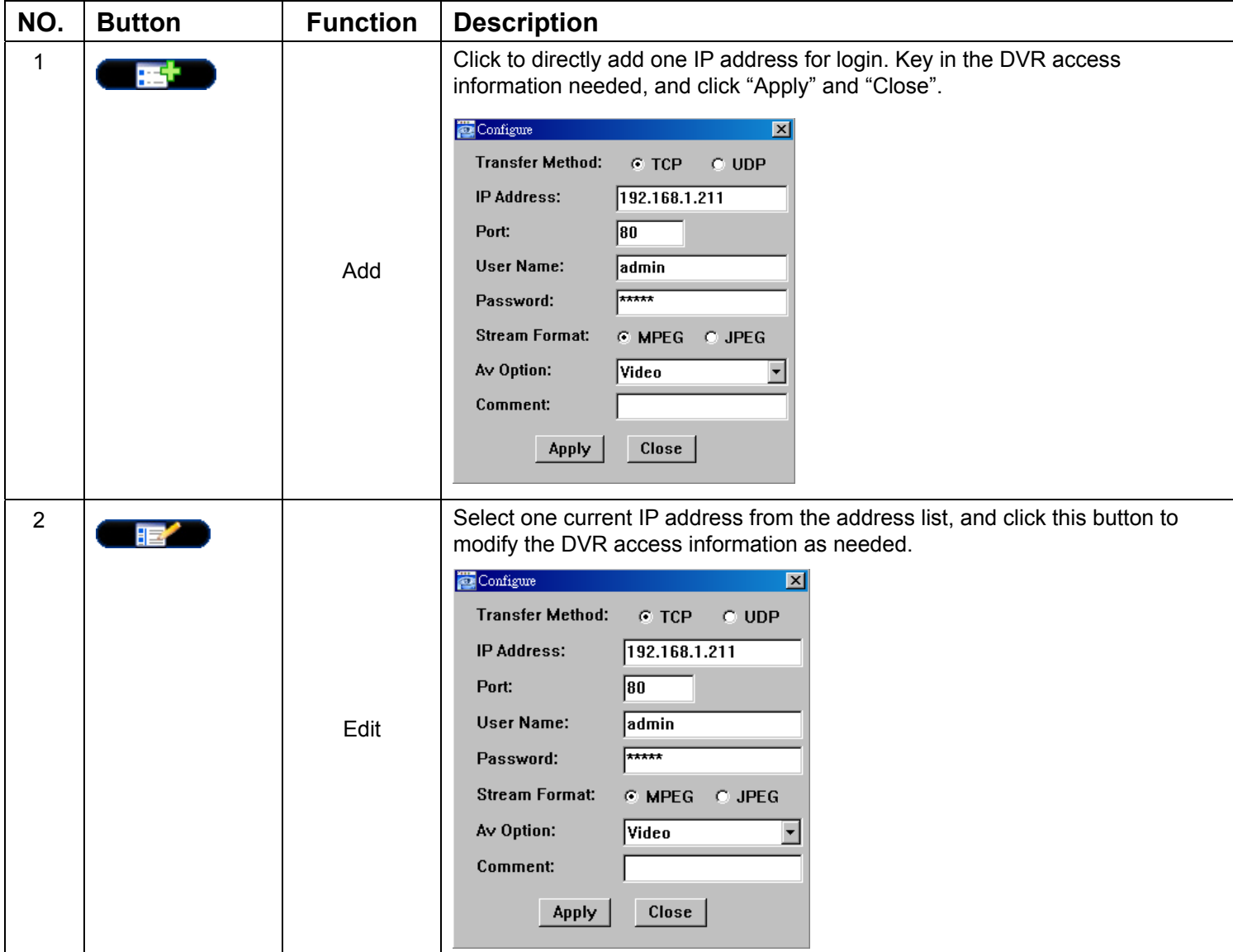

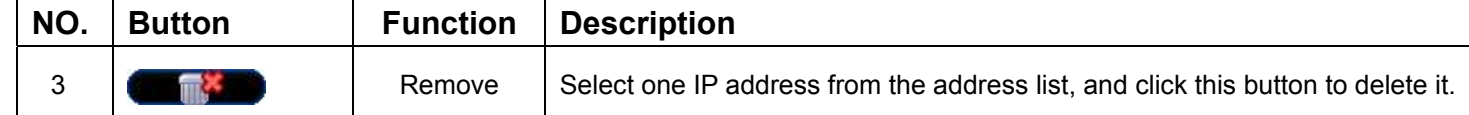

### *REC*

When the AP is connected to more than 1 device, and not all devices are necessary to enable the manual record function, check "REC" for the connected device(s), and its manual record function will be on.

**Note:** When the AP is connected to more than 1 device, click "  $\mathbb{R}$  " will record the live views for all the connected devices. To enable the manual record function for the specific device(s), please set from this view.

# ¾ **(Search)**

Click to search and view the available IP address(es) for the DVR connection. You can choose one address to add into the address book, edit the details, or update the address list.

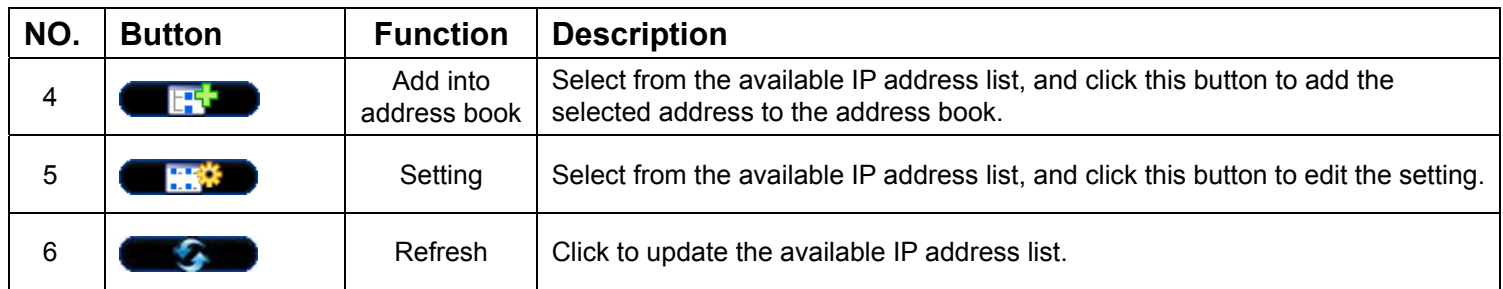

# Miscellaneous Control

Click " $\blacksquare$ " (Miscellaneous Control) on the AP control panel, and 7 functions are available as follows:

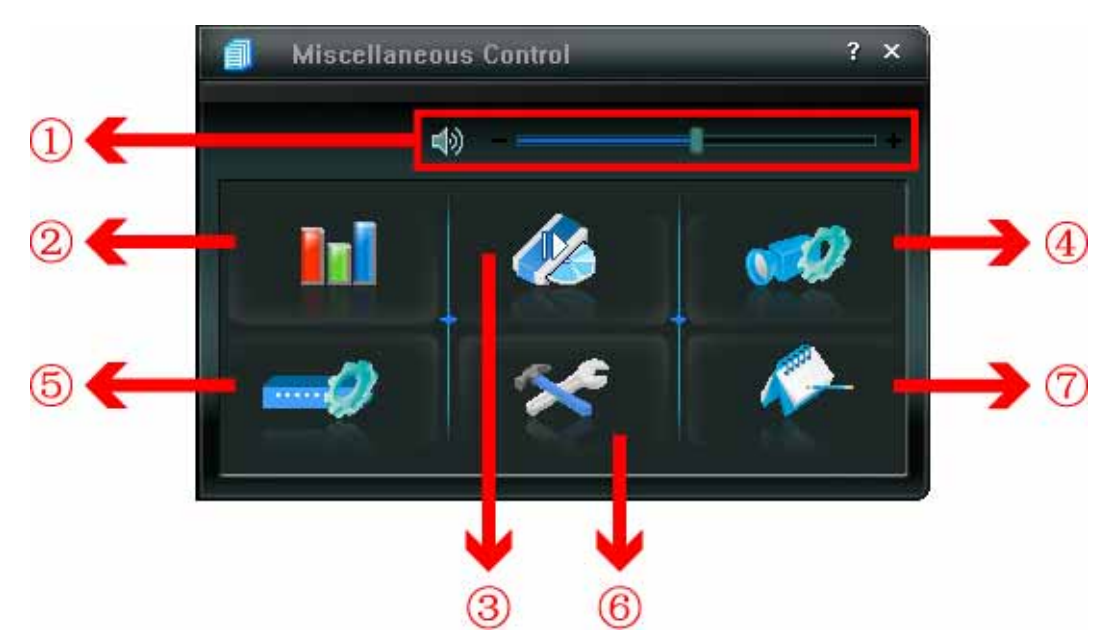

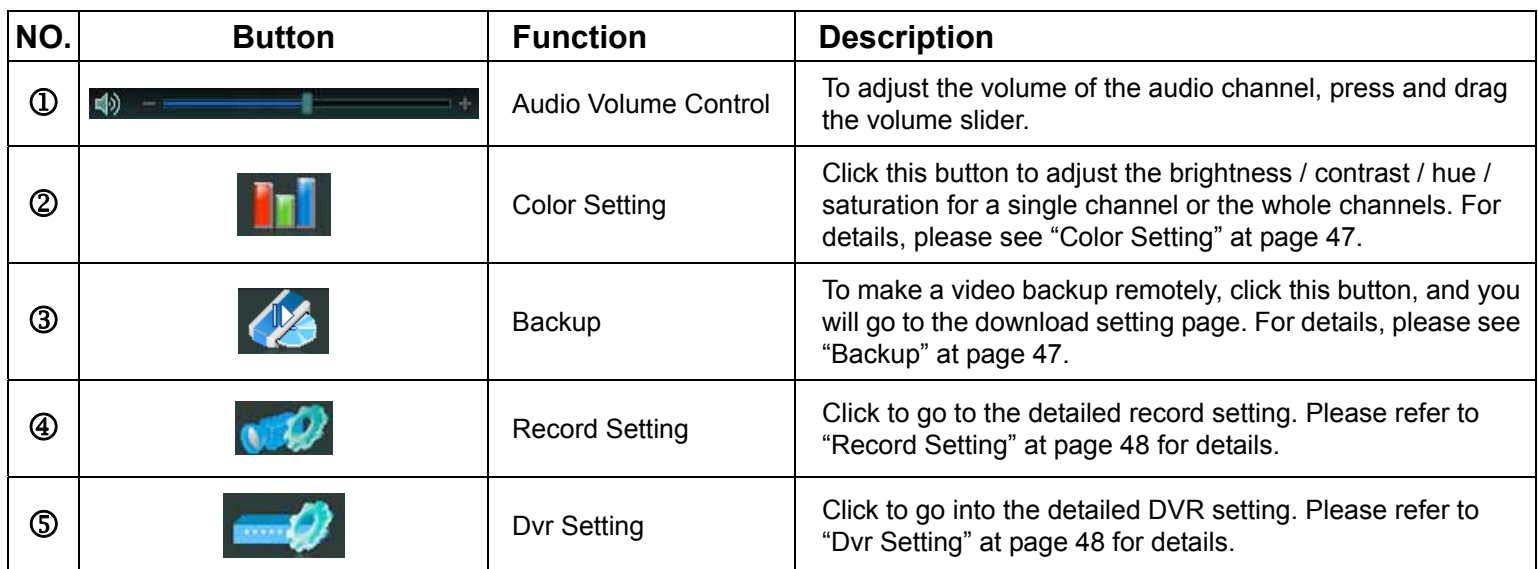

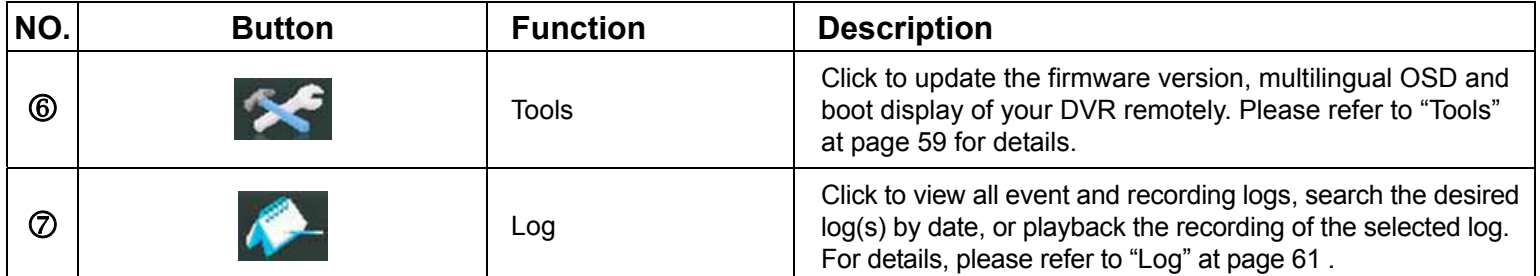

# ¾ **Color Setting**

Click " I T  $\cdot$  to go into the "Color Setting" page, and you can adjust the brightness / contrast / hue / saturation for a single channel or all channels.

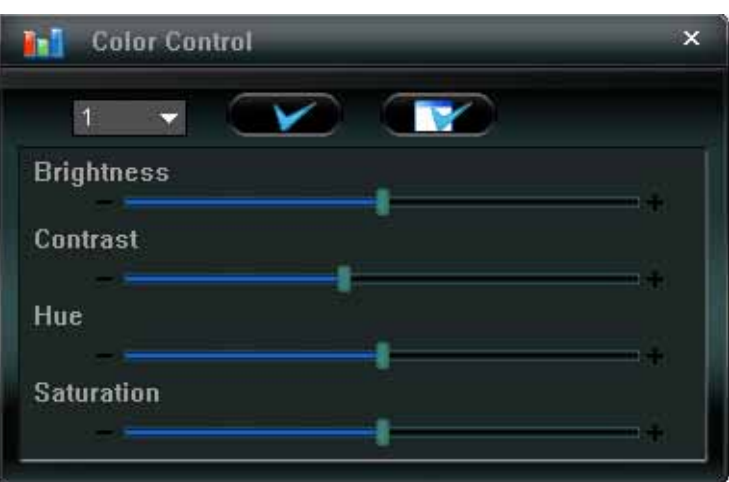

Choose the desired channel from the drop-down list, and click and drag the slider to make adjustment. Click " $\bullet$ " to apply the change to the selected channel, or  $\bullet$ " to apply to all channels.

**Note:** You need to be a supervisor to operate this function. For details, please see "Account" at page 51.

# ¾ **Backup**

Click " (Backup) to go into the "Download" page, and you can select a specific time range or event to make a video backup remotely.

**Note:** You need to be a supervisor to operate this function. For details, please see "Account" at page 51.

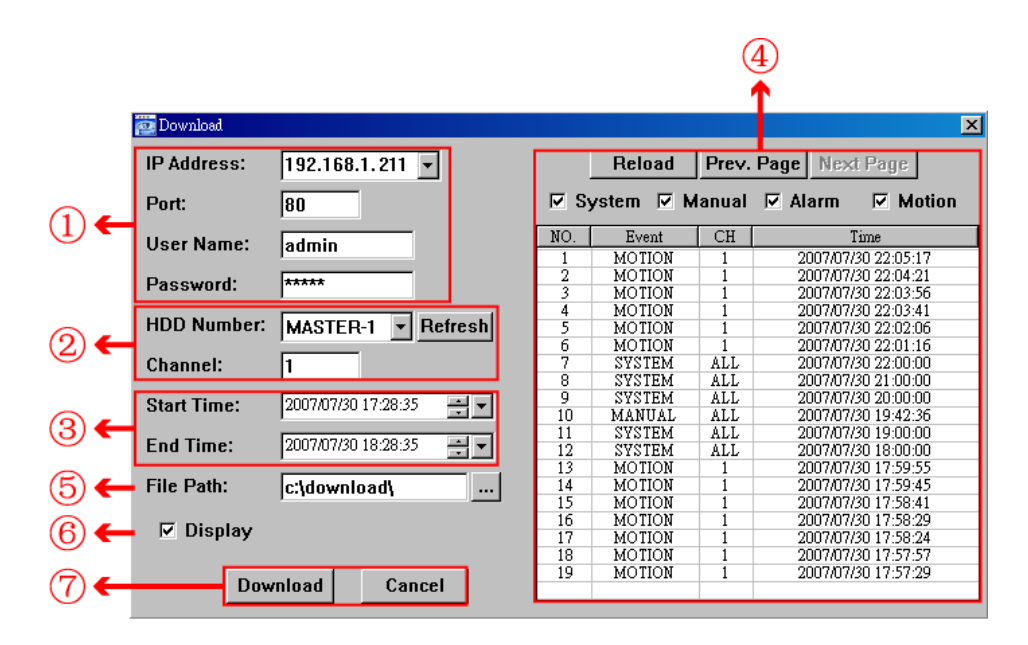

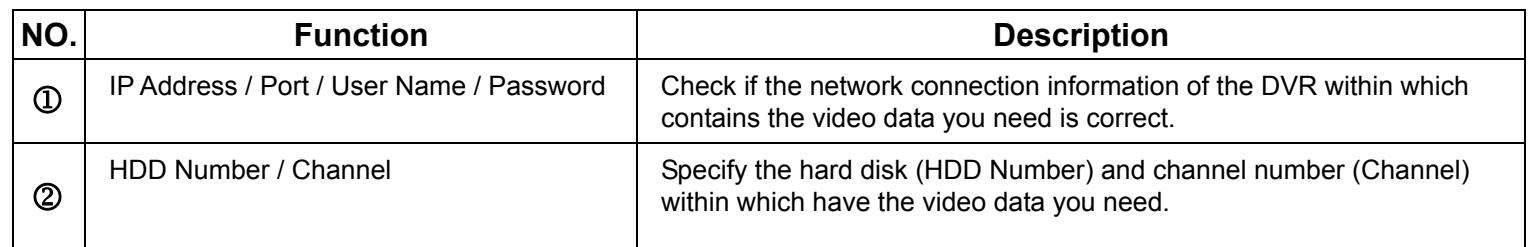

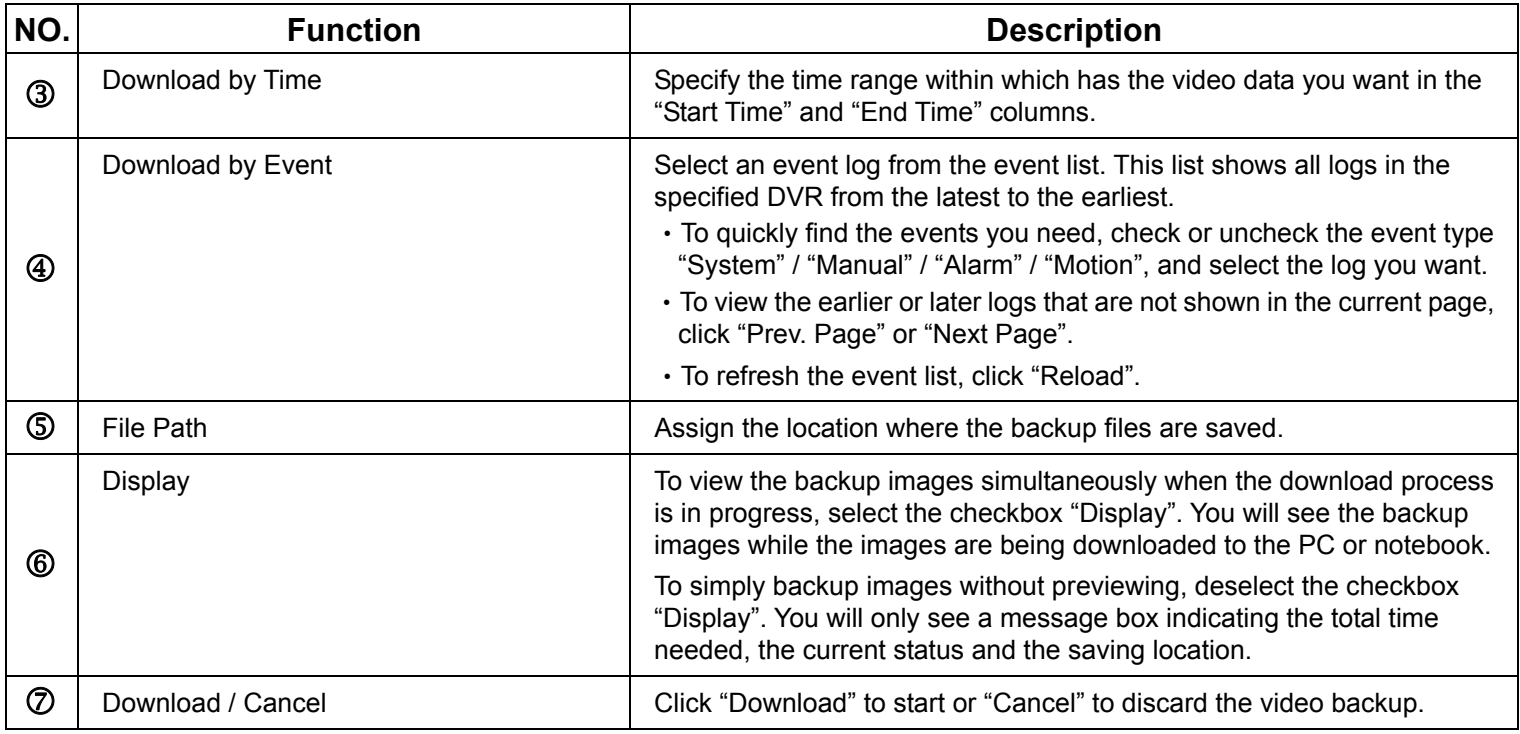

# ¾ **Record Setting**

Press " to go into the "Record Setting" page, and you can set the following items:

- ‧Record type
- ‧Hard disk overwriting
- ‧Pre- / post-alarm record time
- ‧Record time setting
- ‧Record path

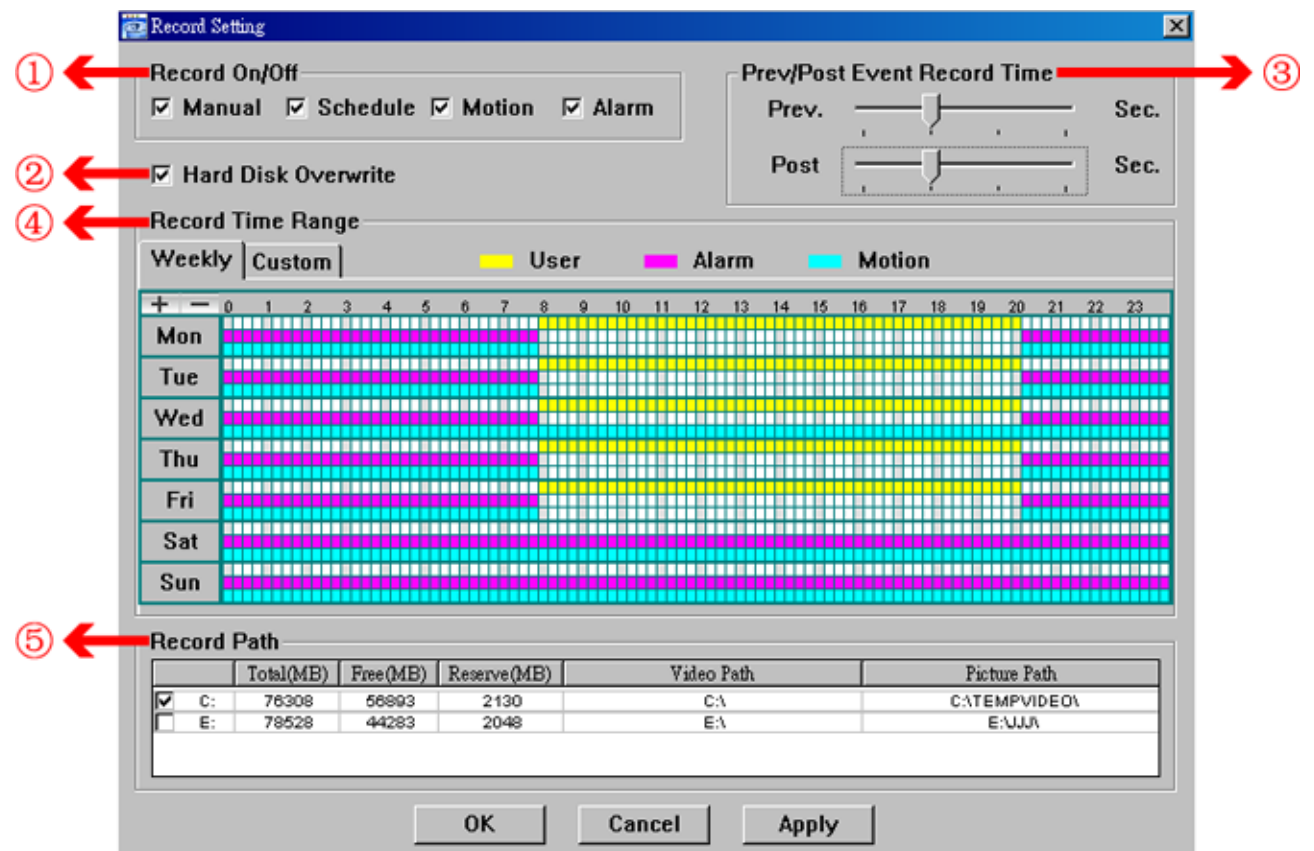

### *Record type*

In this section, you can select which type of the recording will be enabled. There are 4 options: Manual / Schedule / Motion / Alarm.

### *Hard disk overwriting*

To overwrite the recorded data from the earliest to the latest when the hard disk is full, check "Hard Disk Overwrite" checkbox.

### *Pre- / post-alarm record time*

Select the pre-/post-alarm recording time from 0 sec. to 60 sec.

### *Record time setting*

There are two ways to set the record time: Weekly and Custom.

Weekly

Click "Weekly" tab, and you will see a weekly time table indicating the week days (Mon  $\sim$  Sun) and hours  $(0 \sim 24)$ , similar to the figure below:

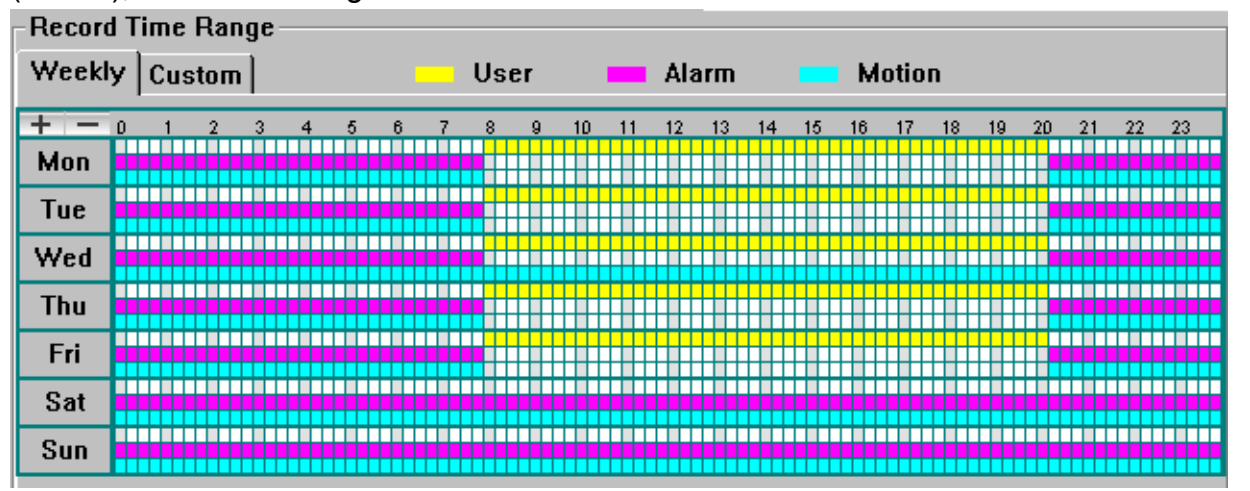

**X axis:** 0 ~ 24 hours. Each time interval within a square is 15 minutes.

Y axis: Monday ~ Sunday.

**Operation:** You can set the record schedule for 3 record types as needed in this time table:

1<sup>st</sup> timeline -- Manual record, indicated in yellow,

 $2<sup>nd</sup>$  timeline -- Alarm record, indicated in magenta, and

 $3<sup>rd</sup>$  timeline -- Motion record, indicated in cyan.

Click and hold the start time point, and drag to the end time point to set the record time range.

### Custom

Click "Custom" tab, and you can set a more specific record time range for the 3 record types: Schedule, Motion, and Alarm.

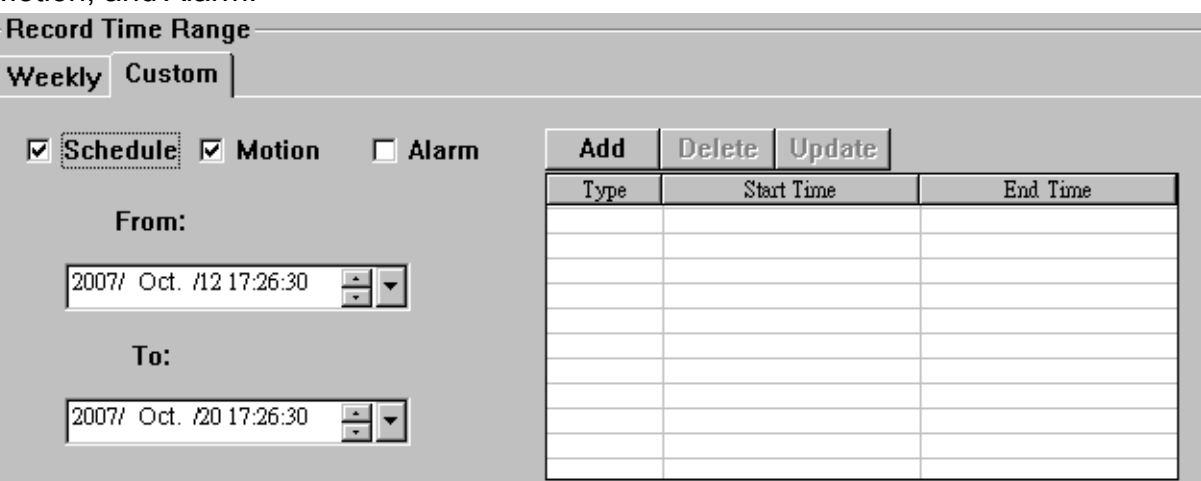

### **How to add a new time setting:**

- 1. Check the record type you want to schedule the recording.
- 2. Set the start time (From) and end time (To).
- 3. Click "Add" to add the time range you just set into the schedule table. Before adding the time range, you will be prompted to confirm as follow:

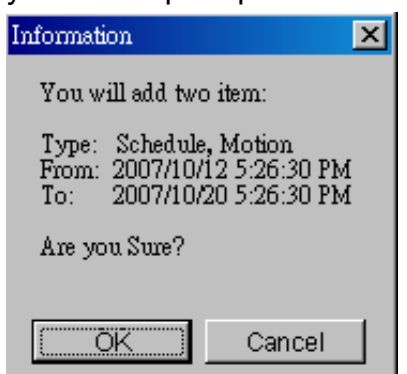

4. Check if the information shown is correct. Click "OK" if the information is correct. Click "Cancel" if the information is wrong.

### **How to modify / delete a current time setting:**

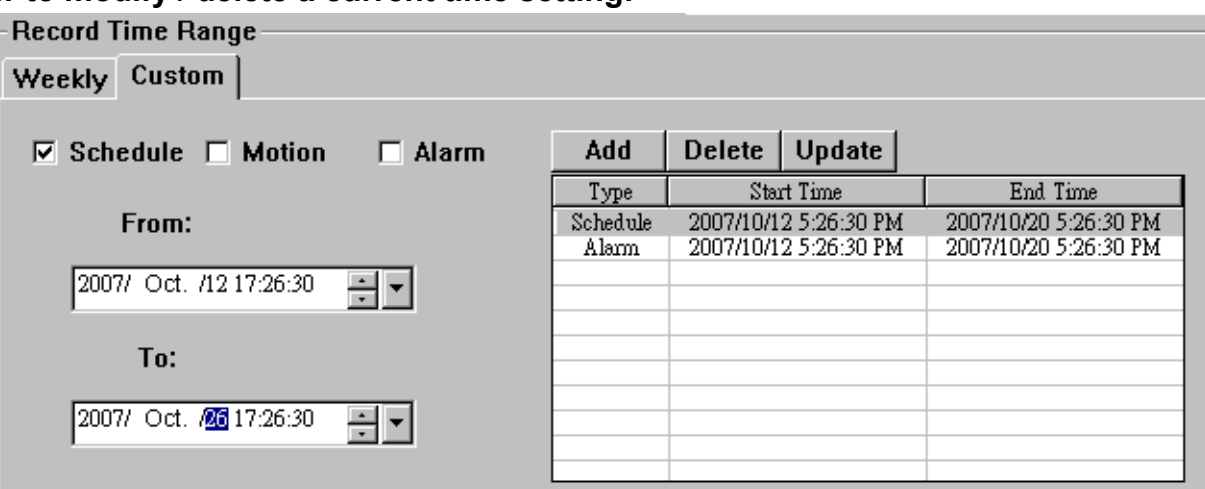

- 1. Select the schedule setting you want to modify from the schedule table. The setting will be displayed in the left setting panel.
- 2. Modify the setting in the left setting panel, and click "Update".
- 3. You will be prompted to confirm the setting. Click "OK" if the information is correct. Click "Cancel" if the information is wrong.
- 4. To delete one schedule setting, select it, and click "Delete".

### *Record Path*

Select and view the location for saving the recorded video and snapshot pictures.

To change the saving path for the recorded video clips or snapshots, check the drive you want, click the cell of "Video Path" or "Picture Path" twice, and select a new path for saving the video clips or snapshots.

### ¾ **Dvr Setting**

Click "  $\bullet$ " to view, set or modify the DVR setting. All the changes you make here will be applied to the connected DVR.

**Note:** You need to be a supervisor to operate this function. For details, please see "Account" at page 51.

### *General*

In "General" and its sub-menus, "Log", "Account" and "OnLineUser", you can view and set some common settings, such as the turbo step, make account setting, and check the information for all current on-line users.

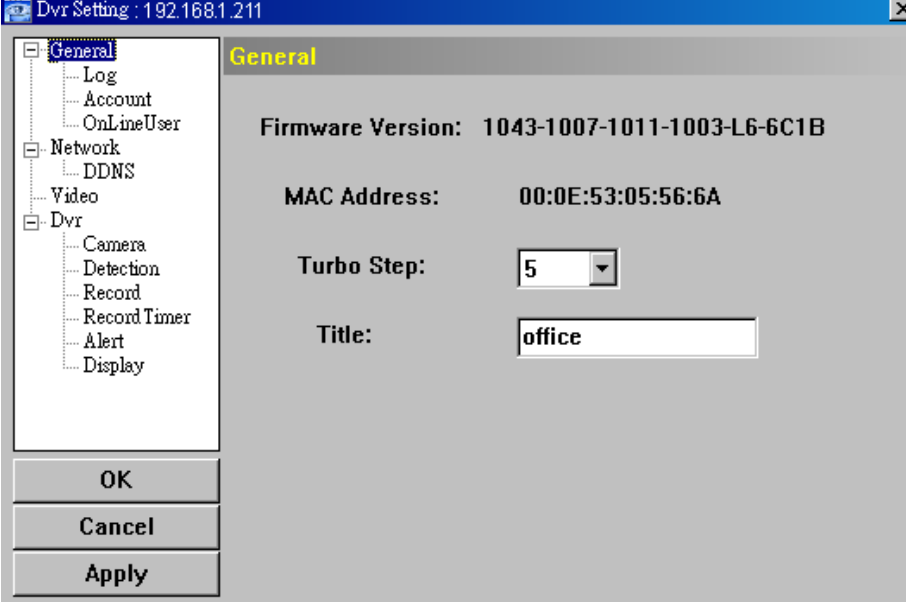

In "General", you will see the following items:

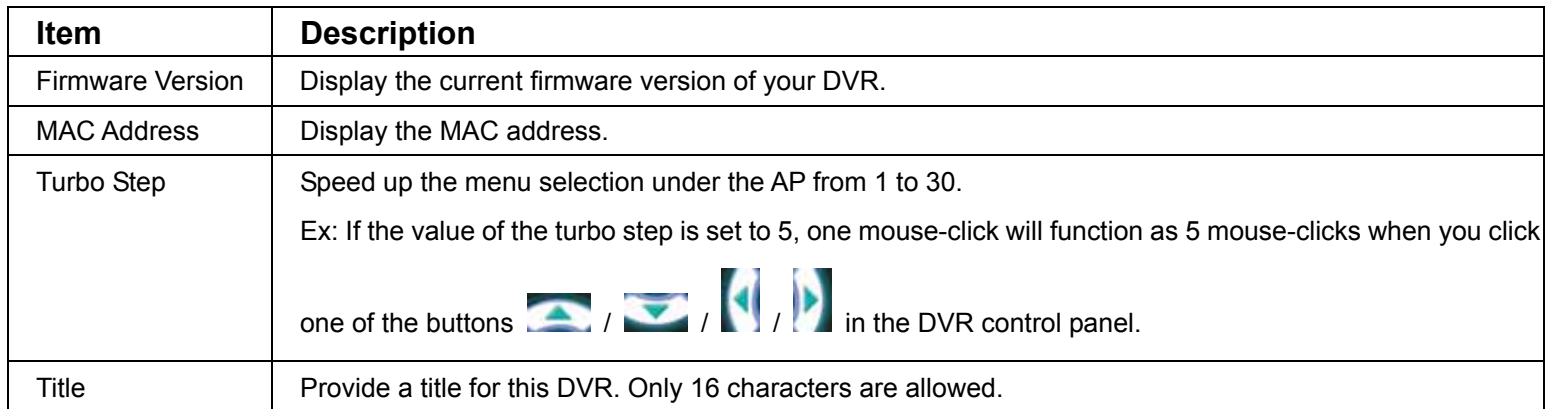

### Log

In "General"  $\rightarrow$  "Log", you can view the system event log(s) of the connected DVR for reference. To check the previous / next page if there are more than one page, click "Prev. Page" / "Next Page". To refresh the event list, click "Reload"; to clear all log(s), click "Clean".

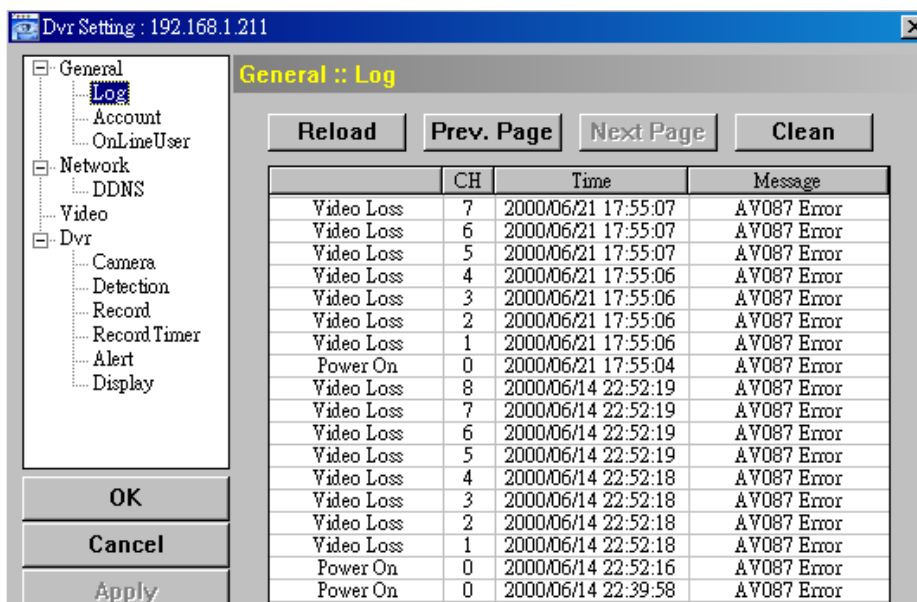

### Account

In "General" → "Account", you can create a new account for login, or delete or modify the existing account setting.

‧ To add an account, click "Add", and fill in the following columns. Then, click "Save" to save your setting and create a new account.

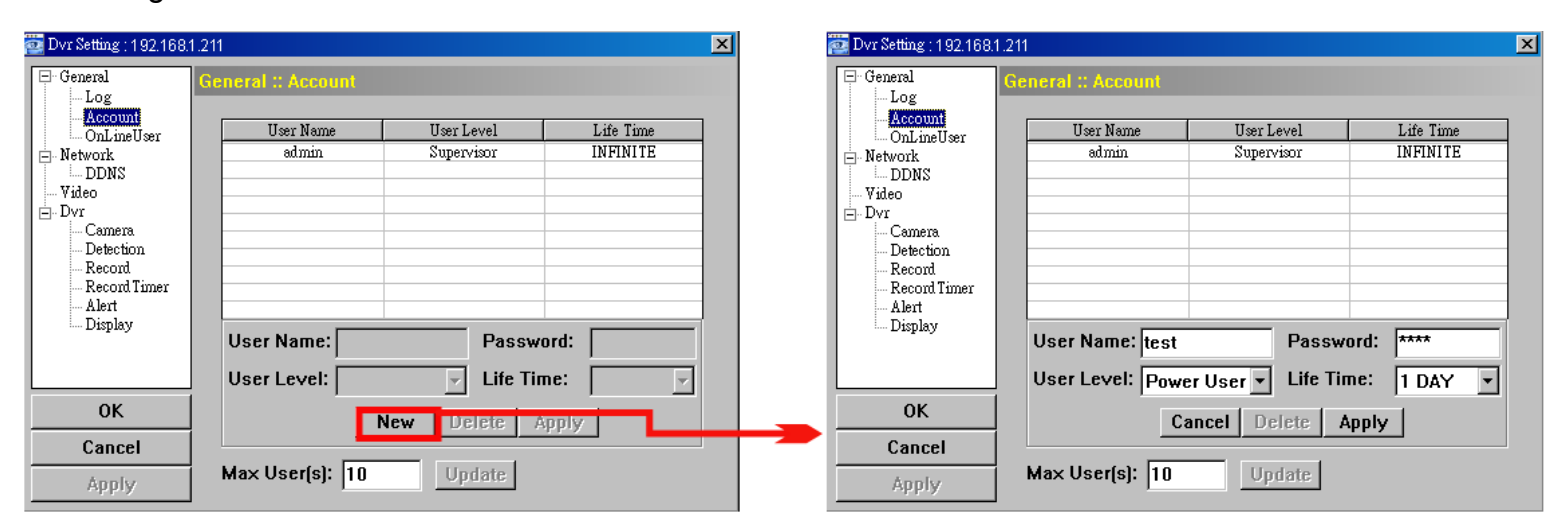

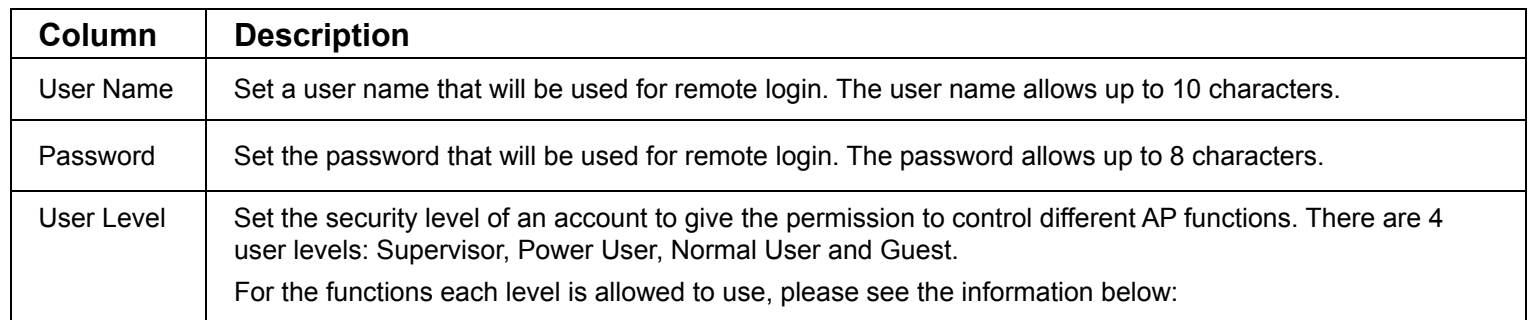

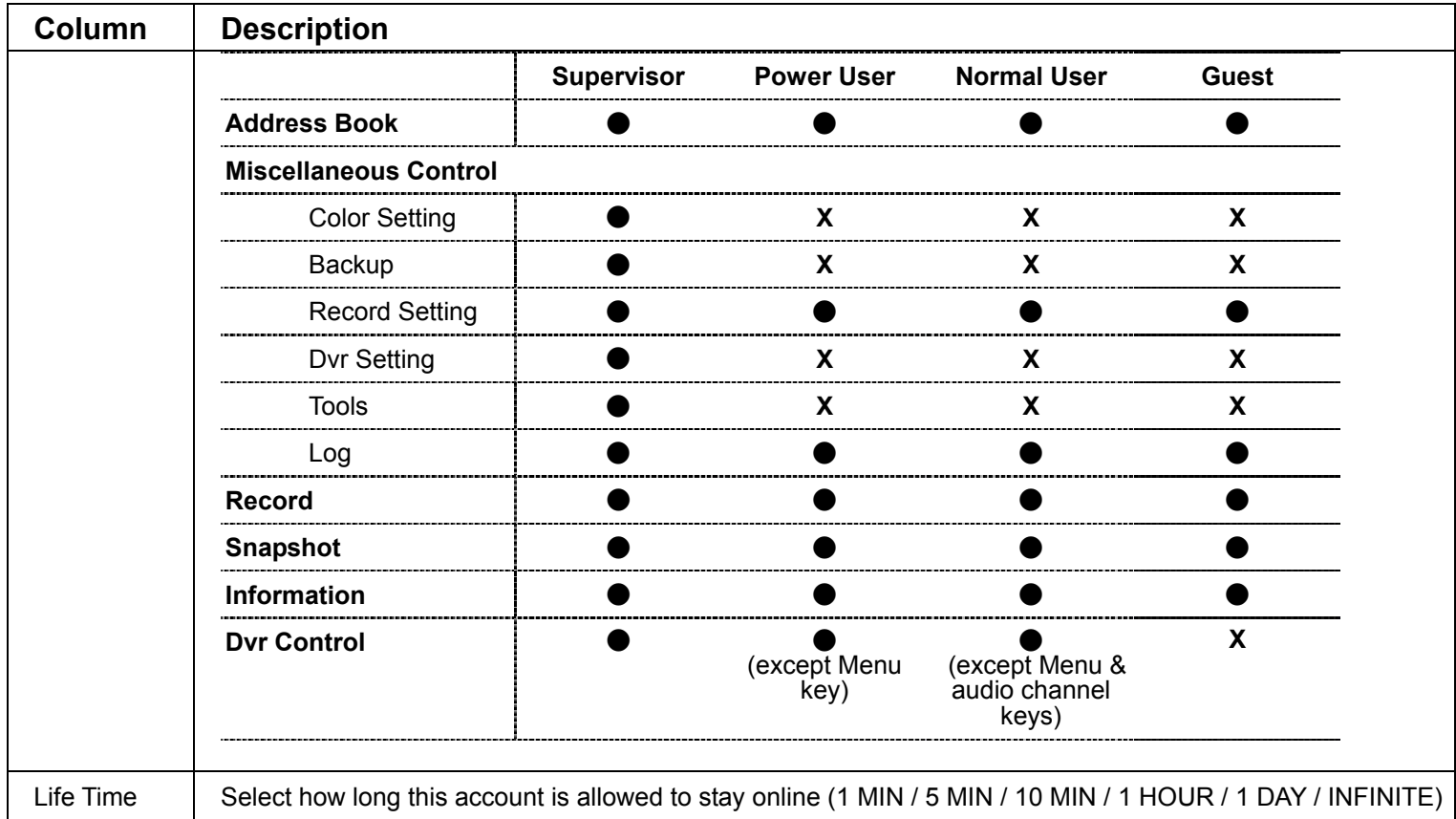

- ‧ To modify an existing account, select the account you want, change the setting, and click "Save".
- ‧ To remove an existing account, select the account you want, and click "Delete".
- ‧ To save your changes, click "Save".
- ‧ To define the maximum account creation number, key in the number in "Max User(s)" column from 1 to 20, and click "Update".

### **OnLineUser**

In "General" → "OnLineUser", you can check all the online user information. To update the user information, click "Refresh".

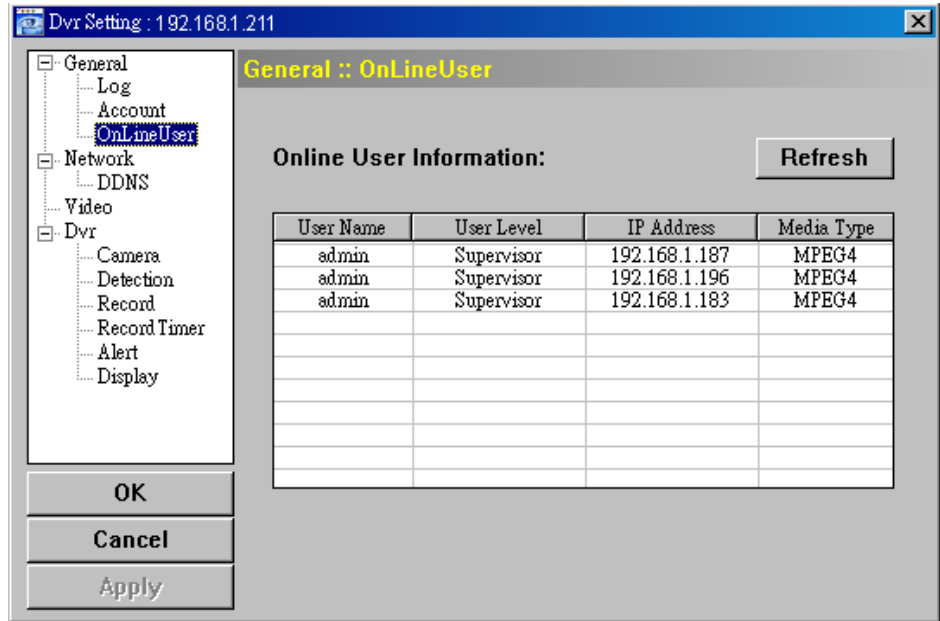

### *Network*

In "Network" and its sub-menu, "DDNS", you can set the DVR network configuration. The network configuration allows the DVR to connect to the LAN or Internet.

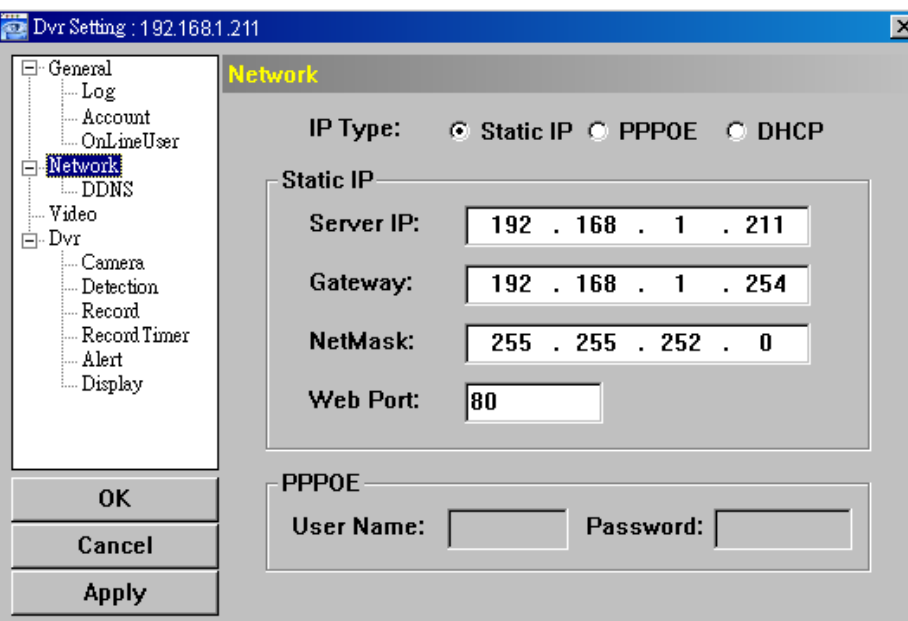

Select the network type you will be using for DVR connection. There are 3 network connection types: Static IP, PPPOE and DHCP.

**Note:** PPPOE and DHCP network connection types are required to apply the DDNS service to get a "Hostname" to correspond to a dynamic IP address. Please refer to "DDNS" at page 53 for details.

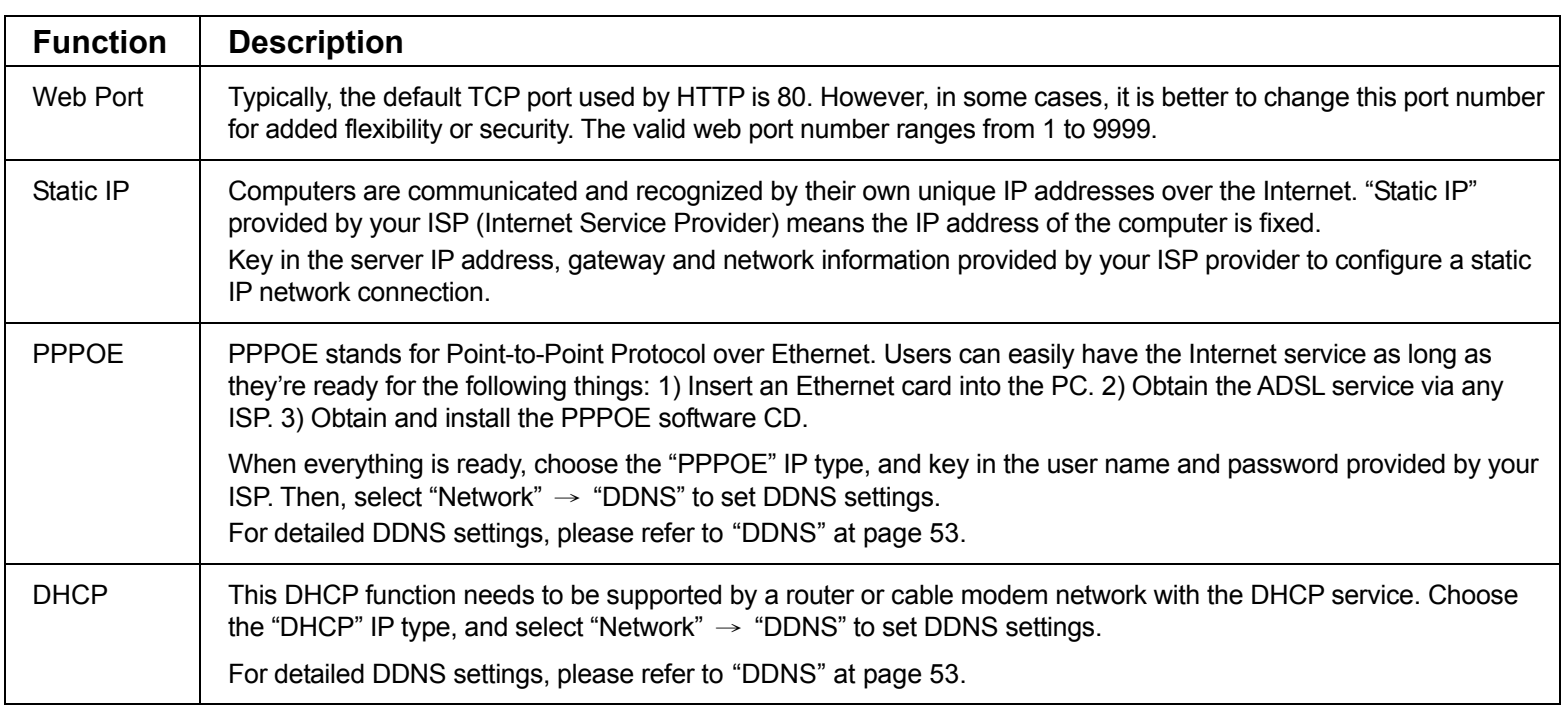

### DDNS

You need to apply a DDNS account before setting PPPOE or DHCP connection. DDNS is a service for transforming the dynamic IP corresponding to a specific "host name". Go to a website which provide free DDNS services and apply a host name.

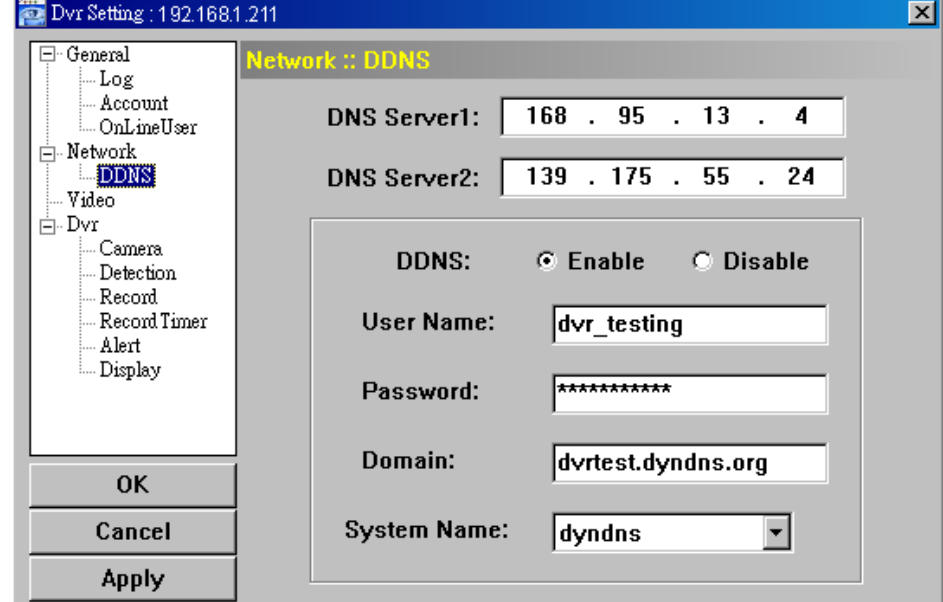

DDNS Apply:

- a). Go to a website which provide the free DDNS service, for example, http://www.dyndns.org.
- b). Create an account in DynDNS.
- c). After creating one account, users will receive a confirmation E-mail within a few minutes. To complete the registration, please follow the instructions received. Users must complete these steps within 48 hours to complete the registration. If the confirmation E-mail was not received within an hour, request "password reset" (http://www.dyndns.org/account/resetpass/).
- d). Use the DDNS username and password to log into the DynDNS.
- e). Create a host name:

After login, click "Account"  $\rightarrow$  "My Service"  $\rightarrow$  "Add Host Services"  $\rightarrow$  "Add Dynamic DNS Host". Enter and choose a host name, and click "Add Host". Then, your DDNS host name is created.

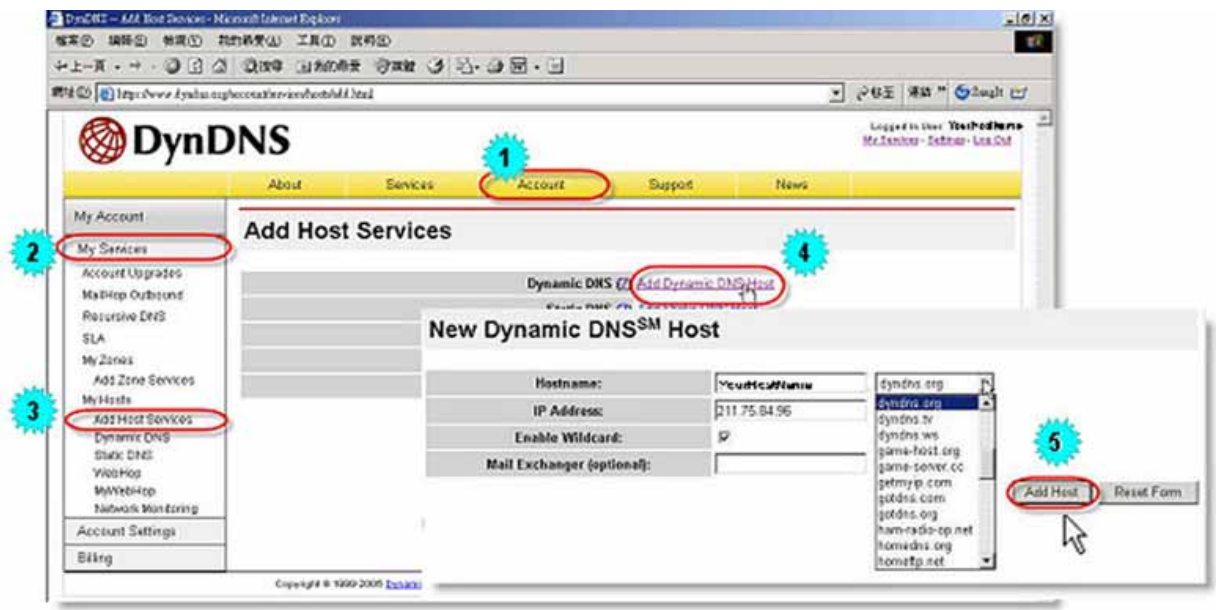

#### *Video*

In "Video", you can set the video web transmission size and quality, and the frame rate for transmitting.

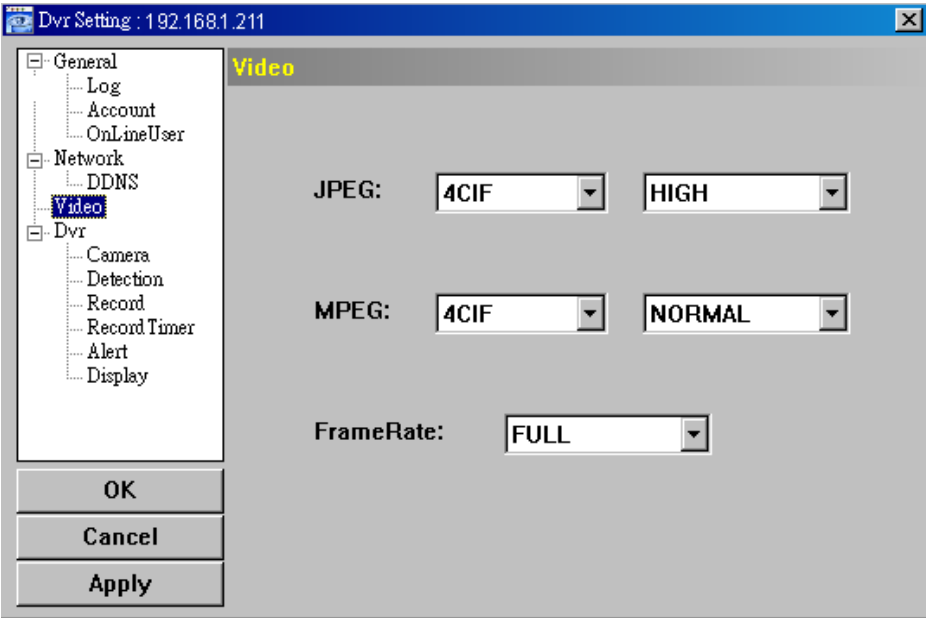

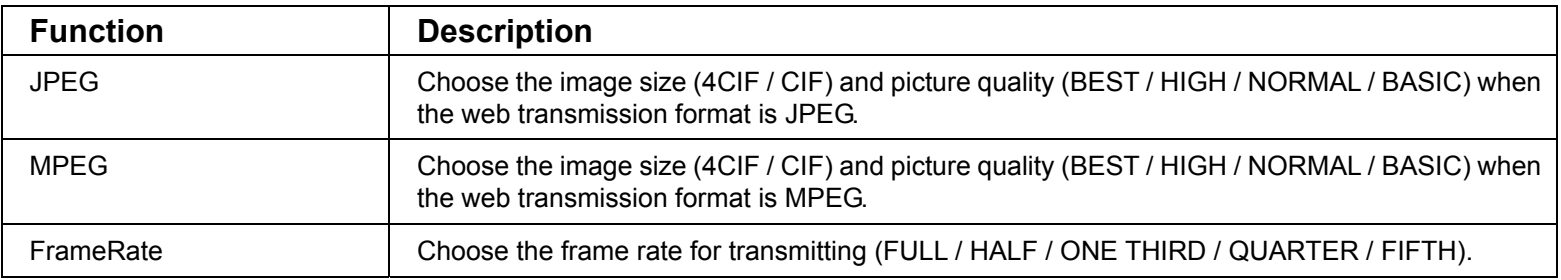

### *Dvr*

In "Dvr" and its sub-menus, "Camera", "Detection", "Record", "Record Timer", "Alert" and "Display," you can set DVR general functions, such as the host ID, the record schedule, alerts, motion detection, and text or icon display, etc.

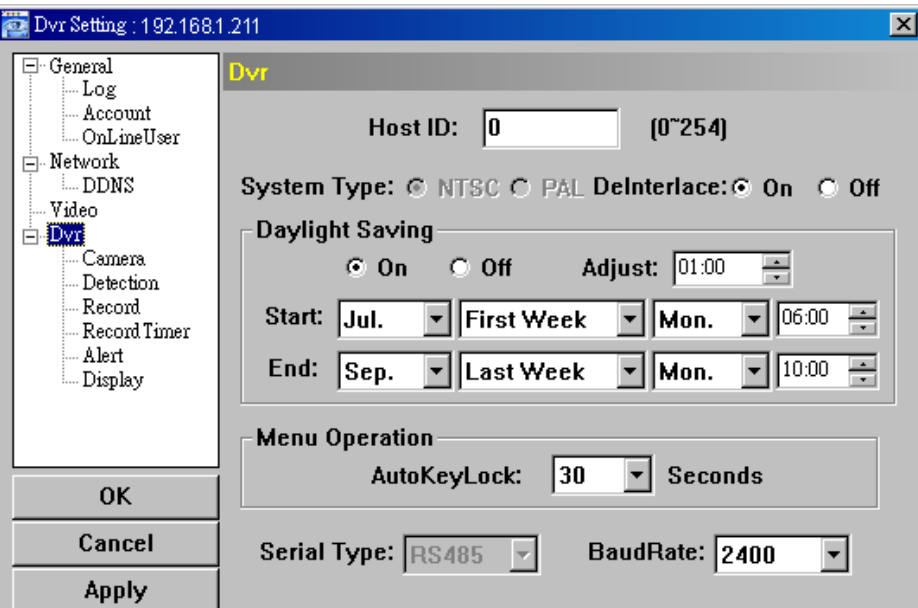

In "Dvr", you can see the following items:

| <b>Function</b> | <b>Description</b>                                                                                                    |
|-----------------|----------------------------------------------------------------------------------------------------|
| Host ID         | Set the host ID from 0 to 254. The default value is 0.                                                                                                    |
| System Type     | Display the current system type (NTSC / PAL). It's automatically detected.                                                                                                    |
| DeInterlace     | Choose to reduce (ON) or ignore (OFF) the vibration of the paused picture.                                                                                                    |
| Daylight Saving | Specify whether to use daylight saving time (ON / OFF).<br>If this function is enabled, set the time period (START / END), and adjust the daylight saving time in hours<br>(ADJUST).        |
| Menu Operation  | Select the time-out in seconds after which the DVR keys will be automatically locked when no one is<br>operating the DVR for a period of time (0 / 30 / 60 / 120). The default value is 30. |
| Serial Type     | Display the serial type (RS485) used by this DVR. It's automatically detected.                                                                                                    |
| <b>BaudRate</b> | Choose a baud rate used by this DVR from the drop-down list (2400 / 9600 / 19200 / 38400 / 57600 /<br>115200). The default value is 2400.                                                   |

### Camera

In "Dvr" → "Camera", you can specify a channel to enable the recording function by selecting the check box "Record", choose to activate the "Covert Recording" function by selecting the check box "Cover", and rename the channel title which will be displayed in the live view screen by double-clicking the channel title.

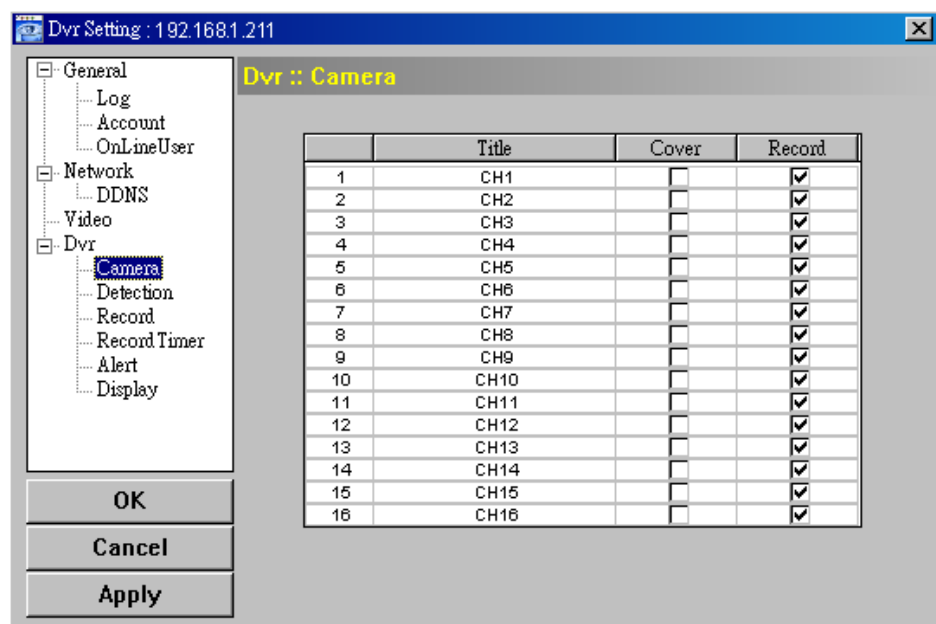

### Detection

Select the desired channel, and click "Edit" to enter the motion detection sensitivity and area-setting page.

#### REMOTE OPERATION

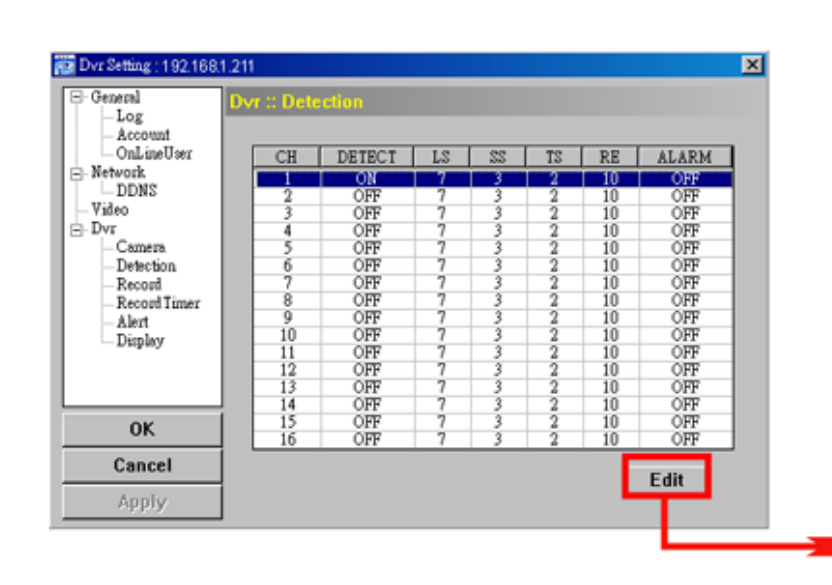

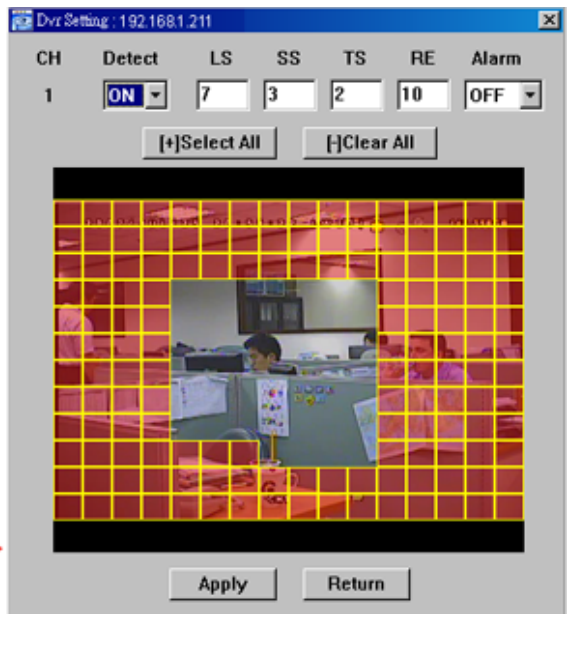

Please see the description below for each function:

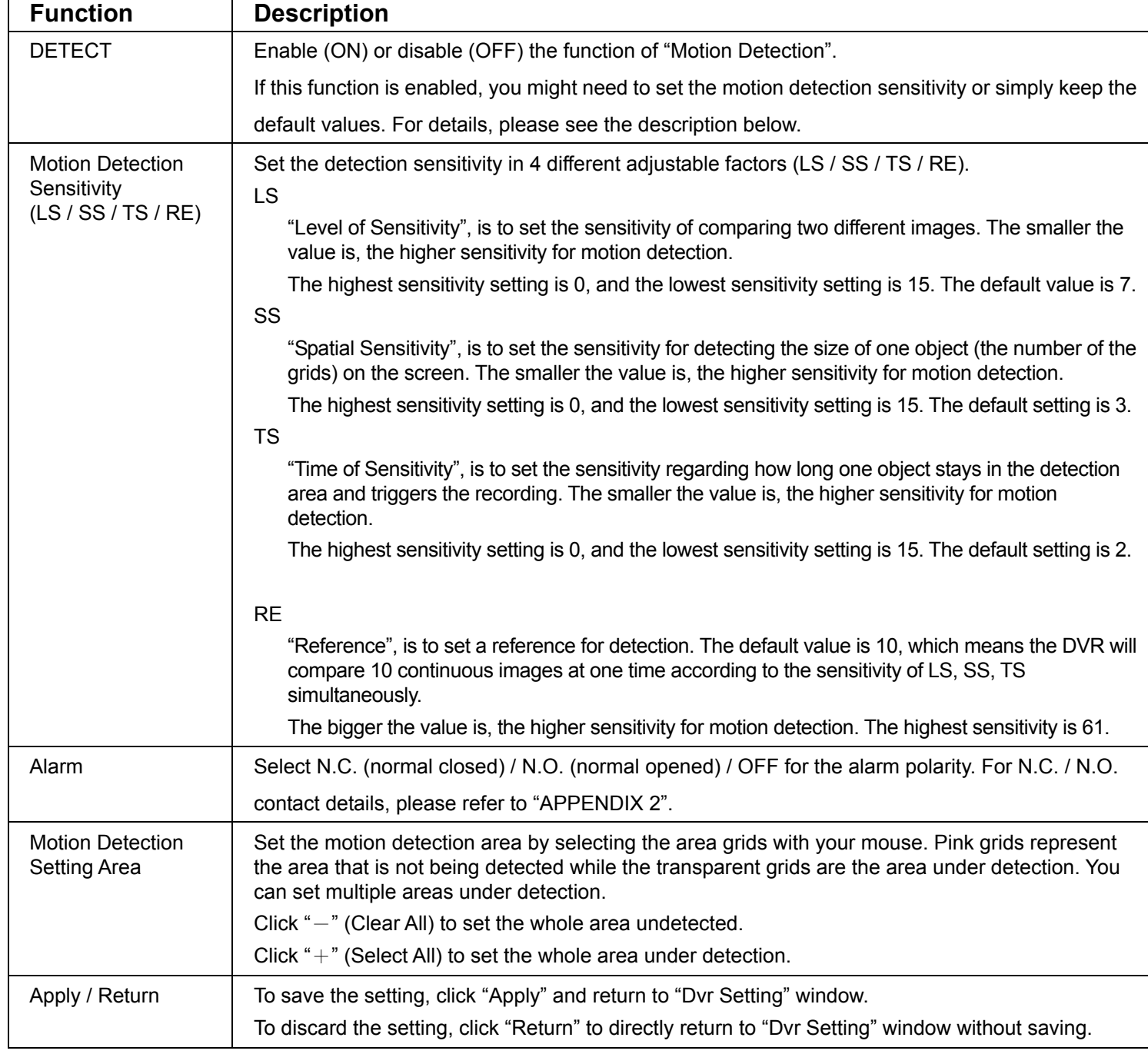

### Record

In "Dvr" → "Record", you will see the following items for DVR record settings.

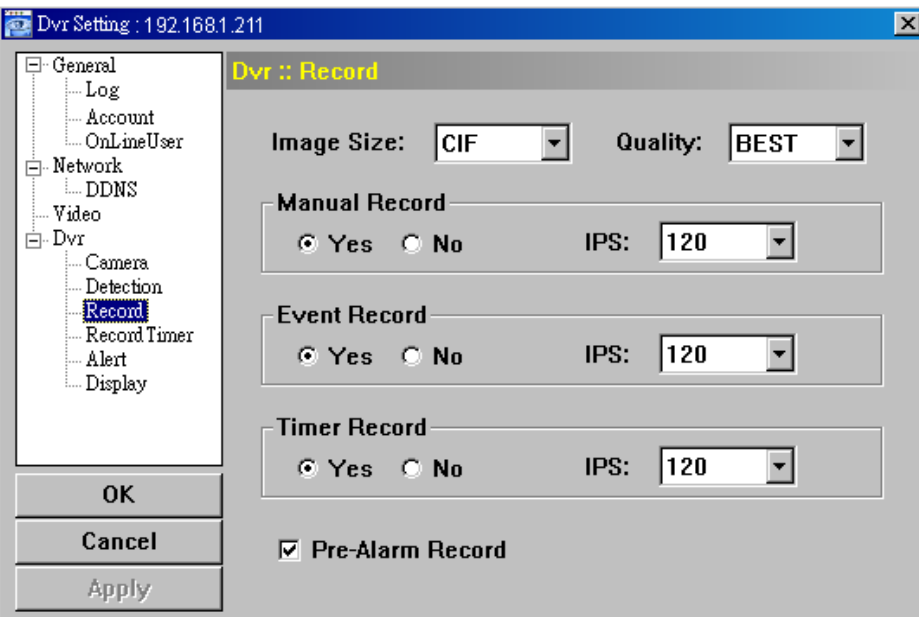

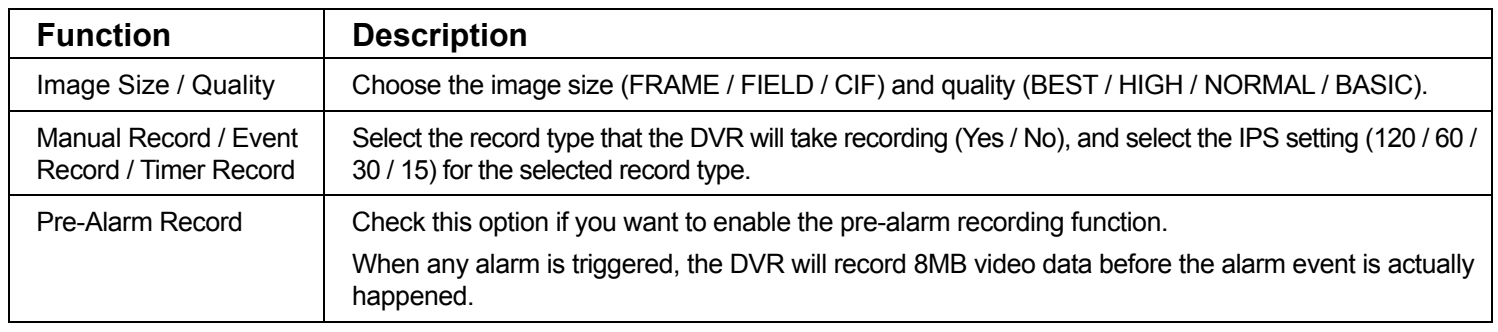

### Record Timer

In this menu list, you can set the record schedule for normal recording or motion recording.

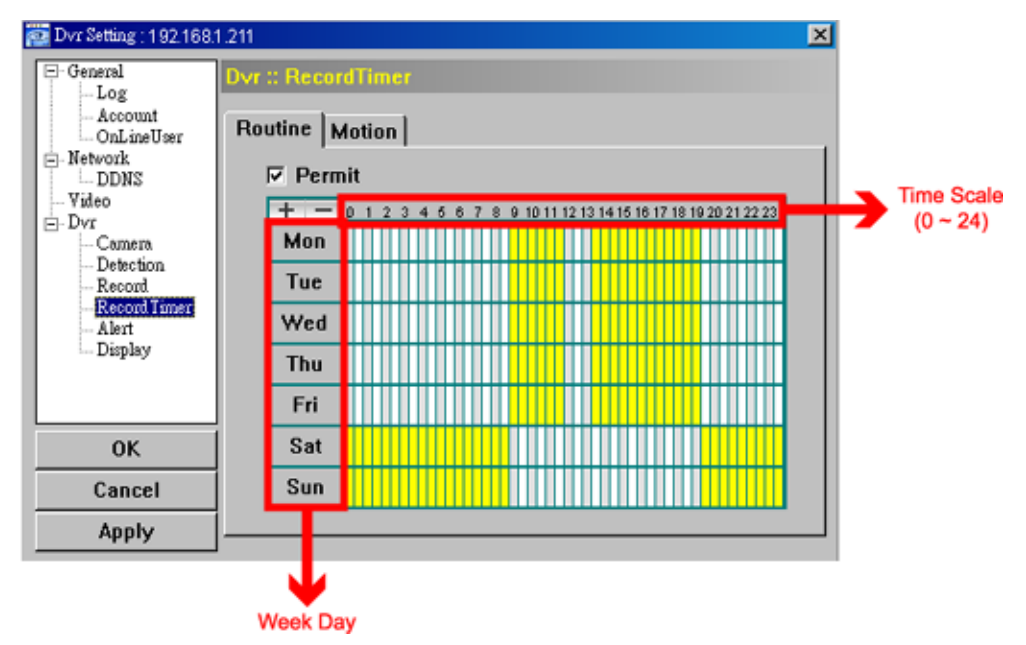

‧ Permit

Select this checkbox to allow the record timer setting to be applied to the connected DVR. If this checkbox is deselected, the setting will not be applied to the connected DVR even when you click "Apply" and "OK".

‧ Routine / Motion

Click "Routine" tab to select the time range for continuous recording, or "Motion" tab to select the time range within which the recording will be on when any movement is detected.

‧ Time Table

Find the day and time you want to enable the recording. Then, click to select the time interval(s). Each interval represents 30 minutes.

To enable the recording all the time, click " $+$ "; to clear the record timer setting, click " $-$ ".

### Alert

In "Alert", you can set the DVR to beep for notification when there's any alert happened. Check the buzzer option you want, and set how long the beep sound will be lasted.

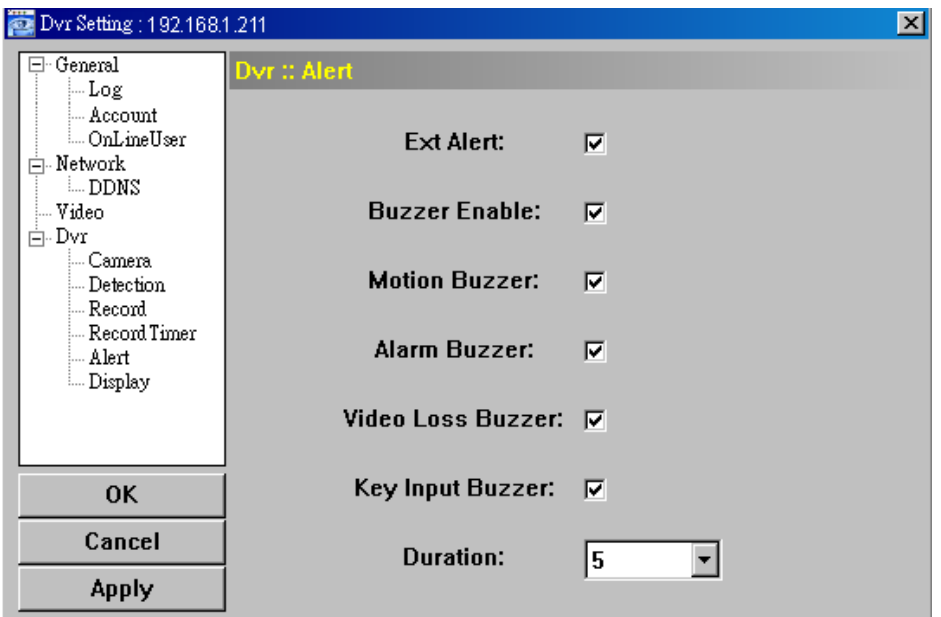

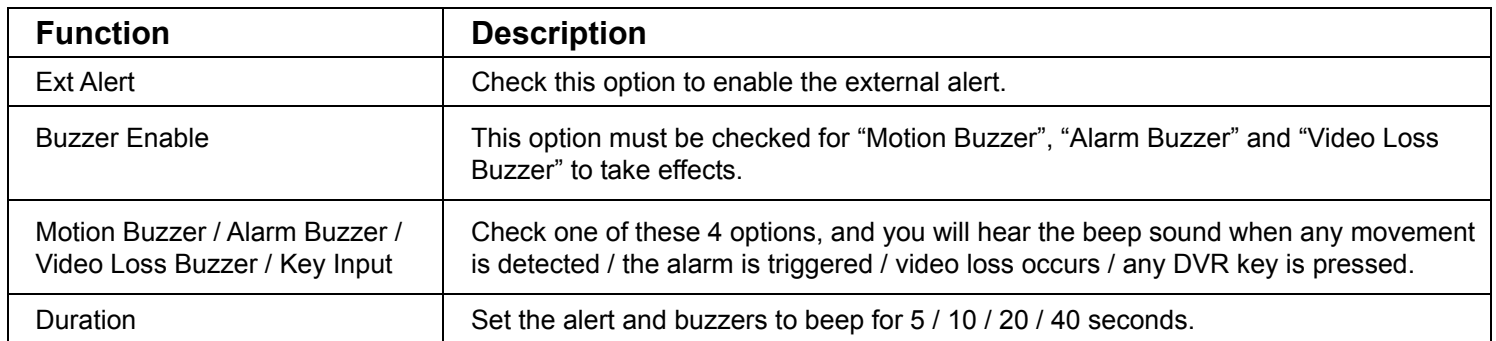

### Display

In "Display", you can choose whether to display some text indication or icons, set the channel display switch time-out, set the DVR time remotely, and select the date format (Y-M-D / M-D-Y / D-M-Y).

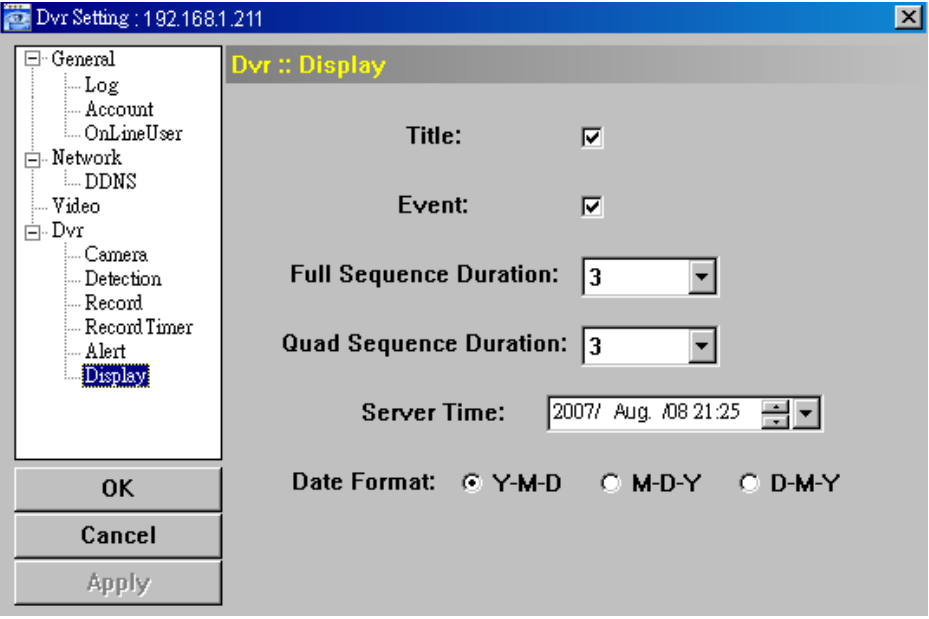

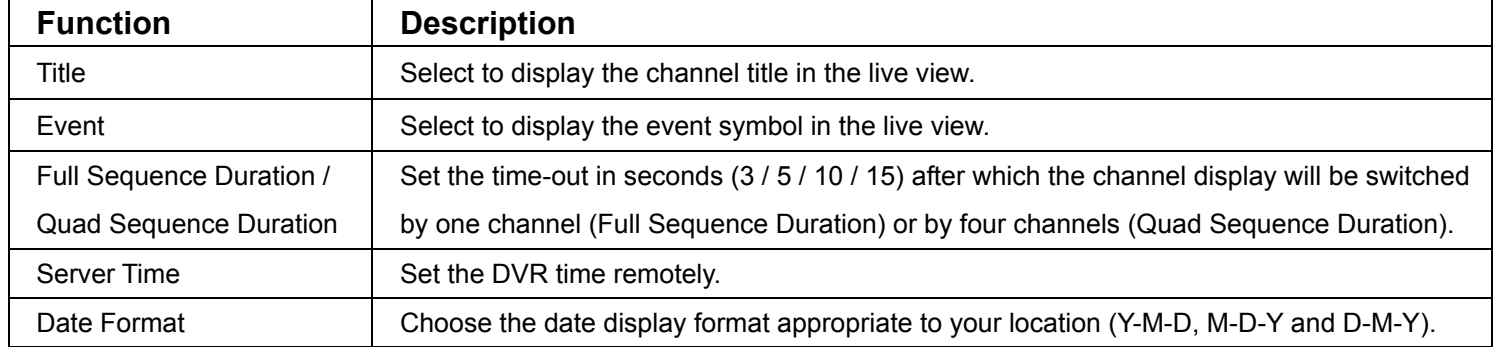

# ¾ **Tools**

Click " state is to upgrade the firmware version, multilingual OSD and boot display of your DVR (Update Server).

**Note:** You need to be a supervisor to operate this function. For details, please see "Account" at page 51.

◆ Update Server

3 update options are available for this function: Firmware, Language and Logo.

Before performing any update, finish the following settings first:

- 1) Choose the IP address of the DVR whose firmware needs to be updated from the drop-down list, or click "Search" to find.
- 2) Key in the user name, password and port number used to access your DVR remotely.
- 3) Select the update option (Firmware / Language / Logo) you want. For details, please see the description below.

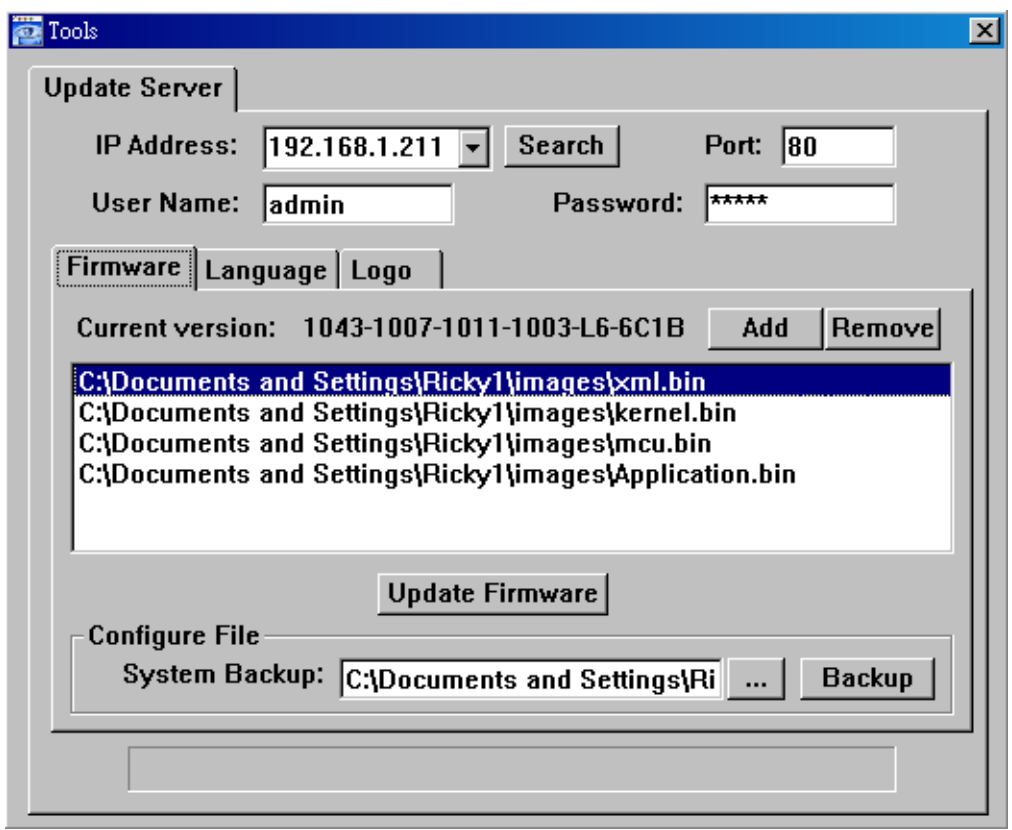

### ‧**Firmware**

To upgrade your DVR firmware remotely, click "Firmware" tab, and follow the steps below:

- a). In the "Firmware" section, you will see the current firmware version. To upgrade the firmware version of your DVR, click "Add" to locate and select the firmware file. The file will be shown in the firmware list.
- b). If you want to backup your system before upgrading the firmware version of your DVR, select "System Backup" in the "Configure File" section, click "**…**" to specify the location for saving system backup, and click "Backup" to start the backup process.
- c). To start upgrading the DVR firmware, choose the file from the firmware list, and click "Update Firmware" to start the upgrade process.

### ‧**Language**

To update the DVR OSD language, click "Language" tab, and follow the steps below:

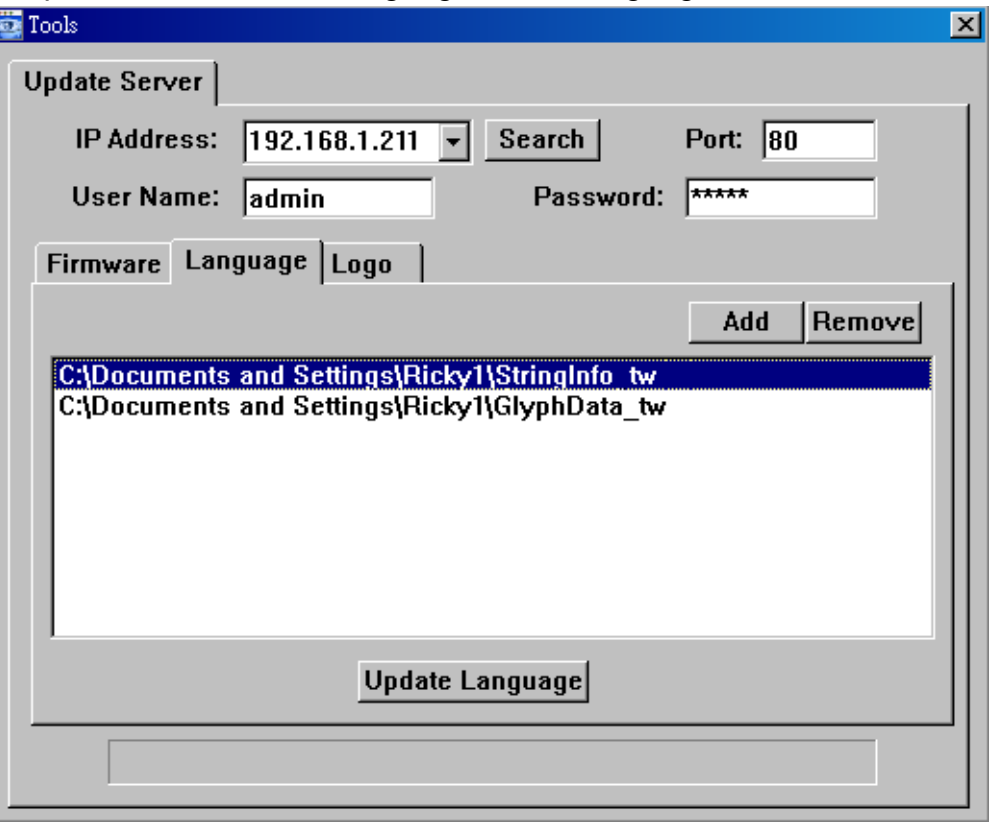

- a). Get the language files you want to update from your distributor.
- b) Click "Add" to locate and select the files needed. The files will be shown in the list. If you add the wrong file, select it and click "Remove".
- c). To start updating the OSD language, choose the files from the list, and click "Update Language" to start the upgrade process.

#### ‧**Logo**

To replace the logo shown in the DVR boot display, click "Logo" tab, and follow the steps below:

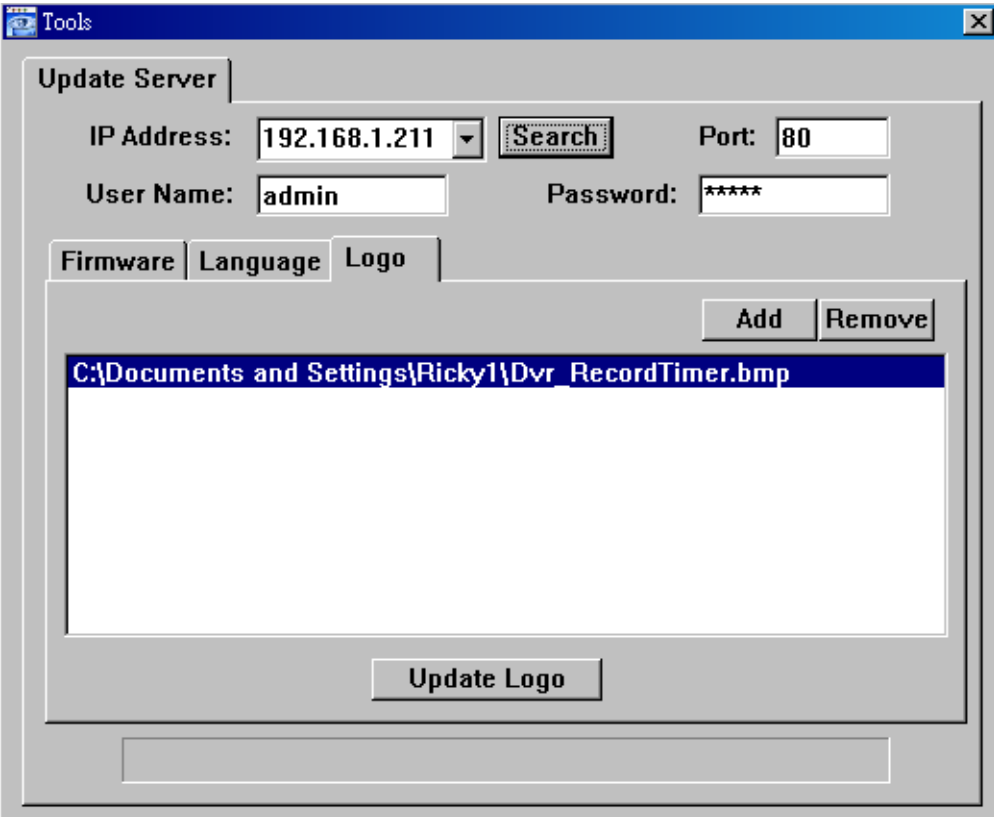

a). Prepare a graphic file in the "BMP" format for replacement.

**Note:** Use the image software to set the image size to 320 \* 240, and save the image as an 8-bit (64-color) image in the "BMP" format.

- b) Click "Add" to locate and select the graphic file. The file will be shown in the list. If you add the wrong file, select it and click "Remove".
- c). To start updating the logo, choose the file from the list, and click "Update Logo" to start the upgrade process.

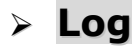

Click " to view all the event and record logs (All), or search for the specific log(s) by date or by record

type (Condition).

There are three types of logs: Event, Record and Backup. To playback the recorded data for a specific record or backup log, select the log, and double-click to start the video playback.

For detailed playback operation, please refer to "Playback" at page 65.

### **←** Event

Select "All" to show all event logs, or "Condition" to search for the specific log(s) by date.

‧ *All*

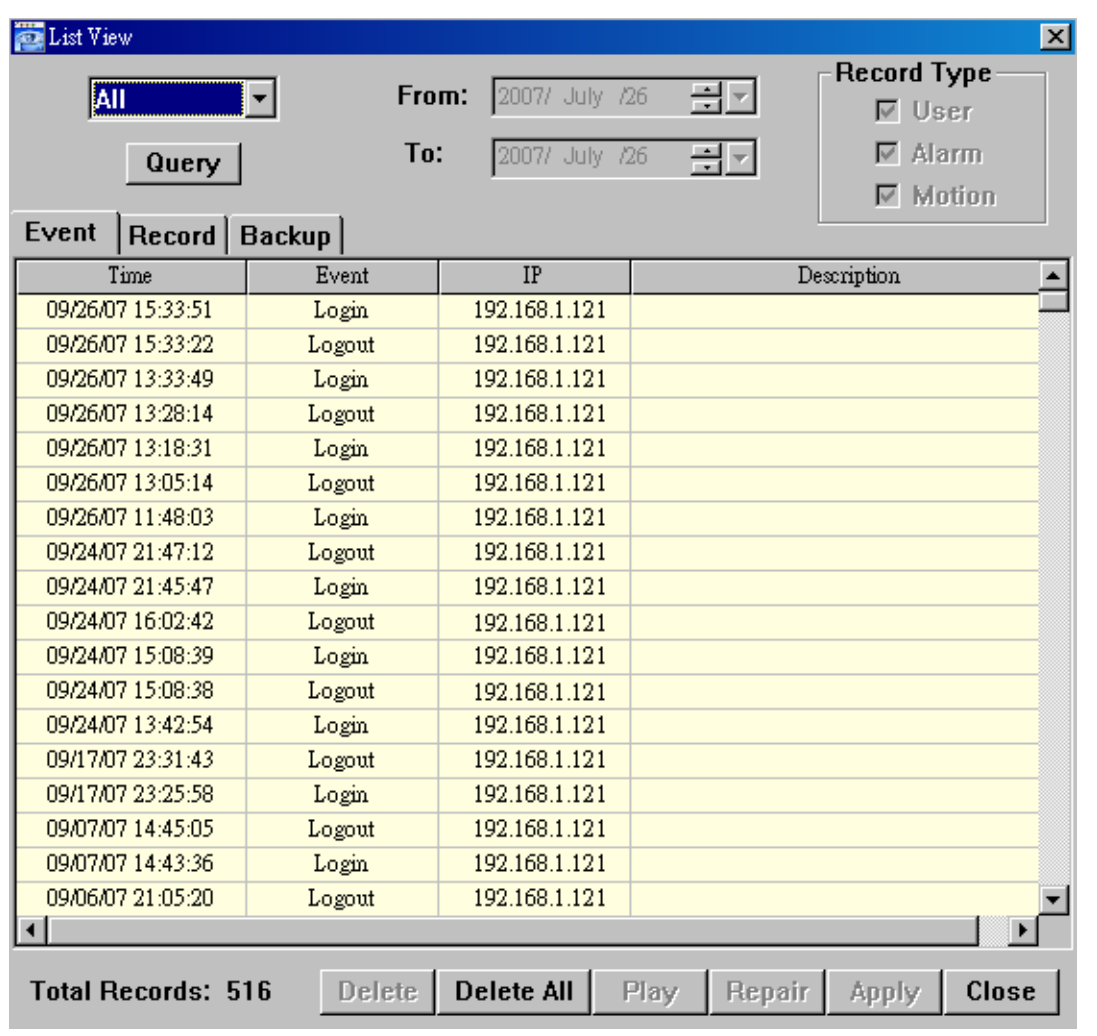

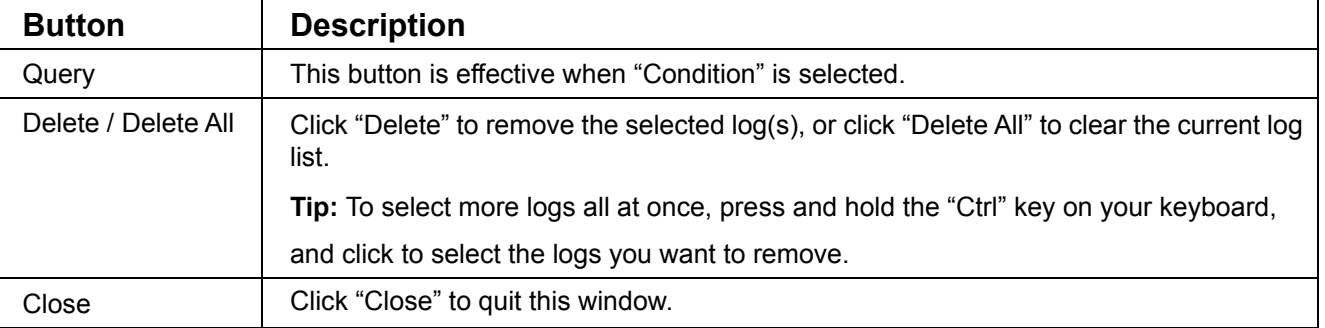

**Note:** When "All" is selected, the date selection function (From / To), "Record Type" and "Query" are disabled.

#### ‧ *Condition*

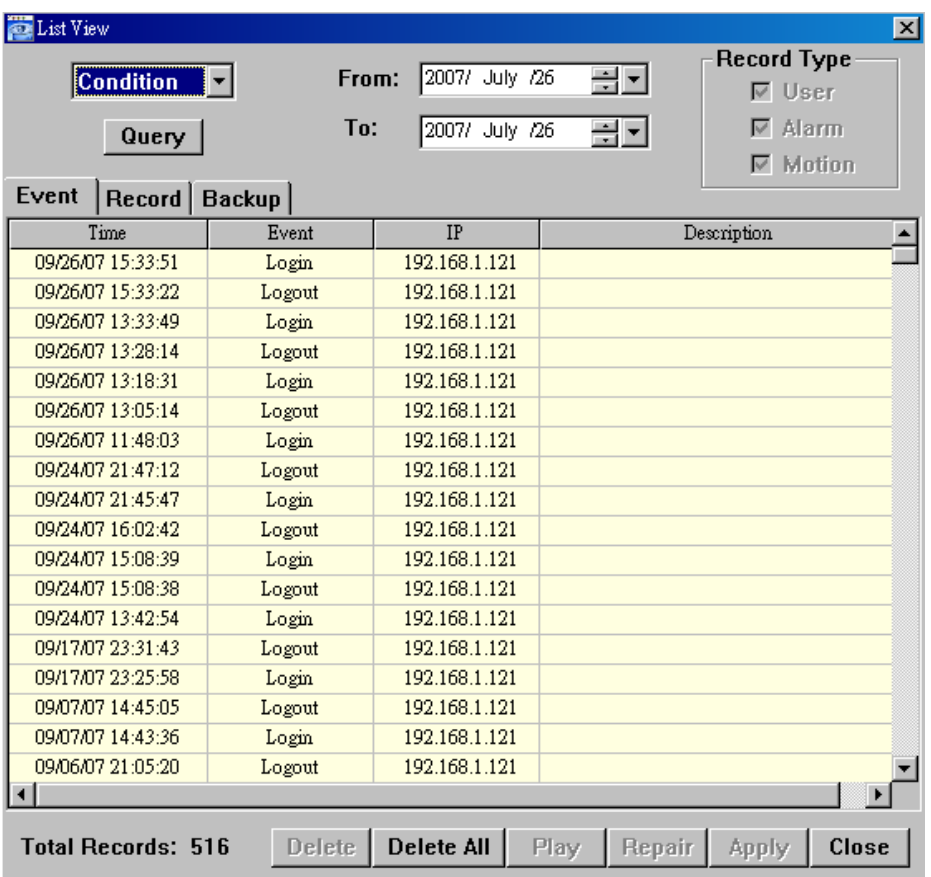

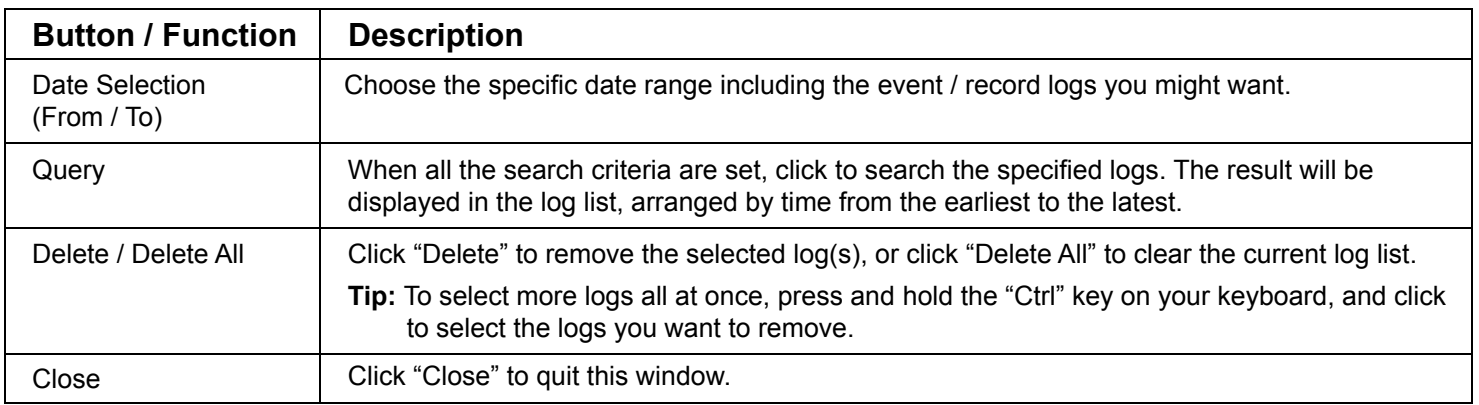

### ◆ Record

Select "All" to show all record logs, or "Condition" to search for the specific log(s) by date or by record type.

‧ *All* 

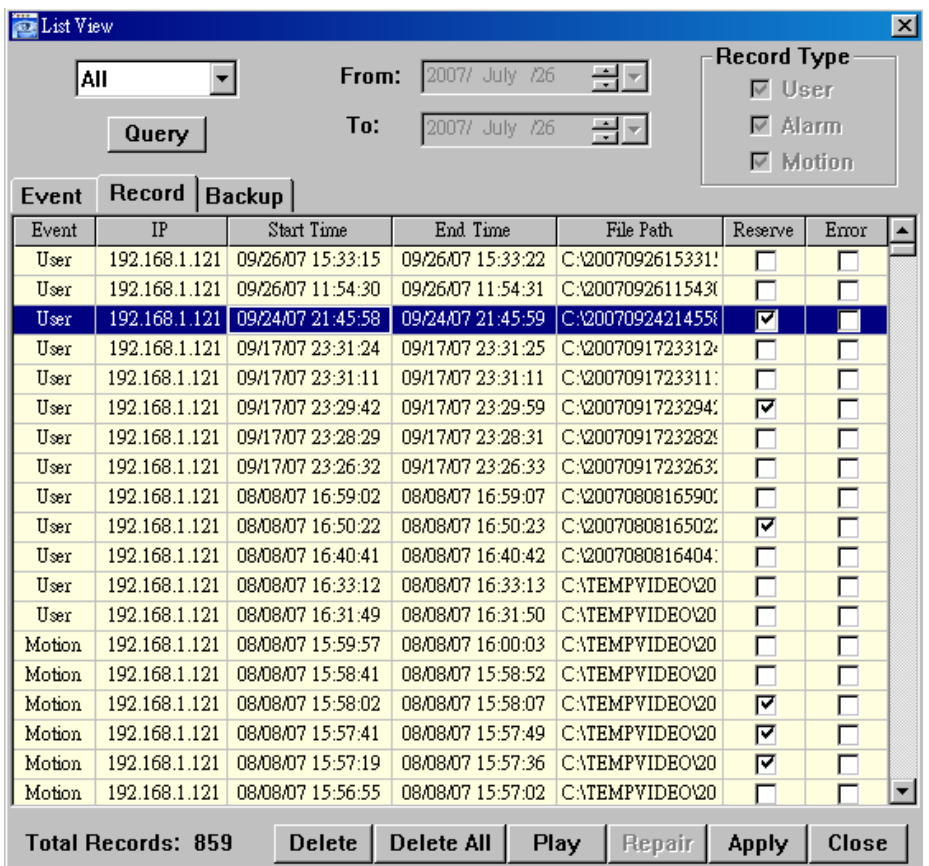

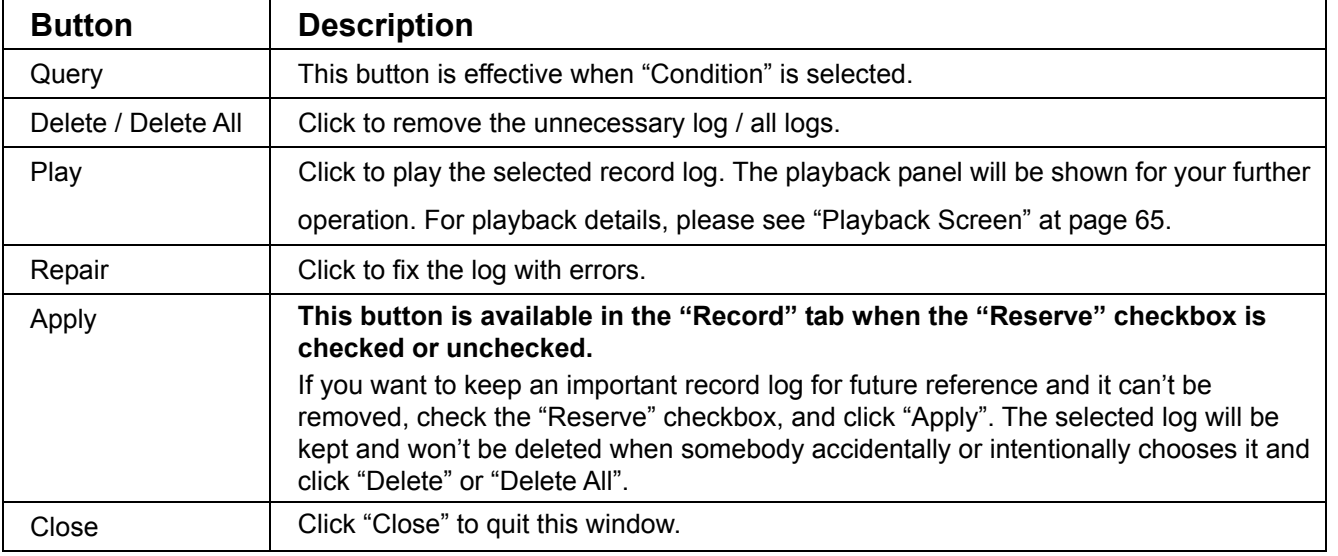

# **Note:** When "All" is selected, the date selection function (From / To), "Record Type" and "Query" are disabled.

### ‧ *Condition*

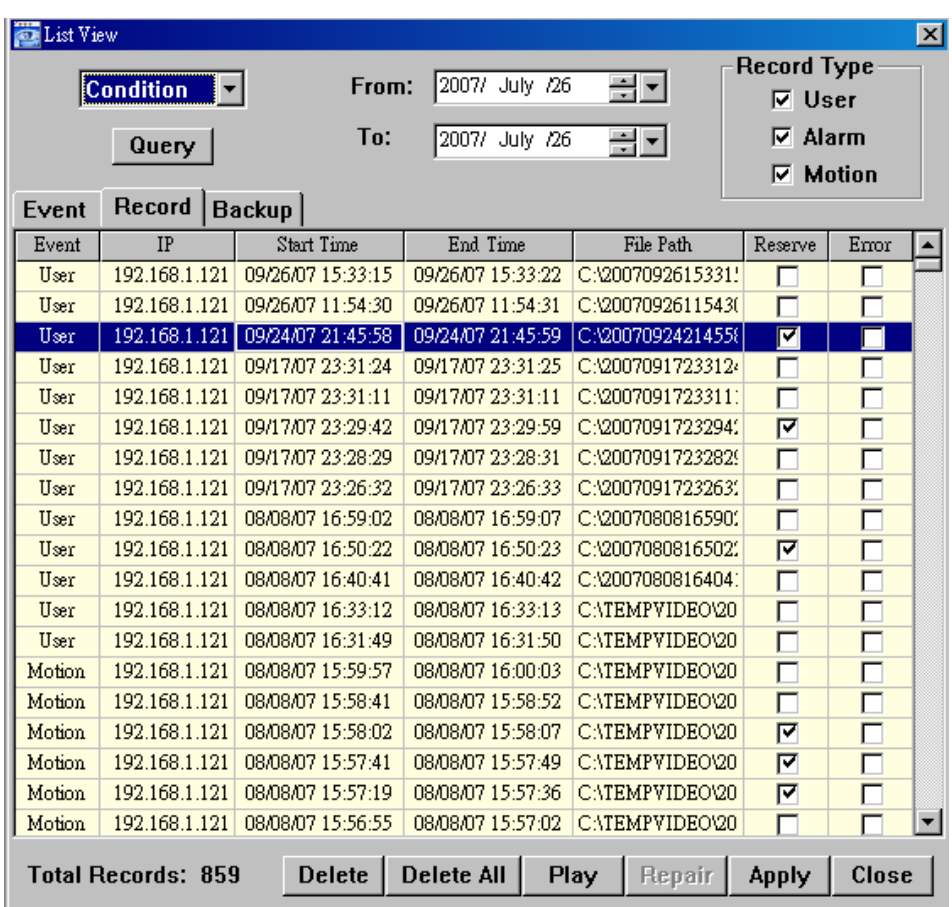

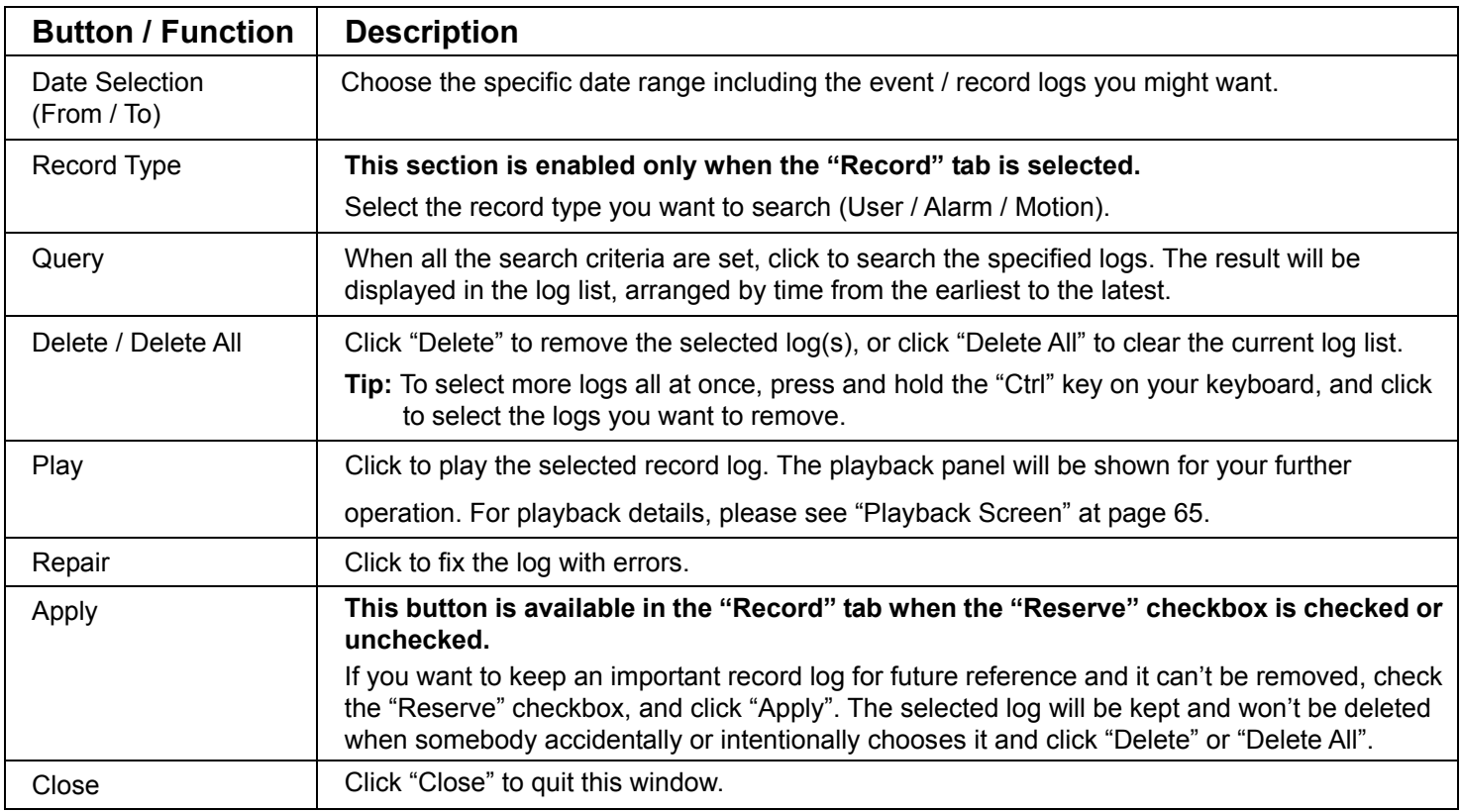

### $\blacklozenge$  Backup

Select "All" to show all download logs, or "Condition" to search for the specific log(s) by date.

‧ *All*

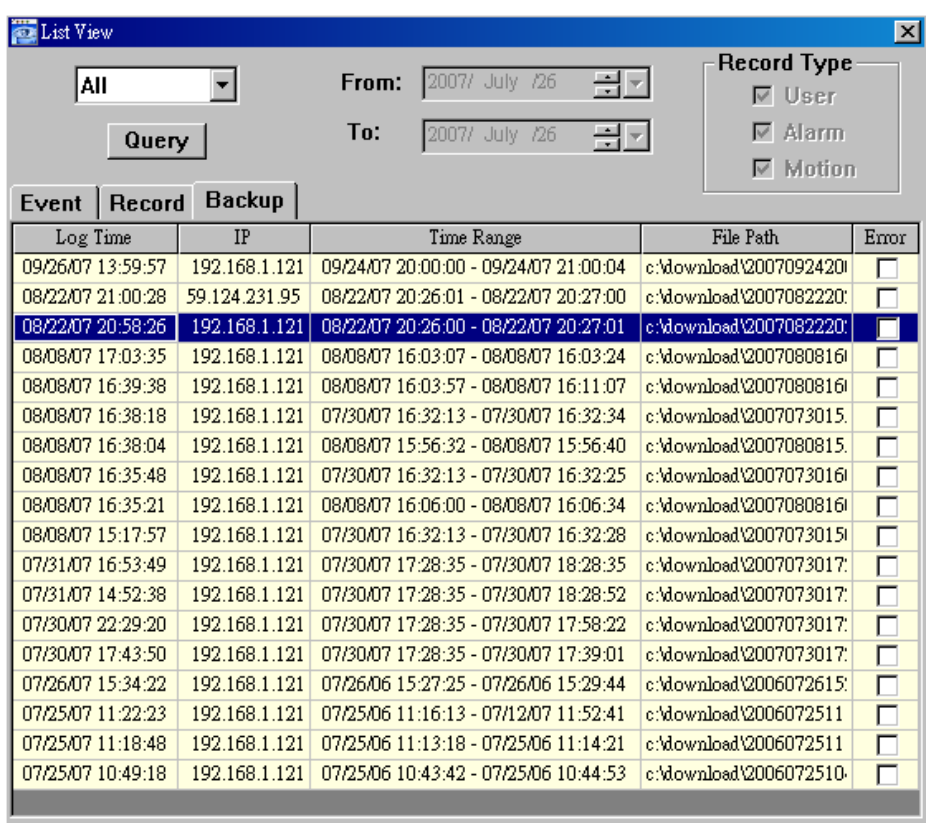

Delete | Delete All | Play | Repair | Apply | Close **Total Records: 18** 

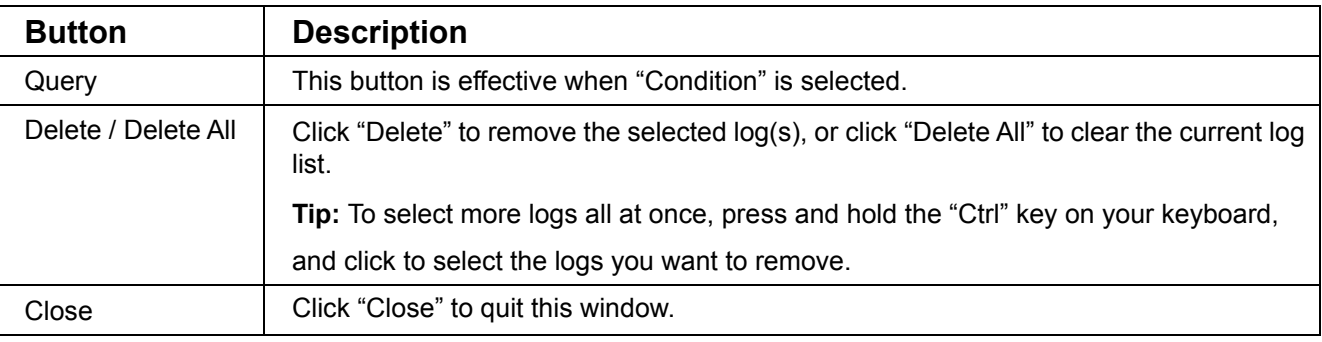

# **Note:** When "All" is selected, the date selection function (From / To), "Record Type" and "Query" are disabled.

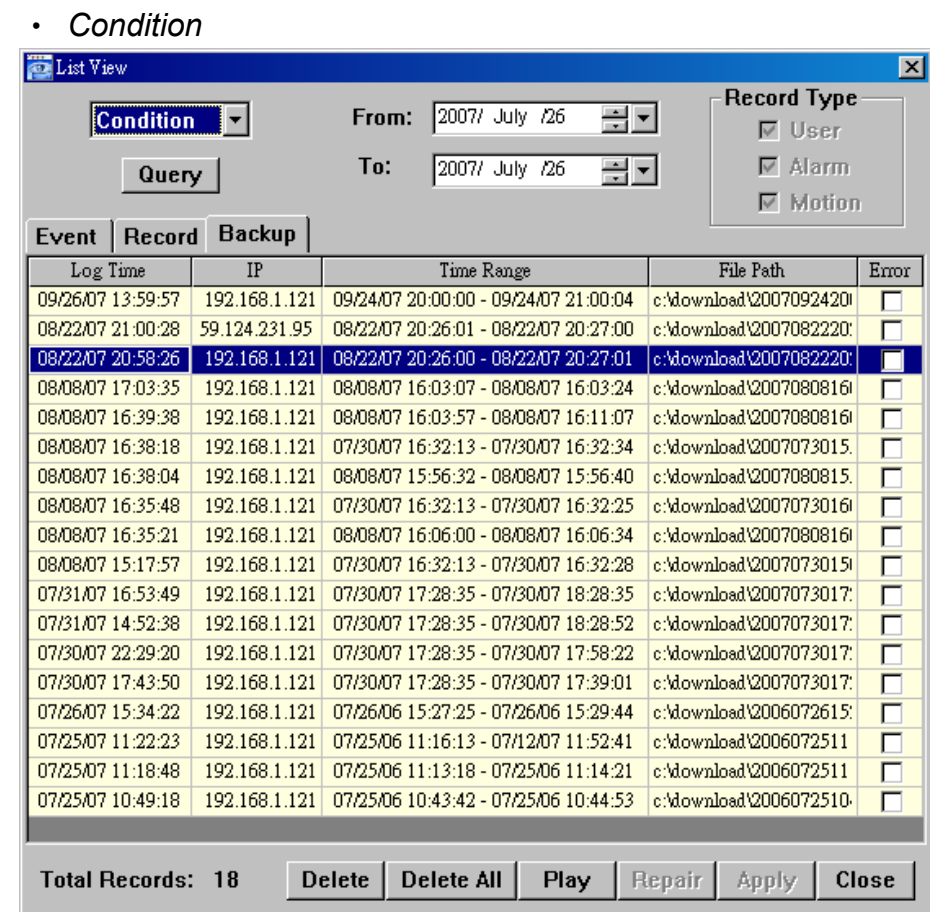

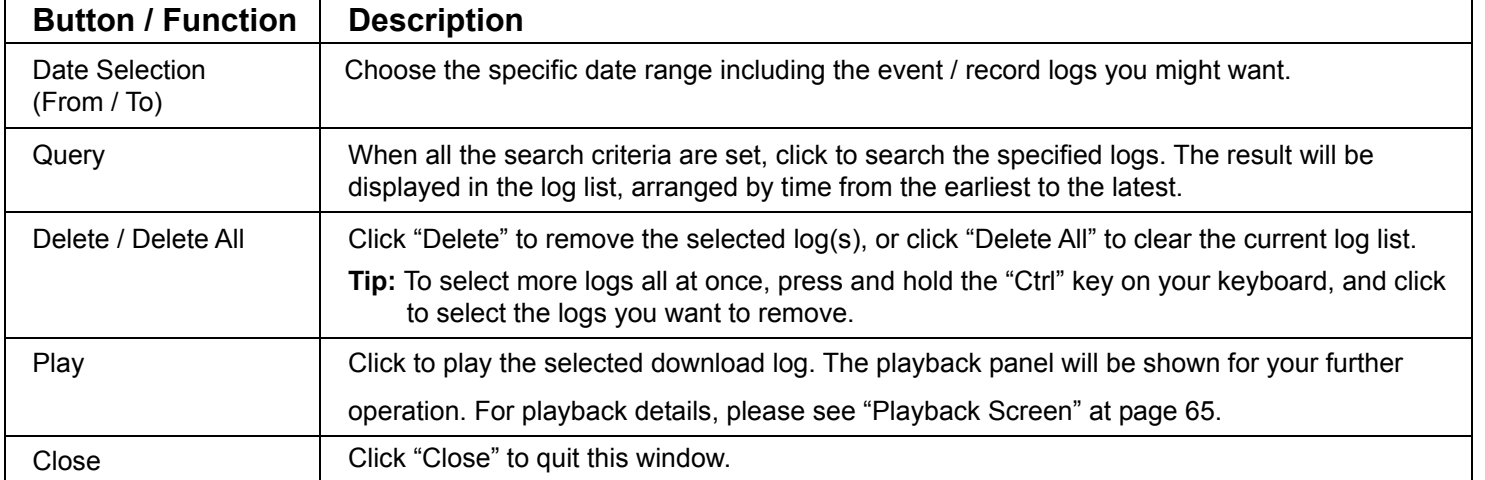

### Playback Screen

When you select and play the recorded data for a specific log in  $\mathbb{Z}$  (Log)  $\rightarrow$  "Record" or "Backup",

you will immediately go into the playback mode, and the following playback panel appears. For the function of each part on the panel, please refer to the following description.

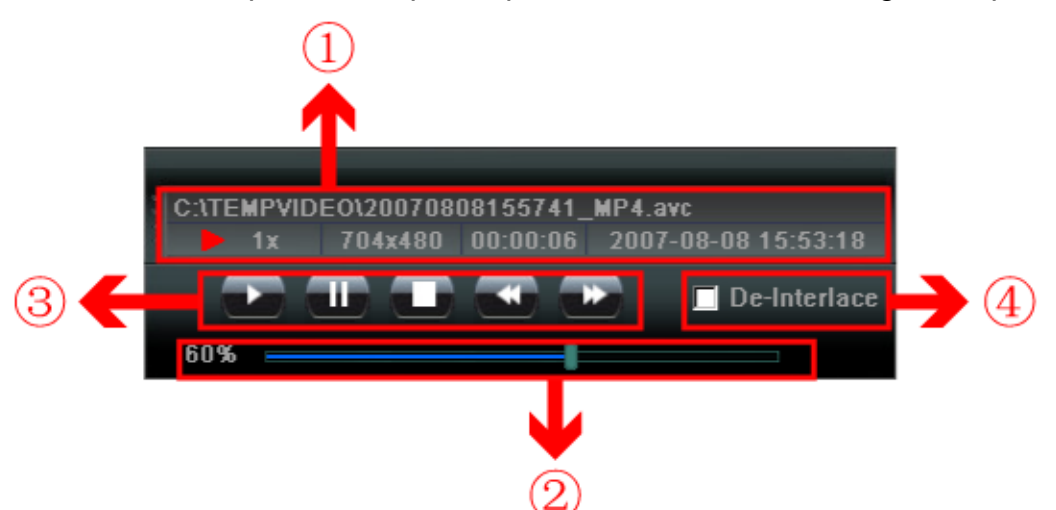

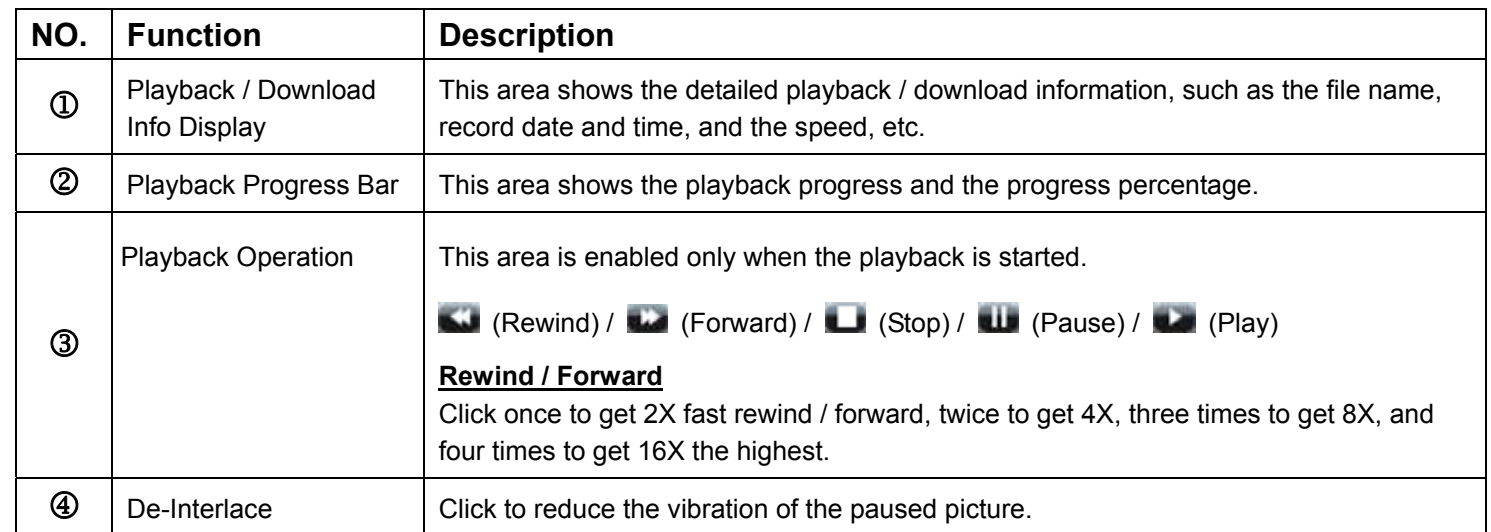

# Information<sup>11</sup>

To view the current network connection details, click this button.

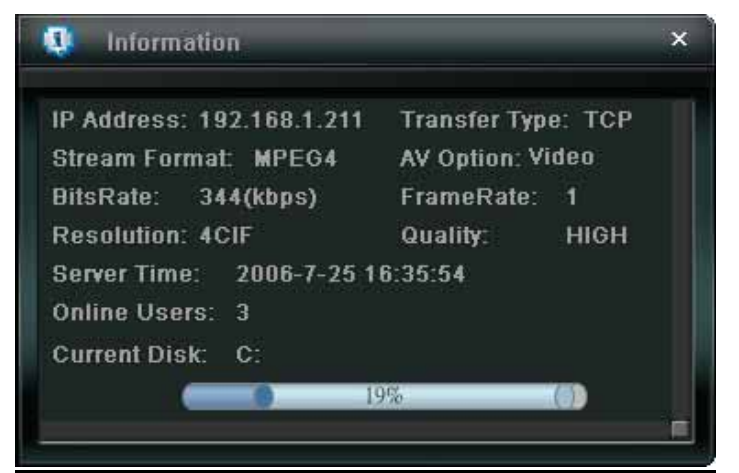

# DVR Control

When the AP is connected to the DVR, this DVR control panel will be enabled, and you can control the DVR remotely. For the function of each button, please refer to the following description.

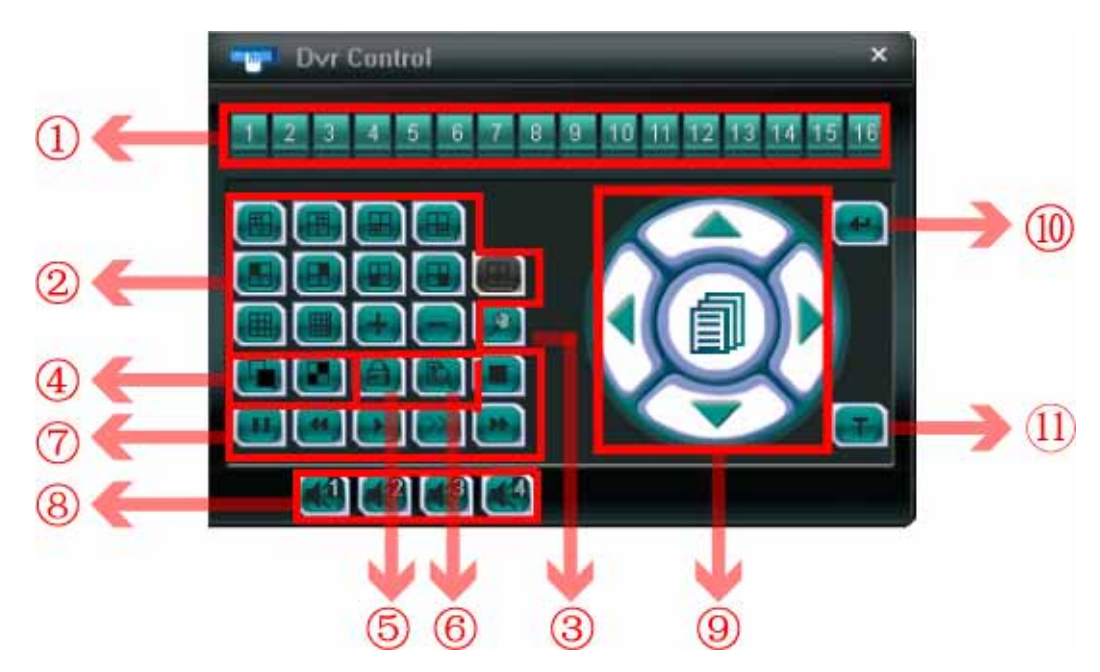

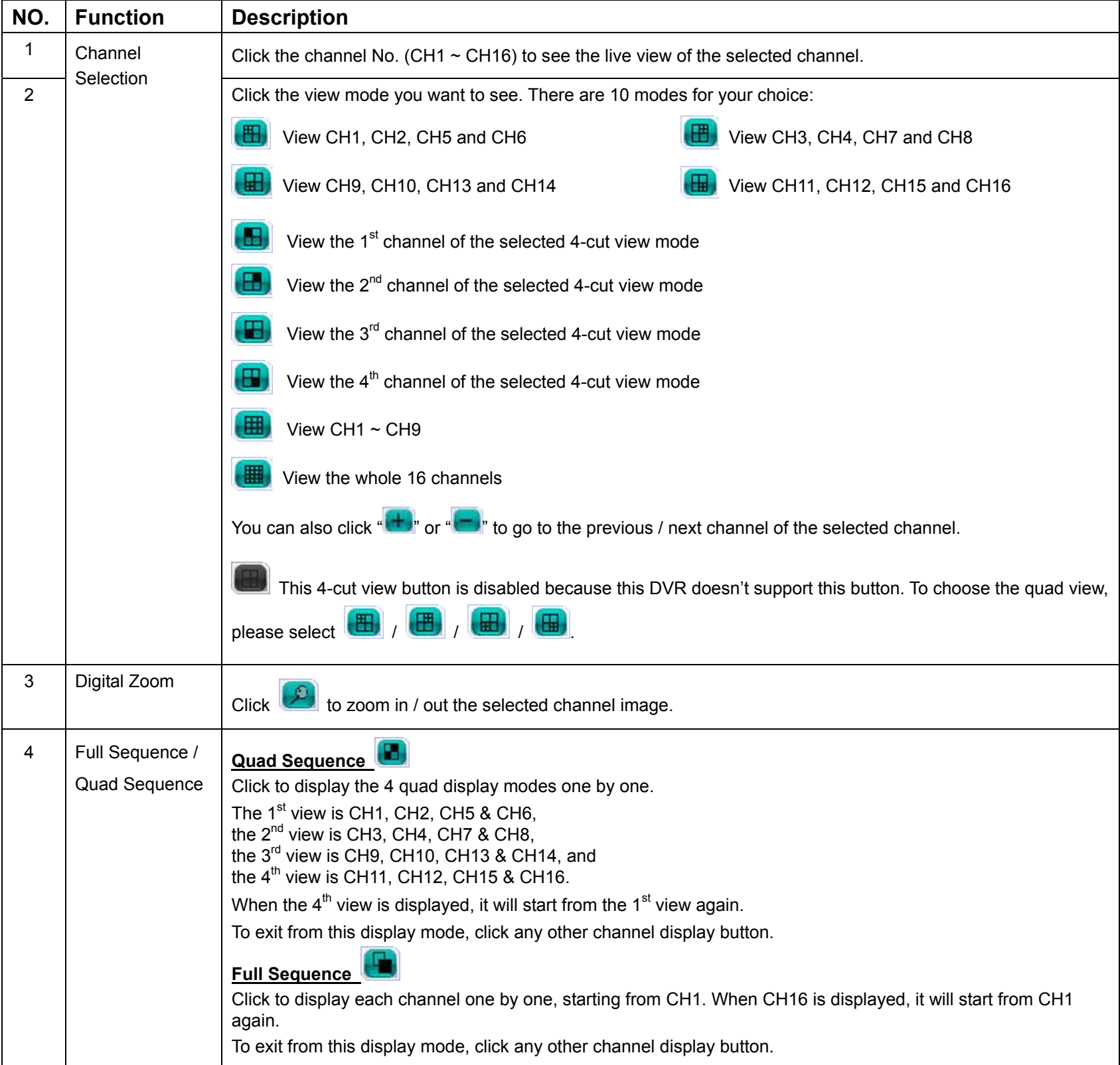

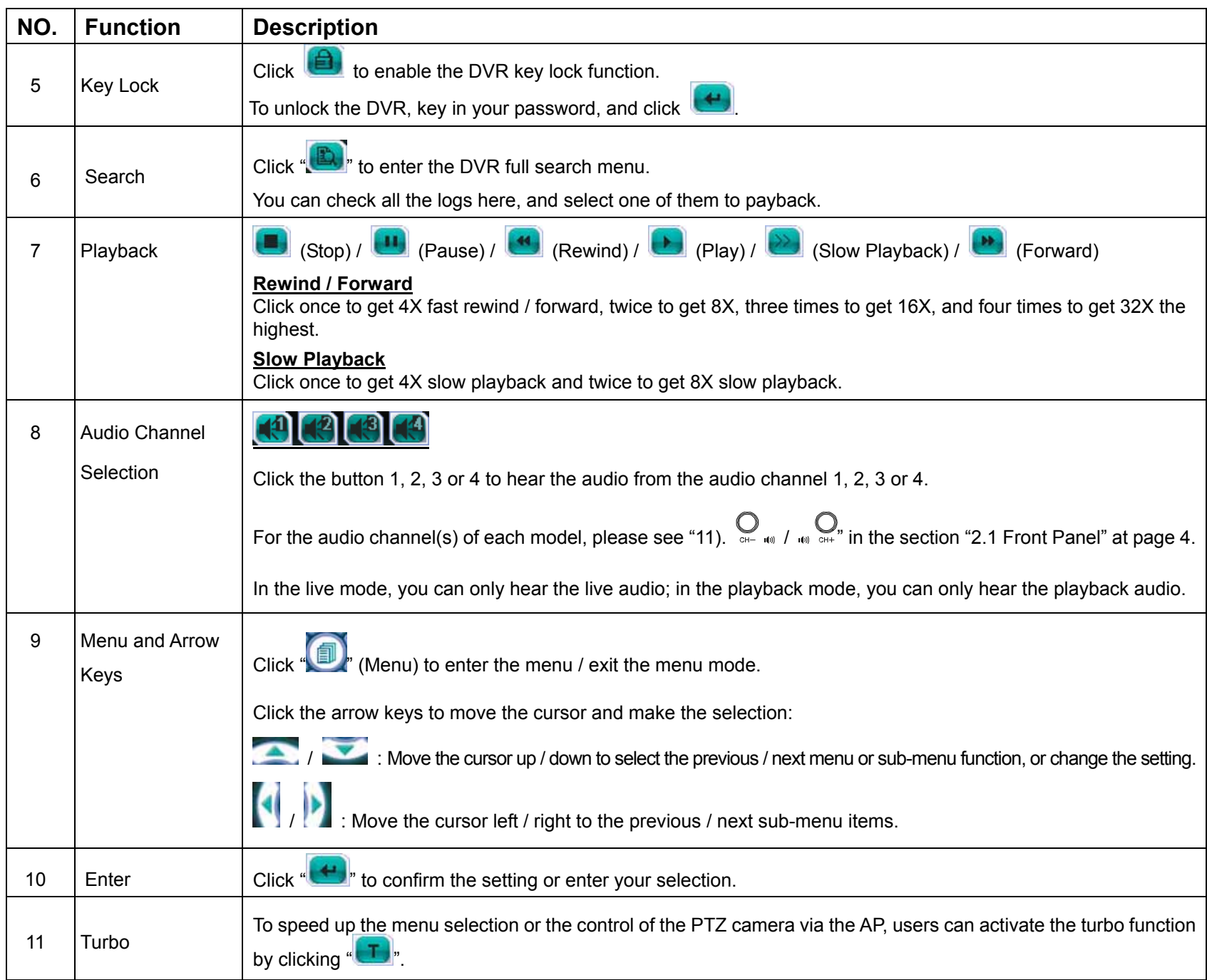

# **8.2 IE Web Browser**

You can view the images or operate your DVR with IE web browser.

**Note:** The supported PC operation systems are Windows 2000 and Windows XP.

Step 1: Key in the IP address used by your DVR in the URL address box, such as 60.121.46.236, and press Enter. You will be prompted to enter the user name and password to access the DVR. If the port number your DVR used is NOT 80, you need to key in the port number additionally. The format is *ipaddress***:***portnum*. For example, for IP address 60.121.46.236 and port No. 888, please key in "http://60.121.46.236:888" into the URL address box, and press "Enter".

Step 2: Enter the user name and password, the same as the ones used at AP login, and press "OK". You will see a similar screen as the following when the login information is correct.

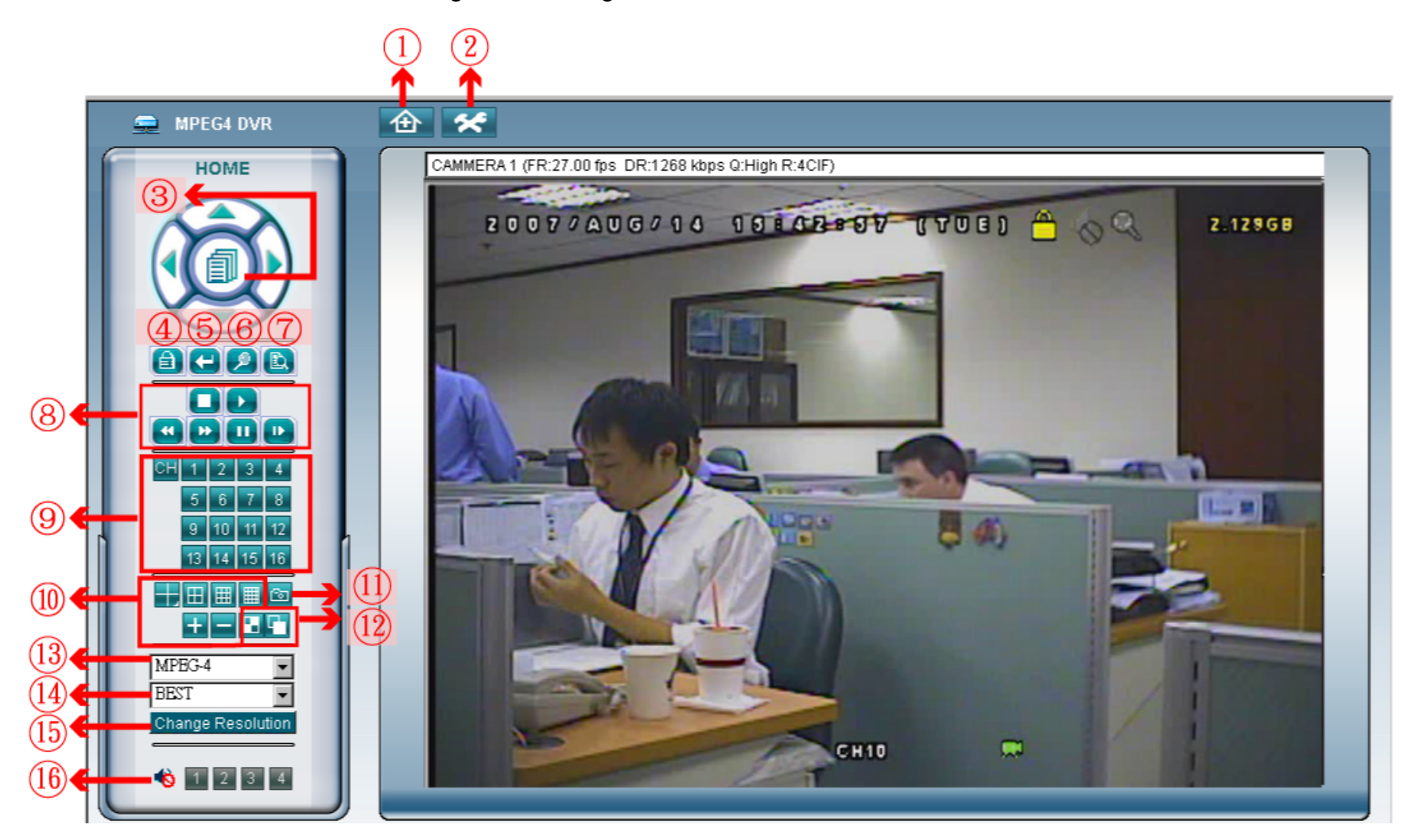

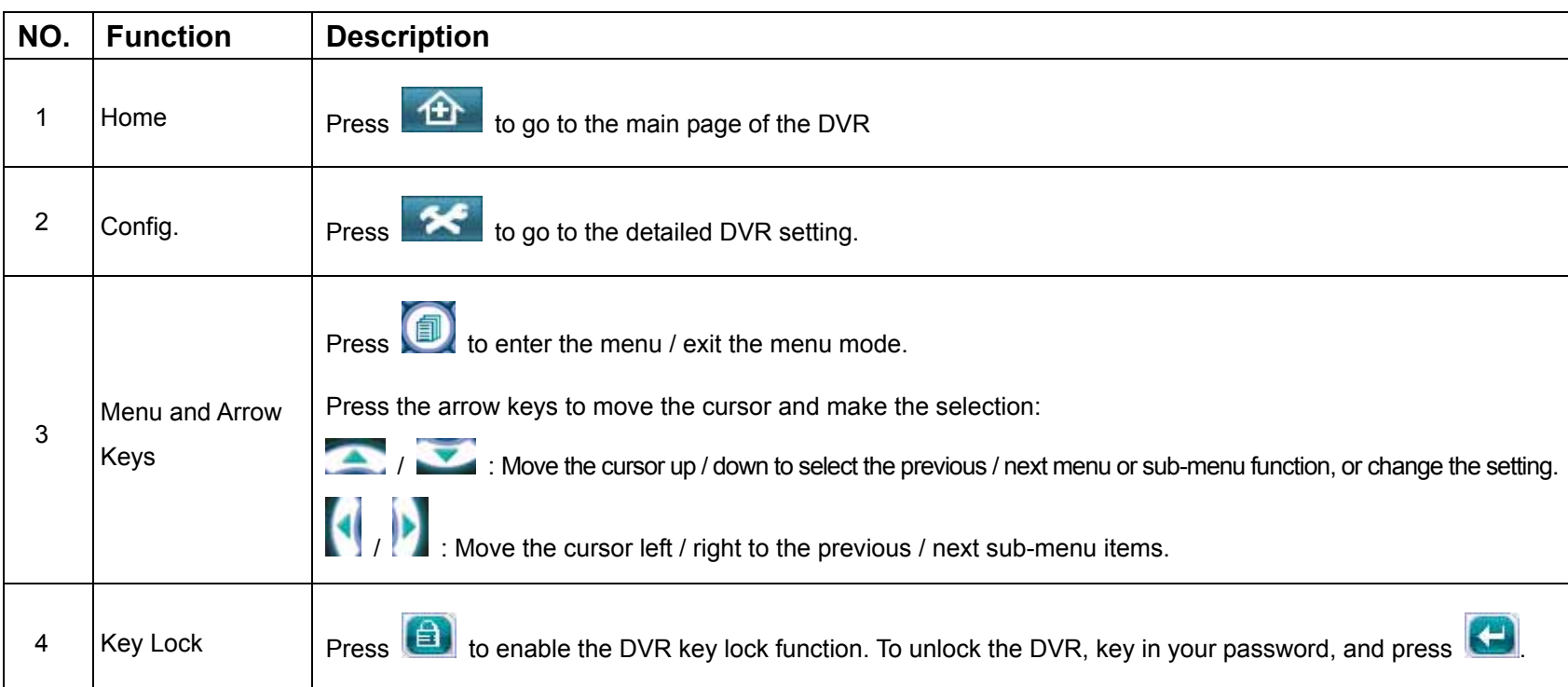
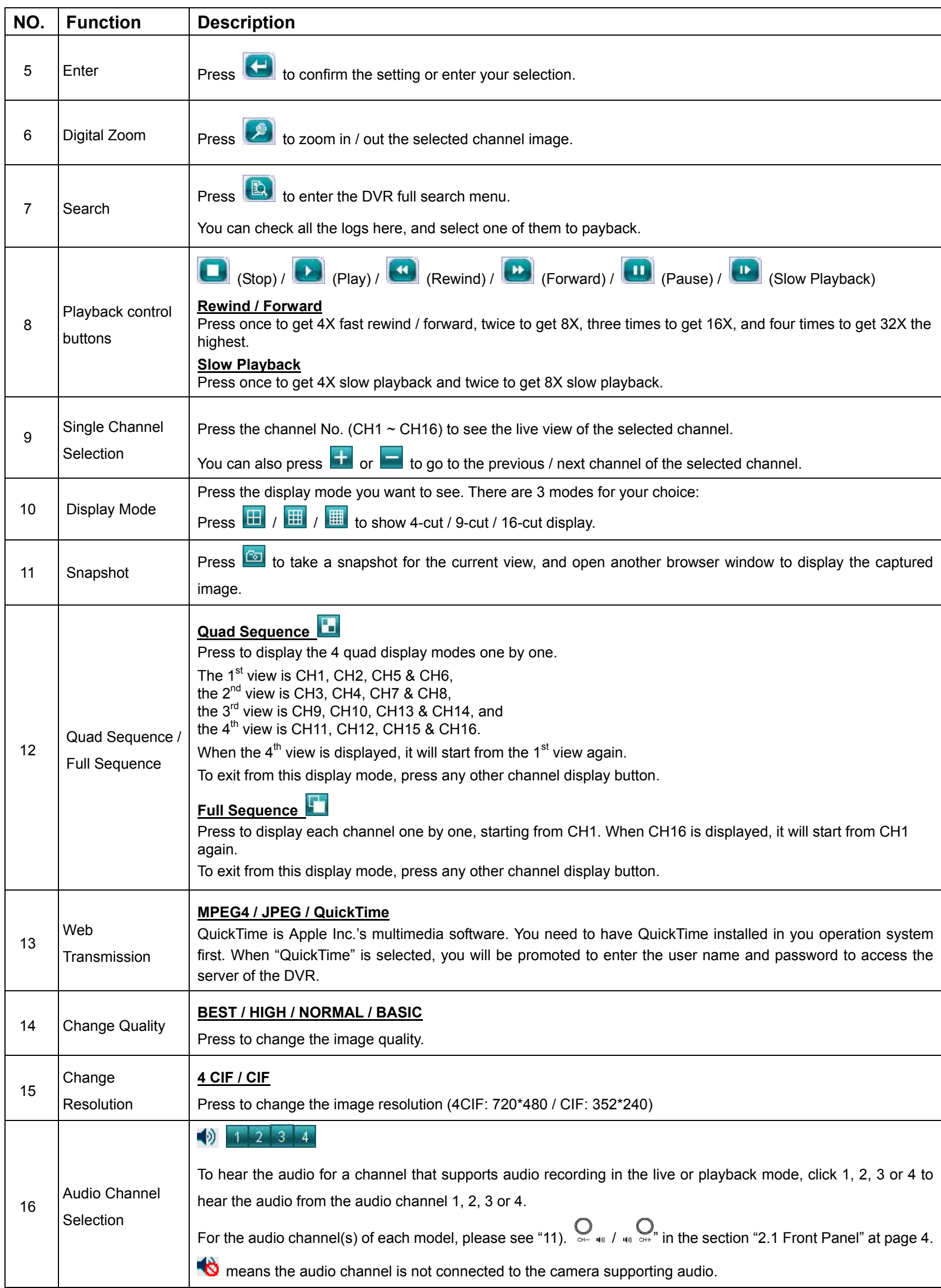

#### **8.3 QuickTime Player**

You can also use the QuickTime player to remotely log into the DVR and check the live view only.

- **Note:** QuickTime is Apple's multimedia software. You need to have QuickTime installed in you operation system first, and you can access the DVR to see the live view. If you have installed QuickTime, please skip Step 1.
	-
	- Step 1: Go to Apple's official website to download QuickTime. The website address is as follows: http://www.apple.com/quicktime/win.html
		- a). Click "Download" to go into the download page, and select to download the free player.
		- b). Leave your Email address, and press "Free Download Now" to download the latest QuickTime player.
		- c). When the download is completed, execute the "QuickTimeInstaller.exe" file, and follow the on-screen instructions to finish the installation procedure.
	- Step 2: Open your QuickTime player. Select "File"  $\rightarrow$  "Open URL", and key in the URL address. The URL format is "rtsp://**ipaddress**/live/mpeg4" (For example, "rtsp://**59.124.231.75**/live/mpeg4"). Click "OK" to continue.

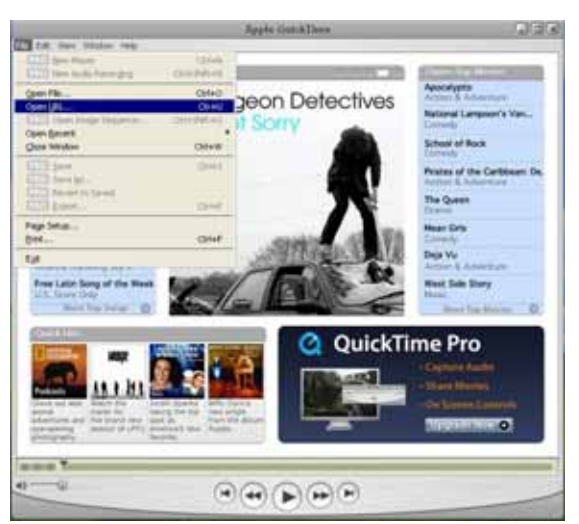

Step 3: A pop-up window will appear and prompt you to enter the authentication information. Key in the user name and password for accessing your DVR. The user name and password are the same as the ones you use to log into the AP.

If the information is correct, press "OK" to go on. If not, press "Cancel" to quit the accessing.

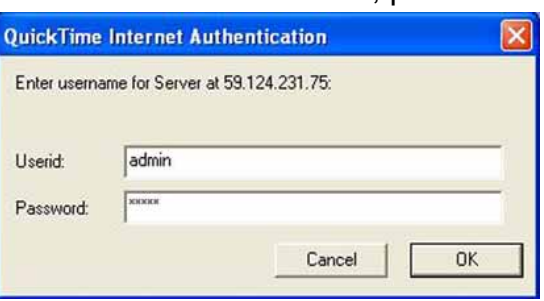

Step 4: When the login is successful, you will see a similar screen as the following.

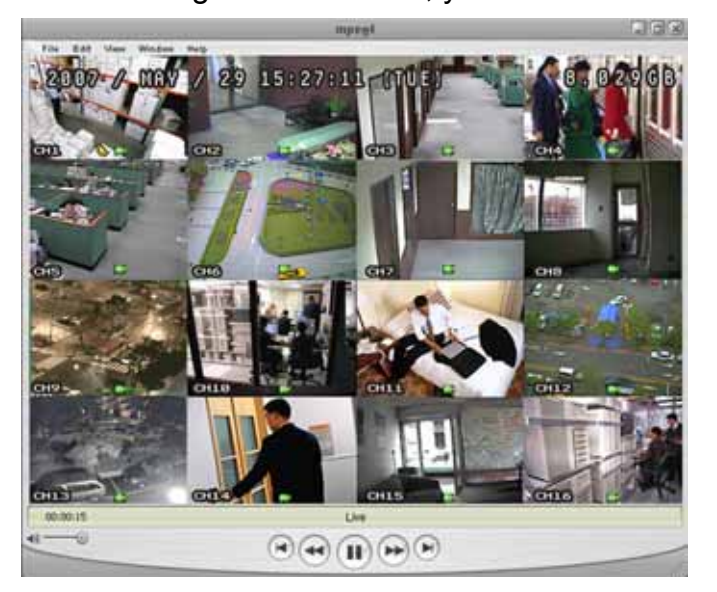

## APPENDIX 1 PIN CONFIGURATION

#### ‧ **For 16CH DVR**

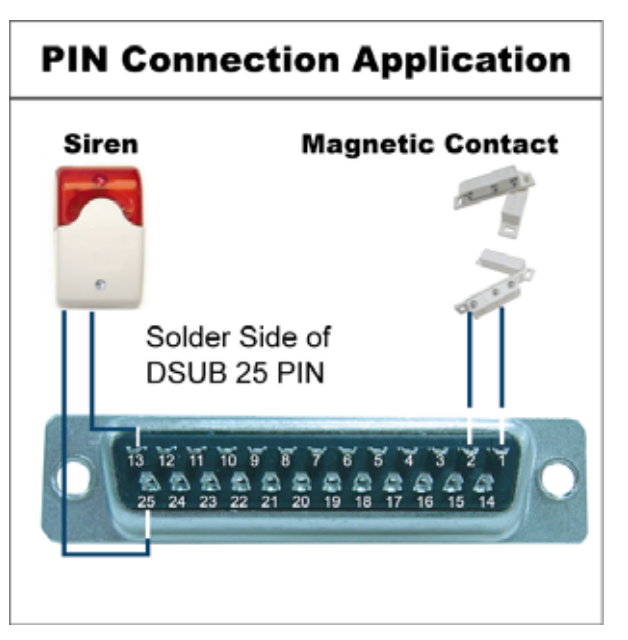

**Siren:** When the DVR is triggered by alarm or motion, the COM connects with NO and the siren with strobe starts wailing and flashing.

**Magnetic Contact:** When the magnetic contact is opened, the alarm will be triggered and the recording is on.

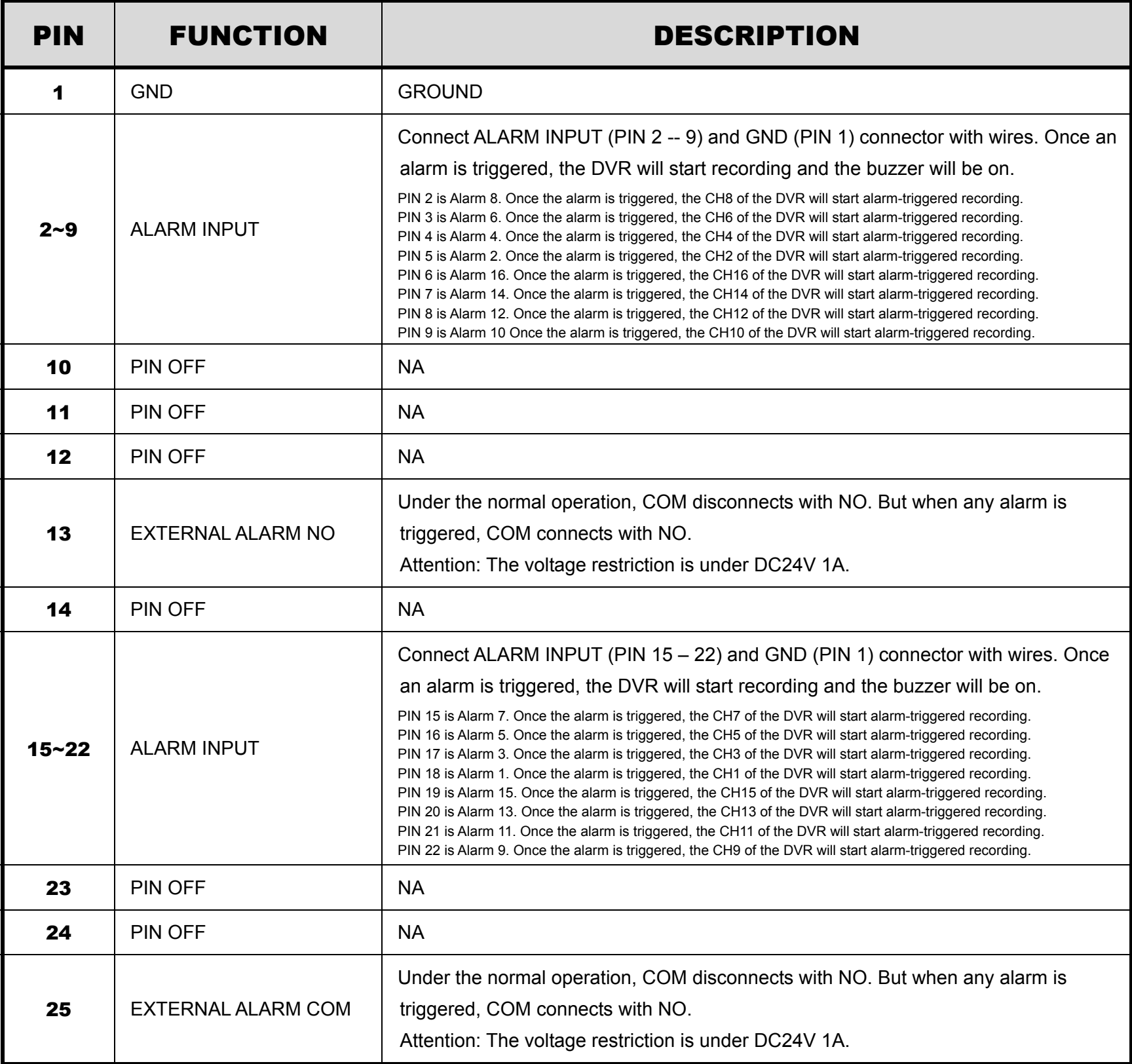

# **PIN Connection Application Magnetic Contact Siren** Solder Side of DSUB 25 PIN  $12$   $11$   $10$   $9$   $8$  $\frac{1}{21}$

**Siren:** When the DVR is triggered by alarm or motion, the COM connects with NO and the siren with strobe starts wailing and flashing.

**Magnetic Contact:** When the magnetic contact is opened, the alarm will be triggered and the recording is on.

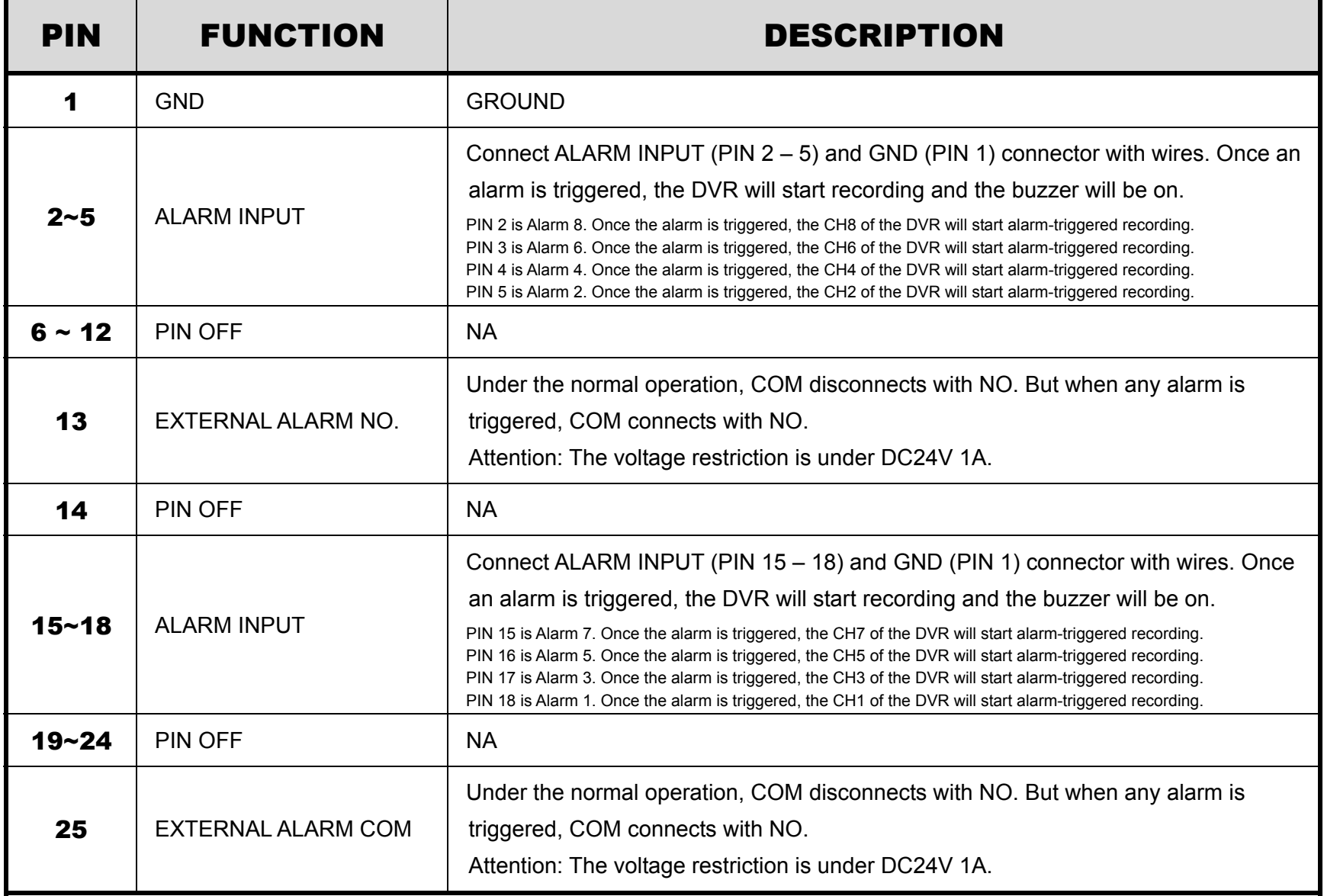

## **PIN Connection Application**

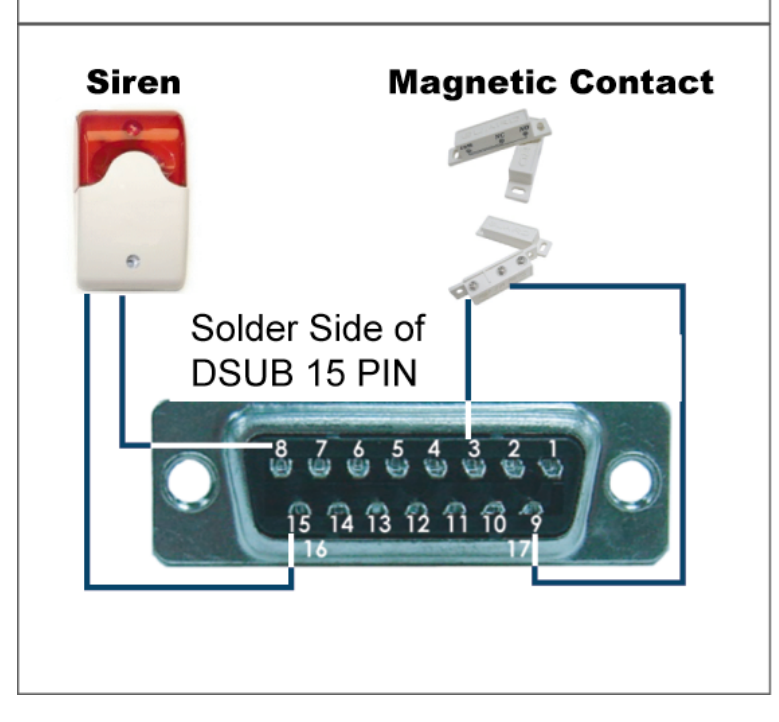

**Siren:** When the DVR is triggered by alarm or motion, the COM connects with NO and the siren with strobe starts wailing and flashing.

**Magnetic Contact:** When the magnetic contact is opened, the alarm will be triggered and the recording is on.

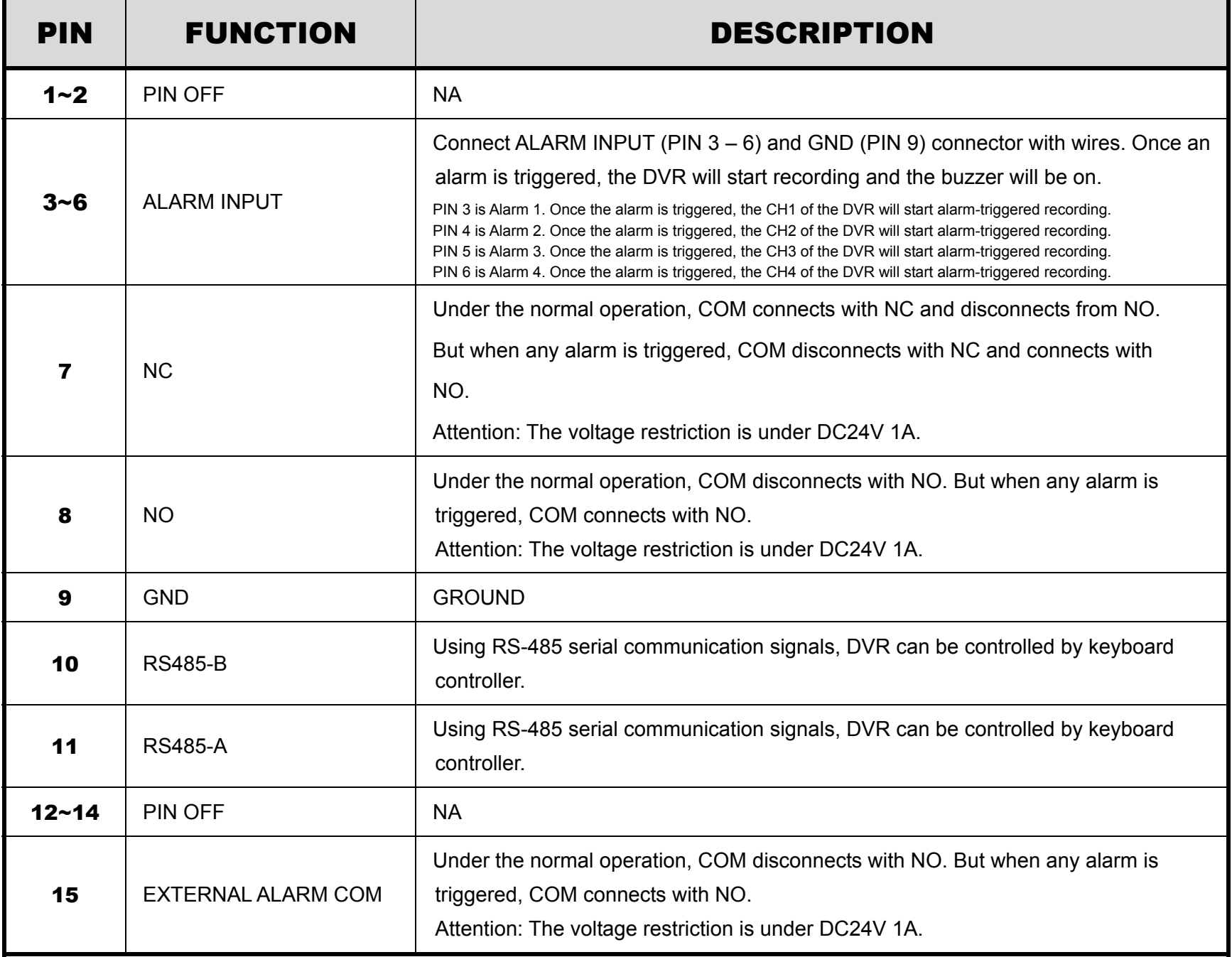

## APPENDIX 2 COMPATIBLE USB FLASH DRIVE BRAND

Please upgrade the firmware of the DVR to the latest version to ensure the accuracy of the following table. If the USB flash drive is not supported by the DVR, the "USB ERROR" message will be shown on the screen.

**Note:** Please use your PC to format the USB flash drive as "FAT32".

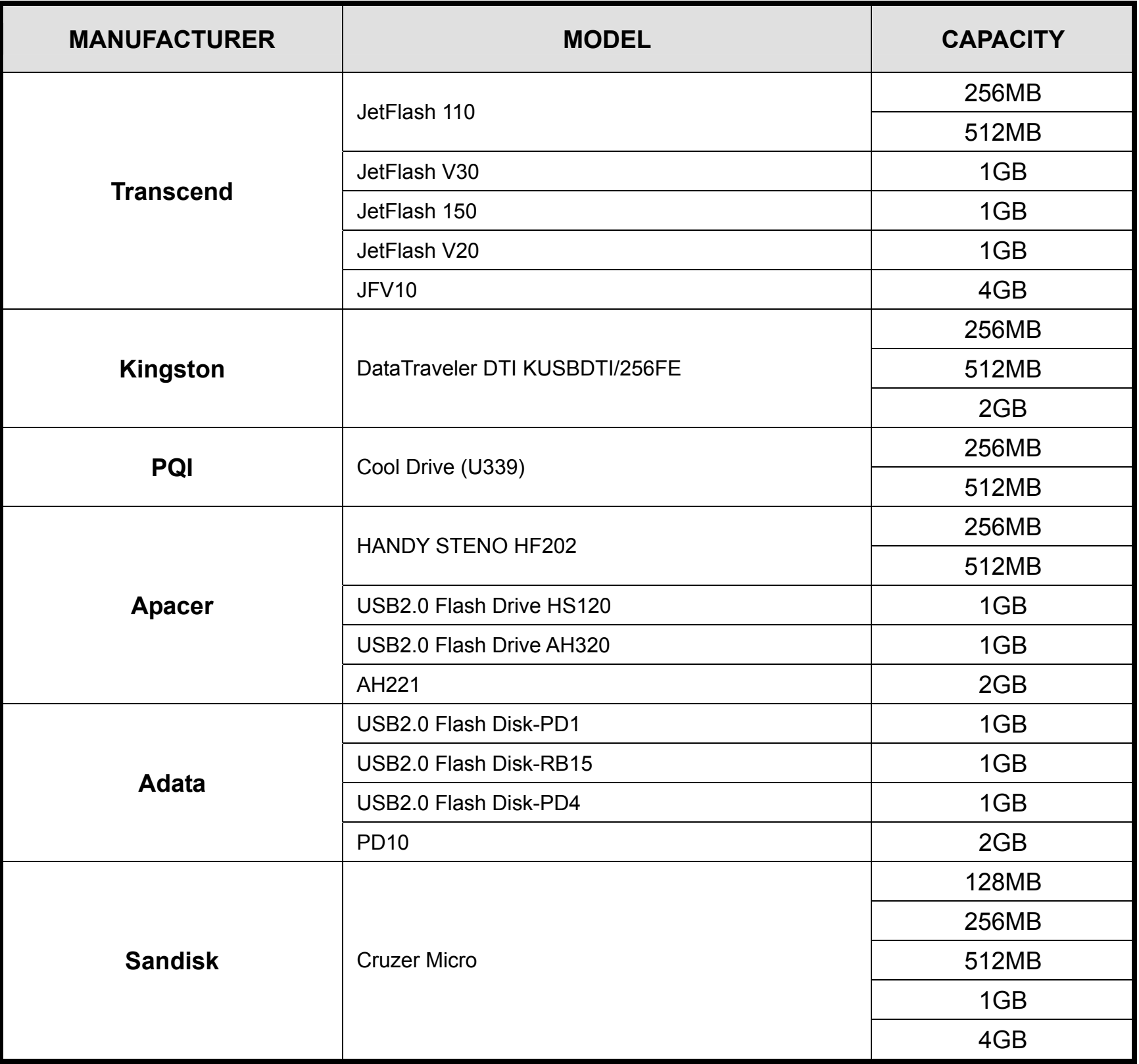

# APPENDIX 3 COMPATIBLE HDD BRAND

Please upgrade the firmware of the DVR to the latest version to ensure the accuracy of the following table.

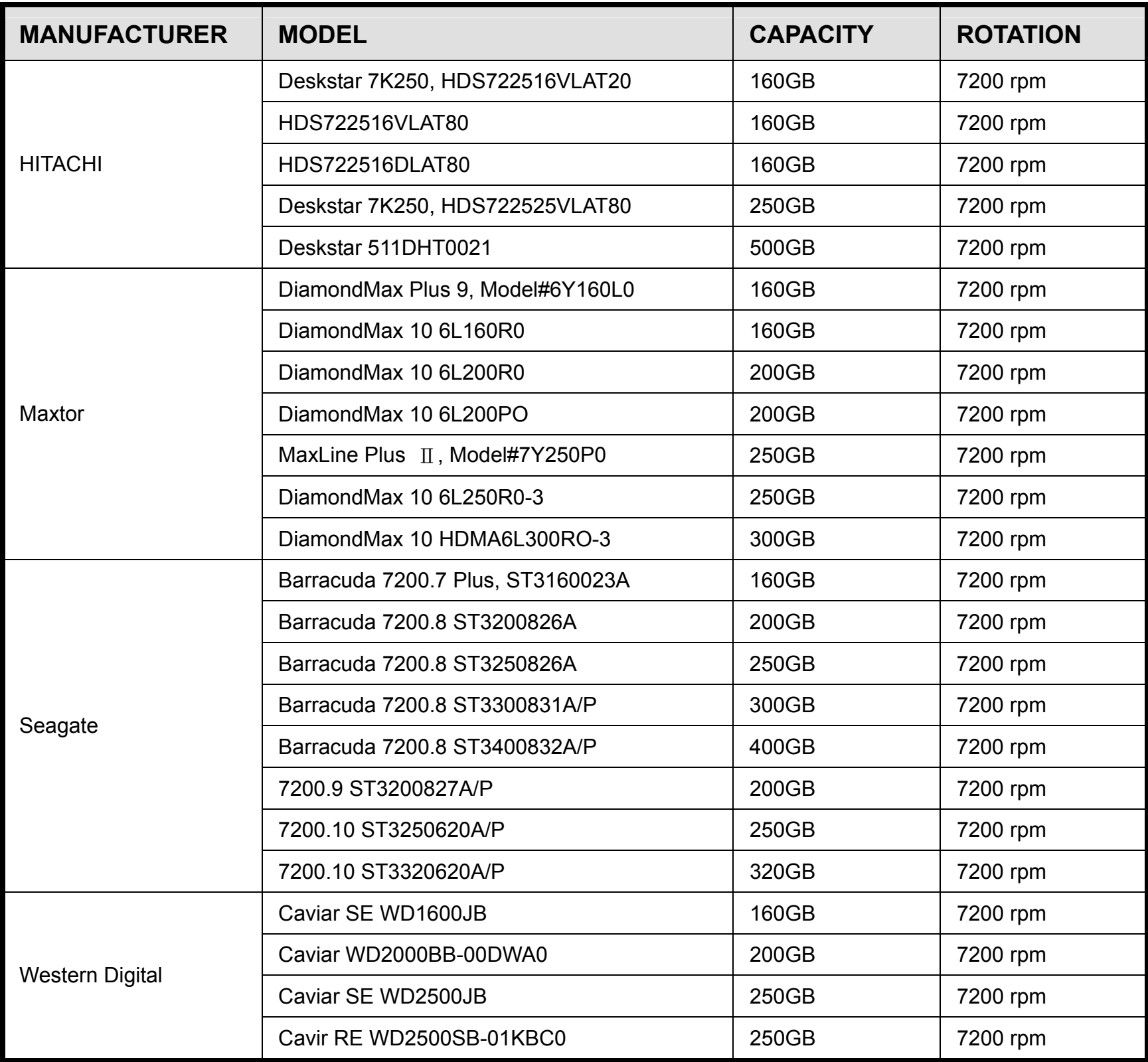

## APPENDIX 4 RECORDING TIME TABLE

The recording time varies depending on the following factors:

- ‧ Different camera quality
- ‧ Different picture composition (such as frequency of the object movement)

### ‧ **16CH Model DVR Recording Time**

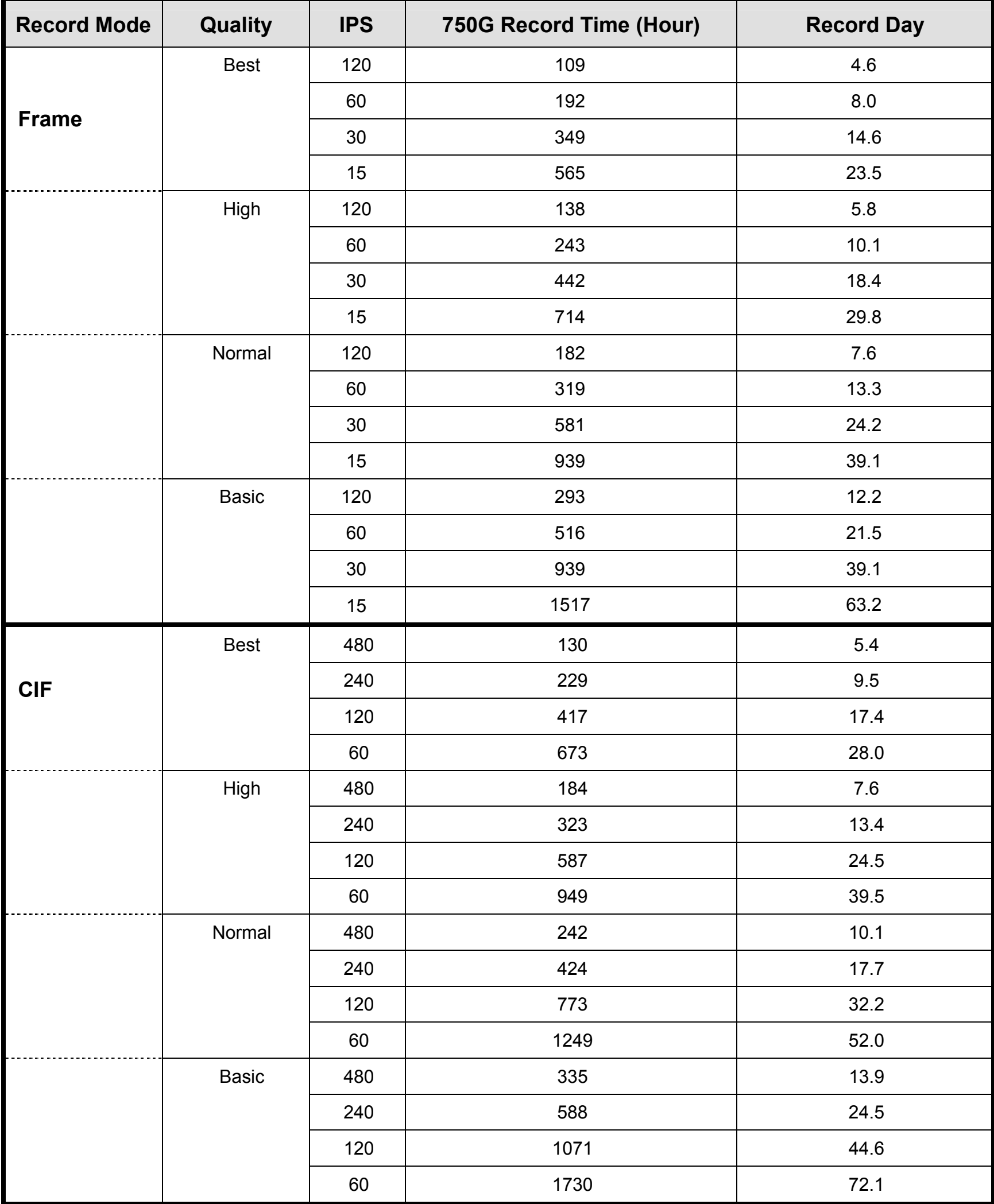

## ‧ **8CH Model DVR Recording Time**

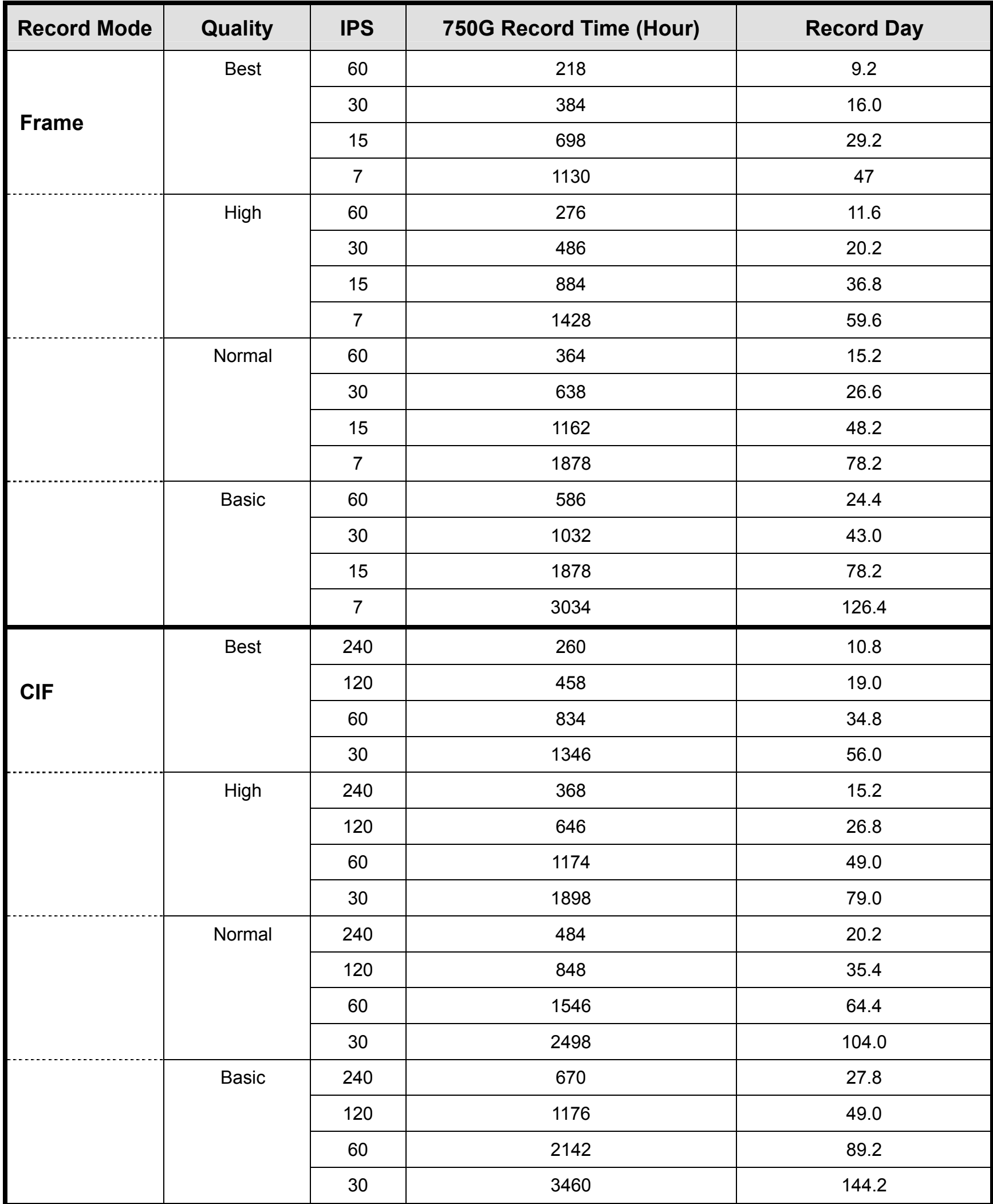

## ‧ **4CH Model DVR Recording Time**

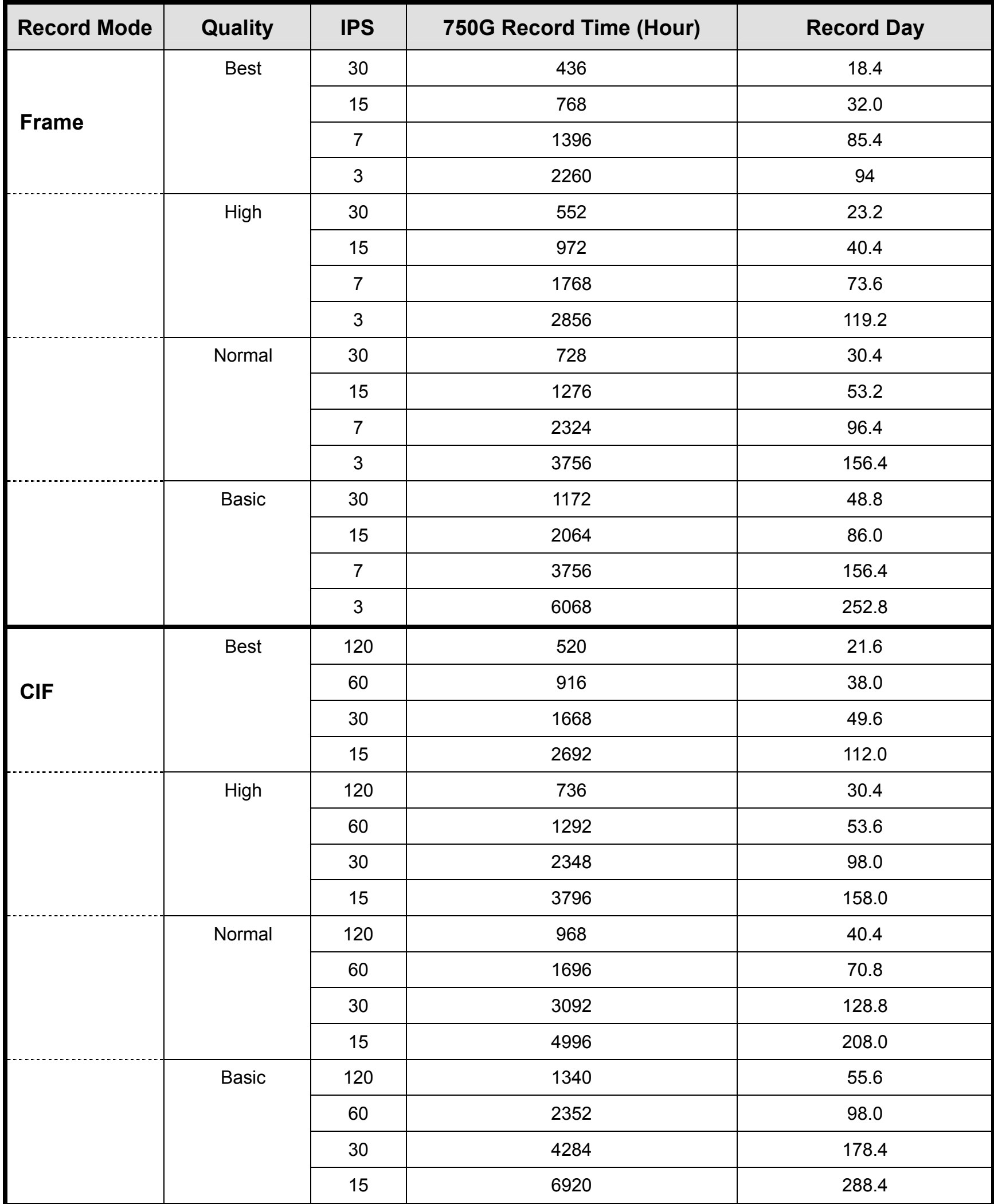

## APPENDIX 5 TROUBLESHOOTING

Please refer to the table below for easy troubleshooting. The table describes some typical problems and also their solutions. Please check them before calling your DVR dealer.

#### ‧ **FAQ (Frequently ask question)**

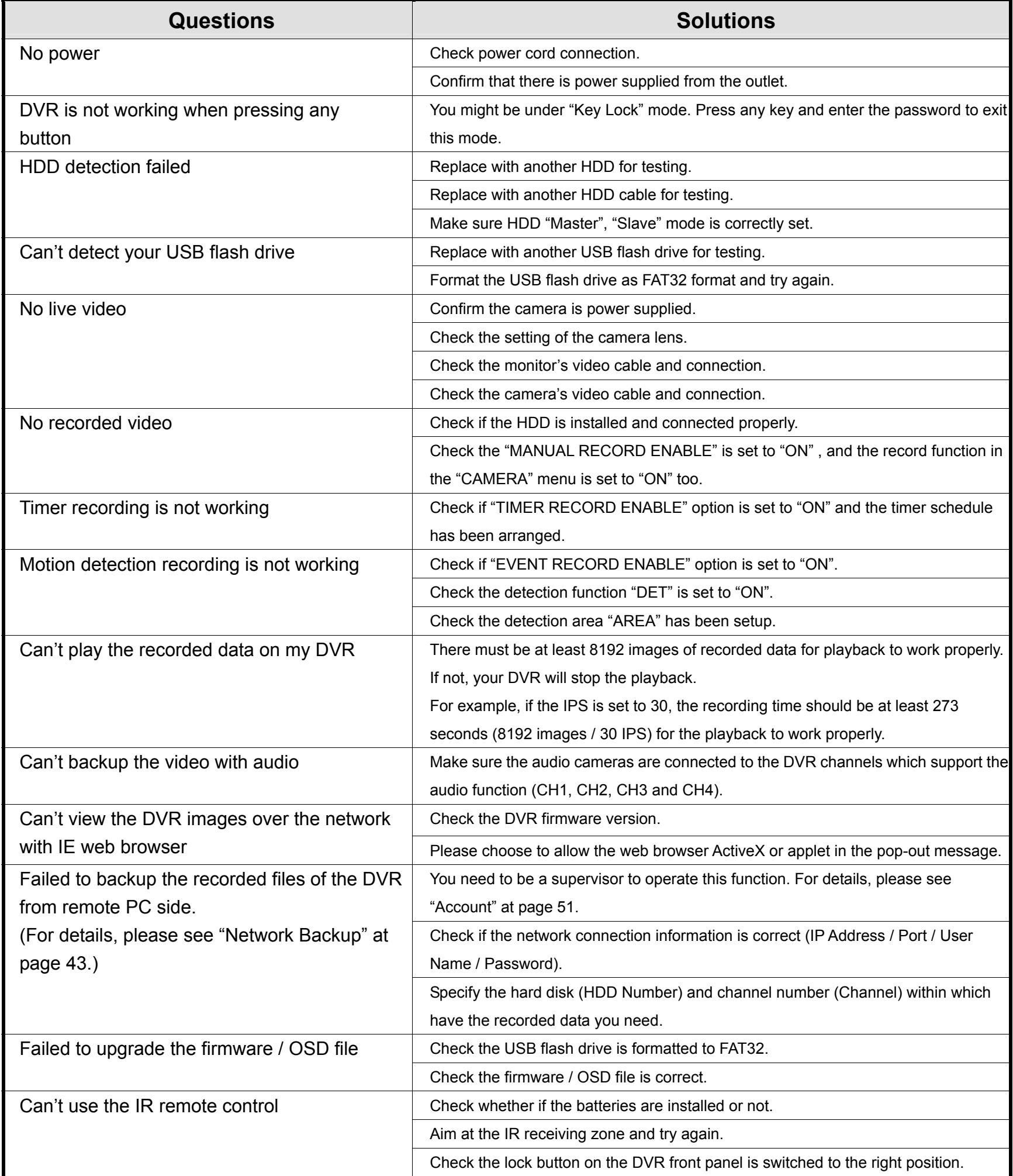

# APPENDIX 6 DEFAULT VALUE

#### ‧ **Default Value**

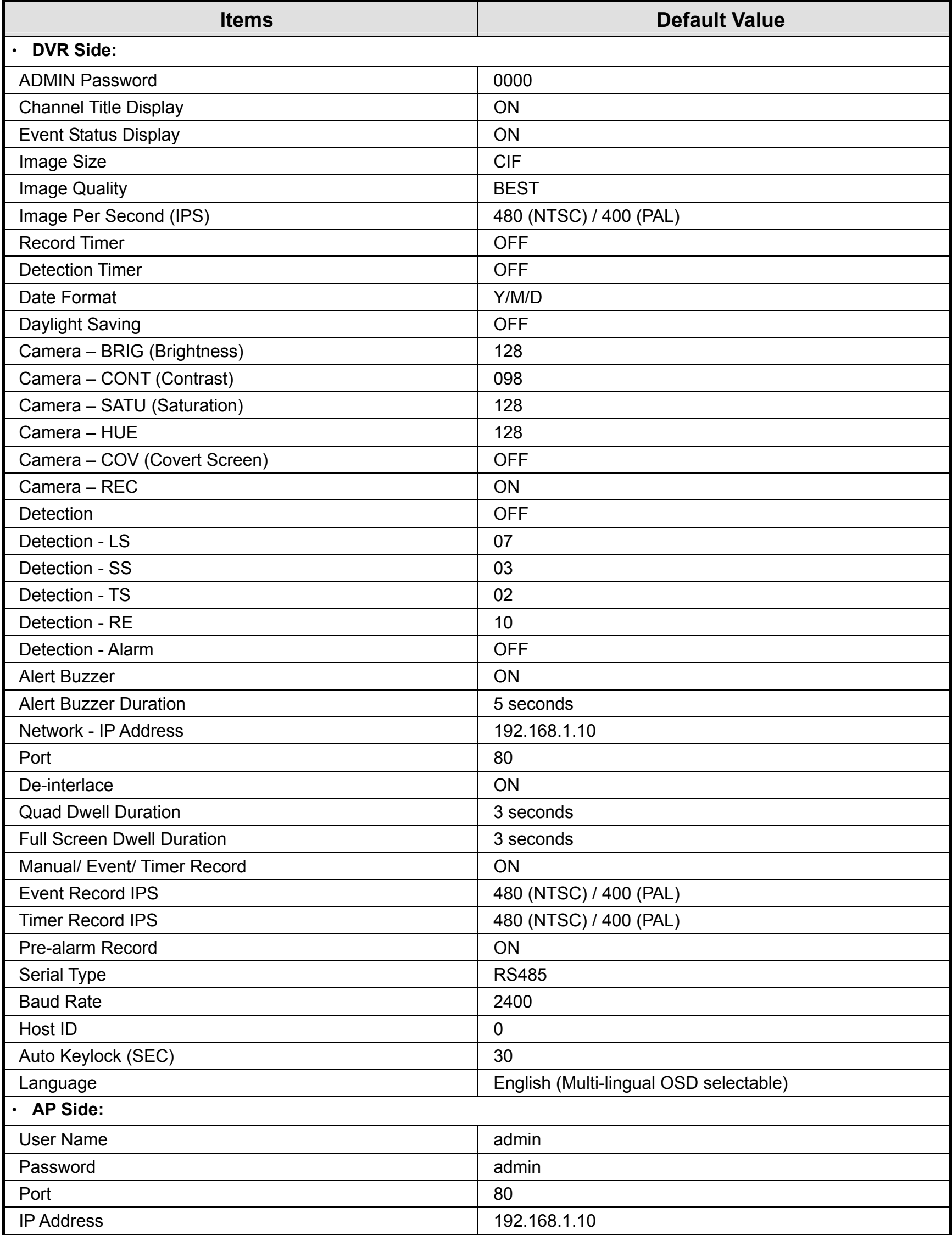